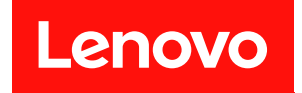

# ThinkSystem SR645 V3

# システム構成ガイド

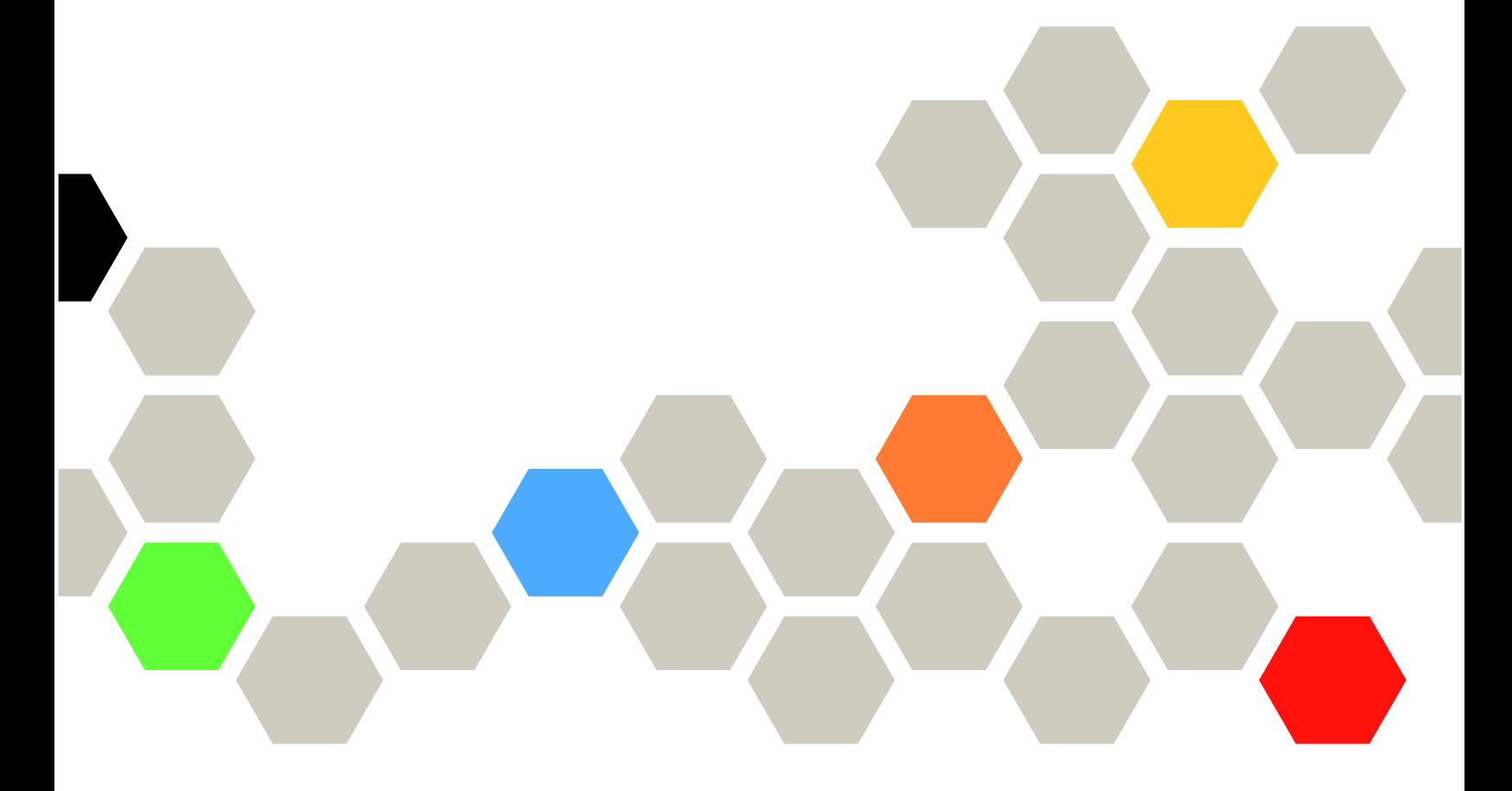

マシン・タイプ: 7D9C、7D9D

本書および本書で紹介する製品をご使用になる前に、以下に記載されている安全情報および安全上の注意 を読んで理解してください。

[https://pubs.lenovo.com/safety\\_documentation/](https://pubs.lenovo.com/safety_documentation/)

さらに、ご使用のサーバーに適用される Lenovo 保証規定の諸条件をよく理解してください。以下に掲載 されています。

<http://datacentersupport.lenovo.com/warrantylookup>

第 6 版 (2024年4月)

© Copyright Lenovo 2022, 2024.

制限付き権利に関する通知: データまたはソフトウェアが GSA (米国一般調達局) 契約に準じて提供される場合、使 用、複製、または開示は契約番号 GS-35F-05925 に規定された制限に従うものとします。

# 注

# 目次

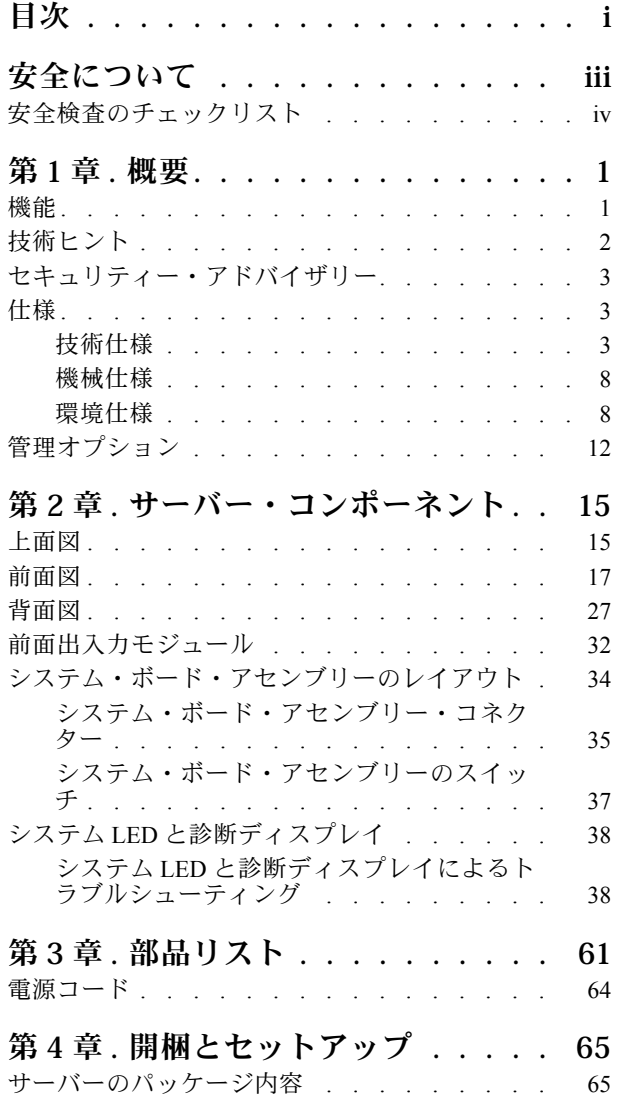

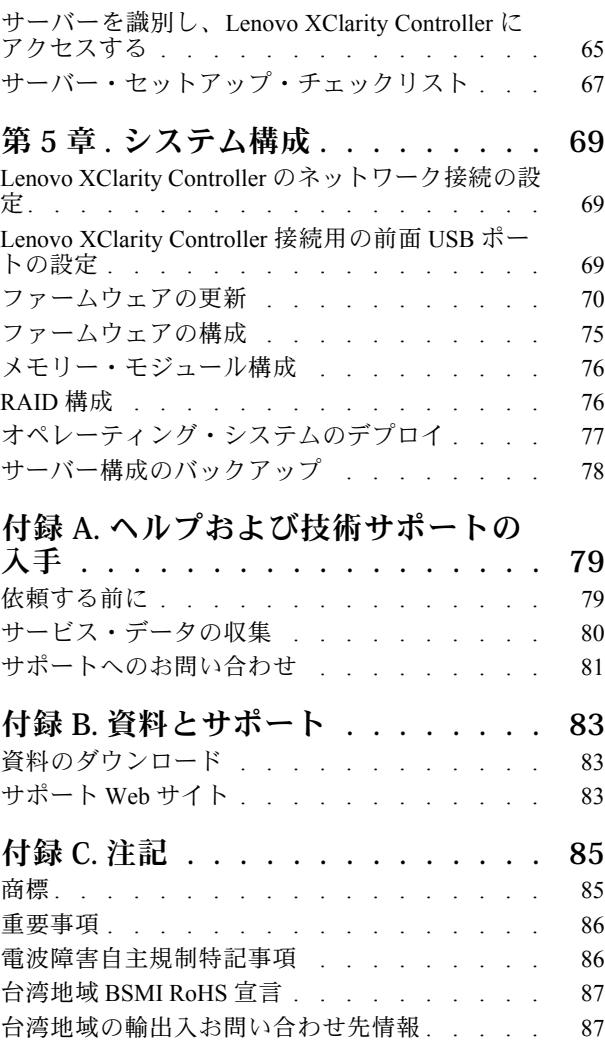

# <span id="page-4-0"></span>安全について

Before installing this product, read the Safety Information.

قبل تركيب هذا المنتج، يجب قراءة الملاحظات الآمنية

Antes de instalar este produto, leia as Informações de Segurança.

在安装本产品之前,请仔细阅读 Safety Information (安全信息)。

安裝本產品之前,請先閱讀「安全資訊」。

Prije instalacije ovog produkta obavezno pročitajte Sigurnosne Upute.

Před instalací tohoto produktu si přečtěte příručku bezpečnostních instrukcí.

Læs sikkerhedsforskrifterne, før du installerer dette produkt.

Lees voordat u dit product installeert eerst de veiligheidsvoorschriften.

Ennen kuin asennat tämän tuotteen, lue turvaohjeet kohdasta Safety Information.

Avant d'installer ce produit, lisez les consignes de sécurité.

Vor der Installation dieses Produkts die Sicherheitshinweise lesen.

Πριν εγκαταστήσετε το προϊόν αυτό, διαβάστε τις πληροφορίες ασφάλειας (safety information).

לפני שתתקינו מוצר זה, קראו את הוראות הבטיחות.

A termék telepítése előtt olvassa el a Biztonsági előírásokat!

Prima di installare questo prodotto, leggere le Informazioni sulla Sicurezza.

製品の設置の前に、安全情報をお読みください。

본 제품을 설치하기 전에 안전 정보를 읽으십시오.

Пред да се инсталира овој продукт, прочитајте информацијата за безбедност.

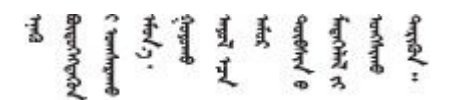

Les sikkerhetsinformasjonen (Safety Information) før du installerer dette produktet.

Przed zainstalowaniem tego produktu, należy zapoznać się z książką "Informacje dotyczące bezpieczeństwa" (Safety Information).

Antes de instalar este produto, leia as Informações sobre Segurança.

<span id="page-5-0"></span>Перед установкой продукта прочтите инструкции по технике безопасности.

Pred inštaláciou tohto zariadenia si pečítaje Bezpečnostné predpisy.

Pred namestitvijo tega proizvoda preberite Varnostne informacije.

Antes de instalar este producto, lea la información de seguridad.

Läs säkerhetsinformationen innan du installerar den här produkten.

Bu ürünü kurmadan önce güvenlik bilgilerini okuyun.

مەزكۇر مەھسۇلاتنى ئورنىتىشتىن بۇرۇن بىخەتەرلىك ئۇچۇرلىرىنى ئوقۇپ چىقىڭ.

Youq mwngz yungh canjbinj neix gaxgong, itdingh aeu doeg aen canjbinj soengq cungj vahgangj ancien siusik.

# 安全検査のチェックリスト

サーバーで危険をもたらす可能性のある状況を識別するには、このセクションの情報を使用します。各マ シンには、設計され構築された時点で、ユーザーとサービス技術員を障害から保護するために義務づけ られている安全装置が取り付けられています。

注:この製品は、職場規則の §2 に従って、視覚的なディスプレイ作業場での使用には適していません。

注:サーバーのセットアップは、サーバー・ルームでのみ行います。

### 警告:

この装置は、NEC、IEC 62368-1 および IEC 60950-1、および電⼦機器 (オーディオ/ビデオ、情報および 通信テクノロジ分野に属するもの) の安全基準に定められているように、訓練を受けた担当員のみが 設置および保守できます。Lenovo では、お客様が装置の保守を⾏う資格を持っており、製品の危険 エネルギー・レベルを認識する訓練を受けていることを想定しています。装置へのアクセスにはツー ル、ロック、鍵、またはその他のセキュリティー手段を使用して行われ、その場所に責任を持つ認証機 関によって制御されます。

重要:オペレーターの安全確保とシステム機能の正常実行のためには、サーバーの接地が必要です。電源 コンセントの適切な接地は、認定電気技術員により検証できます。

危険をもたらす可能性のある状況がないことを確認するには、次のチェックリストを使用します。

1. サーバーの電源をオフにする必要がある作業条件の場合や、電源をオフにする場合は、電源コードを 切り離す必要があります。

S002

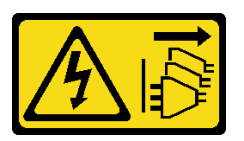

警告:

装置の電源制御ボタンおよびパワー・サプライの電源スイッチは、装置に供給されている電流をオフ

にするものではありません。デバイスには 2 本以上の電源コードが使われている場合があります。デ バイスから完全に電気を取り除くには電源からすべての電源コードを切り離してください。

注:特定の状況下では、サーバーの電源をオフにすることは前提条件ではありません。作業を行う 前に予防措置を参照してください。

- 2. 電源コードを検査します。
	- 接地線を含む 3 線式の電源コードのコネクターが良好な状態であるかどうか。3 線式接地線の 導通が、外部接地ピンとフレーム・アース間を計器で測定して、0.1 オーム以下であること を確認します。
	- 電源コードが、正しいタイプのものであるか。

サーバーで使用できる電源コードを参照するには、次のようにします。

a. 以下へ進んでください。

<http://dcsc.lenovo.com/#/>

- b. 「Preconfigured Model (事前構成モデル)」または「Configure to order (注⽂構成製品)」をク リックします。
- c. サーバーのマシン・タイプおよびモデルを入力して、コンフィギュレーター・ページを 表示します。
- d. すべての電源コードを表示するには、「Power (電源)」 ➙ 「Power Cables (電源ケーブル)」 の順にクリックします。
- 絶縁体が擦り切れたり摩耗していないか。
- 3. 明らかに Lenovo によるものでない改造個所をチェック します。Lenovo 以外の改造個所の安全につい ては適切な判断を行ってください。
- 4. 金属のやすりくず、汚れ、水やその他の液体、あるいは火災や煙による損傷の兆候など、明らかに危 険な状態でないか、サーバーの内部をチェックします。
- 5. 磨耗したケーブル、擦り切れたケーブル、または何かではさまれているケーブルがないかをチェッ クします。
- 6. パワー・サプライ・カバーの留め金具 (ねじまたはリベット) が取り外されたり、不正な変更がされて いないことを確認します。

# <span id="page-8-0"></span>第1章 概要

ThinkSystem SR645 V3 サーバー (7D9C、7D9D) は、さまざまな種類の情報技術 (IT) ワークロードをサ ポートするために柔軟性が高くなるように設計された 1U ラック・サーバーです。この高性能なマルチ コア・サーバーは、高度なプロセッサー性能、柔軟性のある入出力 (I/O)、および柔軟性のある管理能 力を必要とする IT 環境に最適です。

図 1. ThinkSystem SR645 V3

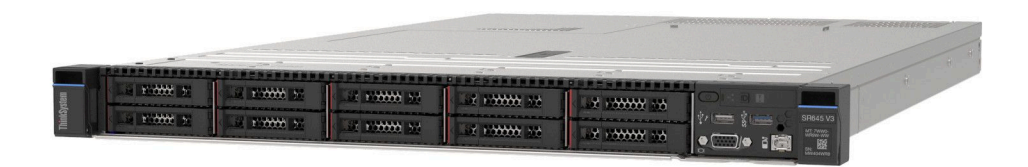

# 機能

サーバーの設計においては、パフォーマンス、使いやすさ、信頼性、および拡張機能などが重要な考慮事 項でした。これらの設計機能を用いることで、現在のニーズに応じてシステム・ハードウェアをカスタマ イズしたり、将来に備えて柔軟性の高い機能拡張を準備したりすることができます。

サーバーは、次の機能とテクノロジーを実装しています。

#### • Features on Demand

サーバーまたはサーバー内に取り付けたオプション・デバイスに Features on Demand 機能が組み込 まれている場合、アクティベーション・キーを注文して機能をアクティブ化することができます。 Features on Demand の詳細については、以下を参照してください。

<https://fod.lenovo.com/lkms>

• Lenovo XClarity Controller (XCC)

Lenovo XClarity Controller は、Lenovo ThinkSystem サーバー・ハードウェア用の共通管理コントロー ラーです。Lenovo XClarity Controller は、複数の管理機能を、ステム・ボード (システム・ボード・ア センブリー) にある単一のチップに統合します。Lenovo XClarity Controller に固有の機能として、パ フォーマンスの改善、リモート・ビデオの解像度の向上、およびセキュリティー・オプションの強 化が挙げられます。

このサーバーは、Lenovo XClarity Controller 2 (XCC2) をサポートしています。Lenovo XClarity Controller 2 (XCC2) の追加情報については、[https://sysmgt.lenovofiles.com/help/topic/lxcc\\_frontend/lxcc\\_overview.html](https://sysmgt.lenovofiles.com/help/topic/lxcc_frontend/lxcc_overview.html) を 参照してください。

• UEFI 準拠のサーバー・ファームウェア

Lenovo ThinkSystem ファームウェアは、Unified Extensible Firmware Interface (UEFI) に対応しています。 UEFI は、BIOS に代わるものであり、オペレーティング・システム、プラットフォーム・ファーム ウェア、外部デバイス間の標準インターフェースを定義します。

Lenovo ThinkSystem サーバーは、UEFI 準拠オペレーティング・システム、BIOS ベースのオペレー ティング・システム、および BIOS ベースのアダプターのほか、UEFI 準拠アダプターをブートす ることができます。

注:このサーバーでは、ディスク・オペレーティング・システム (DOS) はサポートされていません。 • ⼤容量のシステム・メモリー

このサーバーは、最大 4800 MHz で最大 24 個の TruDDR5 メモリー DIMM をサポートしています。特定 のタイプと最大メモリー容量について詳しくは[、3 ページの](#page-10-0) 「技術仕様」を参照してください。

<span id="page-9-0"></span>• 内蔵ネットワーク・サポート

このサーバーには、10Mbps/100Mbps/1,000 Mbps のネットワークへの接続をサポートする、RJ-45 コネク ター付きの内蔵 1 ポート・ギガビット・イーサネット・コントローラーが組み込まれています。 ● 大規模データ・ストレージ容量およびホット・スワップ機能

ホット・スワップ機能により、サーバーの電源をオフにしなくても、ハードディスク・ドライブの追 加、取り外し、交換ができるようになります。 ストレージ容量はサーバー・モデルによって異なります。詳しくは[、3 ページの](#page-10-0) 「技術仕様」を

参照してください。

• Lightpath 診断

Lightpath 診断は、問題の診断に役立つ LED を提供します。Lightpath 診断について詳しくは、[38 ページ](#page-45-0) の 「[システム LED と診断ディスプレイによるトラブルシューティング](#page-45-0)」を参照してください。

• Lenovo Service Information Web サイトへのモバイル・アクセス

サーバーには、サーバーのカバーにあるシステム・サービス・ラベルに QR コードが記載されていま す。モバイル・デバイスの QR コード・リーダーとスキャナーを使用してこのコードをスキャンす ると、Lenovo Service Information Web サイトにすぐにアクセスすることができます。Lenovo Service Information Web サイトでは、追加情報として部品の取り付けや交換用のビデオ、およびサーバー・サ ポートのためのエラー・コードが提供されます。

• Active Energy Manager

Lenovo XClarity Energy Manager は、データ・センターの電源および温度管理ソリューションで使用する ツールです。コンバージド、NeXtScale、System x、および ThinkServer サーバーを使用して、の電力 使用量と温度を監視および管理し、Lenovo XClarity Energy Manager を使用してエネルギー効率を向 上させることができます。

• 冗⻑ネットワーク接続

Lenovo XClarity Controller を使用すると、適用可能なアプリケーションがインストールされている冗長 イーサネット接続にフェイルオーバー機能が提供されます。プライマリー・イーサネット接続に問題が 発生すると、このプライマリー接続に関連するすべてのイーサネット・トラフィックは、オプションの 冗長イーサネット接続に自動的に切り替えられます。適切なデバイス・ドライバーをインストールする と、この切り替えはデータ損失なく、ユーザーの介入なしで実行されます。

• リダンダント冷却

サーバー内のファンのリダンダント冷却により、ファンのローターの 1 つに障害が起きても、サー バーの操作を続行できます。

• ThinkSystem RAID のサポート

ThinkSystem RAID アダプターは、構成を形成するためのハードウェア RAID (新磁気ディスク制御機構) サポートを提供します。標準の RAID アダプターは RAID レベルが 0 および 1 です。オプションの RAID アダプターを購入することで、RAID 5、6、10、50、60 が利用できます。

# 技術ヒント

Lenovo では、サーバーで発生する可能性がある問題を解決するためにお客様が利用できる最新のヒ ントと技法によって、サポートの Web サイトを常時更新しています。技術ヒント (RETAIN tip また は Service Bulletin とも呼ばれます) には、サーバーの動作に関する問題を回避または解決する手順 について説明しています。

ご使用のサーバーで利用可能な技術ヒントを検索するには:

- 1. <http://datacentersupport.lenovo.com>に進み、検索バーにサーバーのモデル名またはマシン・タイプを 入力して、サポート・ページに移動します。
- 2. ナビゲーション・ペインで「How To's(ハウツー)」をクリックします。
- 3. ドロップダウン・メニューから「Article Type(記事タイプ)」 → 「Solution(ソリューション)」 をクリックします。

画面に表示される指示に従って、発生している問題のカテゴリーを選択します。

# <span id="page-10-0"></span>セキュリティー・アドバイザリー

Lenovo は、お客様とお客様のデータを保護するために、最高のセキュリティー基準に準拠した製品および サービスを開発することをお約束しています。潜在的な脆弱性が報告された場合は、Lenovo 製品セキュリ ティー・インシデント対応チーム (PSIRT) が責任をもって調査し、お客様にご報告します。そのため、解 決策の提供に向けた作業の過程で軽減計画が制定される場合があります。

現行のアドバイザリーのリストは、次のサイトで入手できます。

[https://datacentersupport.lenovo.com/product\\_security/home](https://datacentersupport.lenovo.com/product_security/home)

# 仕様

サーバーの機能と仕様の要約です。ご使用のモデルによっては、使用できない機能があったり、一部の 仕様が該当しない場合があります。

仕様のカテゴリーと各カテゴリーの内容については、以下の表を参照してください。

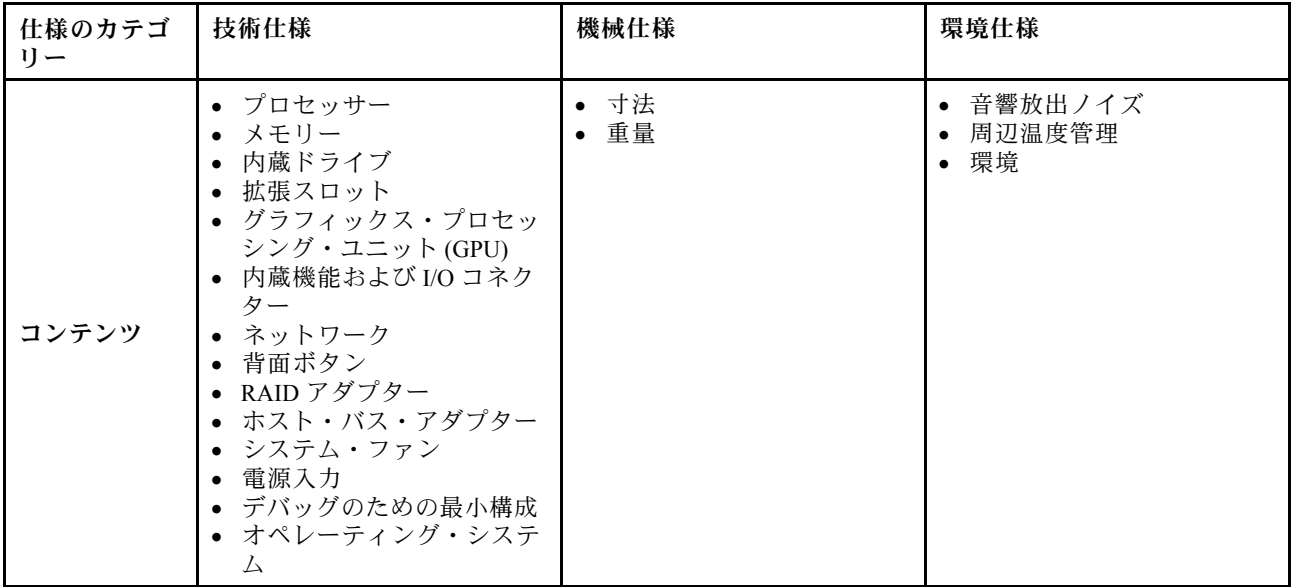

# 技術仕様

サーバーの技術仕様の要約です。ご使用のモデルによっては、使用できない機能があったり、一部の 仕様が該当しない場合があります。

#### プロセッサー

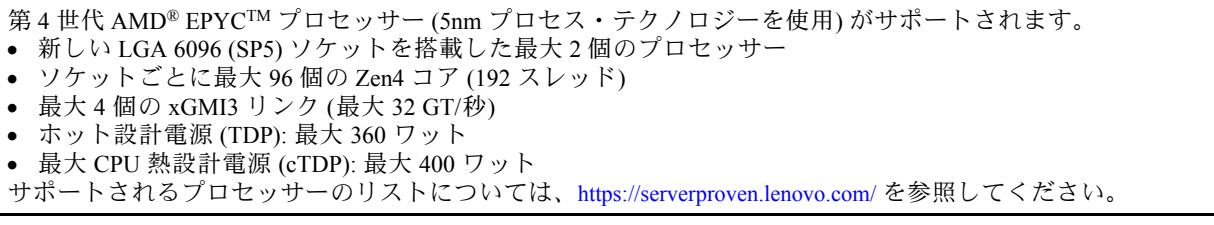

#### メモリー

メモリーの構成およびセットアップについて詳しくは、「ユーザー・ガイド」の「メモリー・モジュールの 取り付けの規則および順序」を参照してください。 • スロット: 24 デュアル・インライン・メモリー・モジュール (DIMM) が最大 – 24 個の RDIMM – 24 個の 3DS RDIMM • メモリー・モジュール・タイプ: – TruDDR5 RDIMM: 16 GB (1Rx8)、32 GB (2Rx8) – TruDDR5 10x4 RDIMM: 32 GB (1Rx4)、64 GB (2Rx4)、96 GB (2Rx4) – TruDDR5 9x4 RDIMM: 32 GB (1Rx4)、64 GB (2Rx4) – TruDDR5 3DS RDIMM: 128 GB (4Rx4)、256 GB (8Rx4) • 速度: 作動速度はプロセッサー・モデルおよび UEFI 設定によって異なります。 – 最大速度: 4,800 MT/秒

- 最小メモリー: 16 GB
- 最大メモリー:
	- RDIMM: 2.25 TB: 24 x 96 GB RDIMM
	- 3DS RDIMM: 6 TB: 24 x 256 GB 3DS RDIMM

サポートされているメモリー・オプションのリストについては、<https://serverproven.lenovo.com/>を参照してください。

#### 内蔵ドライブ

#### 前面:

- 最大 2 個の 3.5 型ホット・スワップ SATA/SATA ドライブおよび 2 個の 3.5 型ホット・スワップ NVMe/SATA ド ライブ
- 最大 4 個の 3.5 型ホット・スワップ SATA ドライブ
- 最大 4 台の 3.5 型ホット・スワップ SAS/SATA ドライブ
- 最大 4 台の 3.5 型ホット・スワップ AnyBay (SAS/SATA/NVMe) ドライブ
- U.3 構成用の最大 4 個の 3.5 型ホット・スワップ AnyBay (SAS/SATA/NVMe) ドライブ
- 最大 4 個の 2.5 型ホット・スワップ SATA ドライブ
- 最大 4 台の 2.5 型ホット・スワップ SAS/SATA ドライブ
- 最大 4 個の 2.5 型ホット・スワップ NVMe ドライブ
- 最大 4 個の 2.5 型ホット・スワップ AnyBay (SAS/SATA/NVMe) ドライブ
- 最大 8 個の 2.5 型ホット・スワップ SATA ドライブ
- 最大 8 台の 2.5 型ホット・スワップ SAS/SATA ドライブ
- U.3 構成用の最大 8 個の 2.5 型ホット・スワップ AnyBay (SAS/SATA/NVMe) ドライブ
- 最大 6 台の 2.5 型ホット・スワップ SAS/SATA ドライブおよび 2 台の 2.5 型ホット・スワップ AnyBay (SAS/SATA/NVMe) ドライブ、および 2 台の 2.5 型ホット・スワップ NVMe ドライブ
- 最大 6 台の 2.5 型ホット・スワップ SAS/SATA ドライブおよび 4 台の 2.5 型ホット・スワップ AnyBay (SAS/SATA/NVMe) ドライブ
- 最大 10 個の 2.5 型ホット・スワップ SATA ドライブ
- 最大 10 台の 2.5 型ホット・スワップ SAS/SATA ドライブ
- 最大 10 個の 2.5 型ホット・スワップ NVMe ドライブ
- 最大 10 個の 2.5 型ホット・スワップ AnyBay (SAS/SATA/NVMe) ドライブ
- U.3 構成用の最大 10 個の 2.5 型ホット・スワップ AnyBay (SAS/SATA/NVMe) ドライブ
- 最大 16 台のホット・スワップ EDSFF ドライブ

#### 内部:

• 最大 2 台の 内部 SATA または NVMe M.2 ドライブ

#### 後部:

- 最大 2 台の 2.5 型ホット・スワップ SAS/SATA ドライブ
- 最大 2 台の 2.5 型ホット・スワップ NVMe ドライブ
- 最大 2 個の 7 mm ホット・スワップ SATA または RAID NVMe ドライブ

拡張スロット

モデルによって、サーバーは最大 3 個の背面 PCIe スロットをサポートします。

• PCIe x16/x8、ロープロファイル

● PCIe x16/x8、フルハイト

注:前面の 2 個の PCIe スロットは、4 x 2.5 型シャーシが使用されている場合にのみサポートされます。10 x 2.5 型 シャーシではサポートされていません。

最大 5 個の外部スロットがサポートされます。

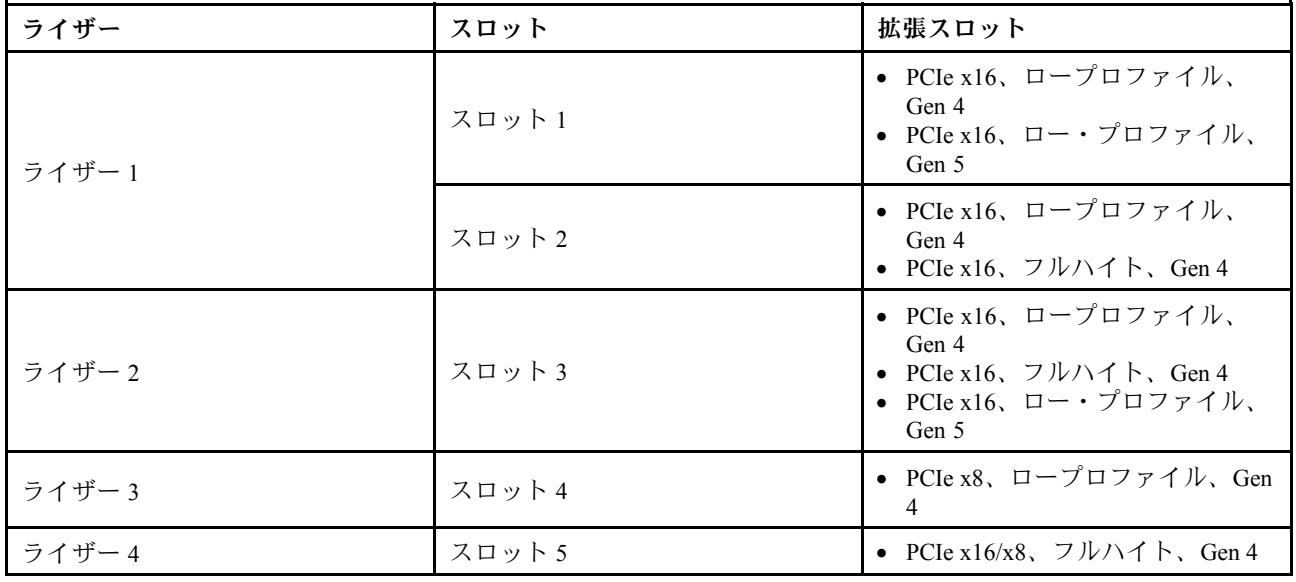

# グラフィックス・プロセッシング・ユニット (GPU)

ご使用のサーバーは、次の GPU をサポートします。

• ハーフサイズ、シングル・ワイド GPU:

 $-$  NVIDIA® A2

– NVIDIA® L4

#### 内蔵機能および I/O コネクター

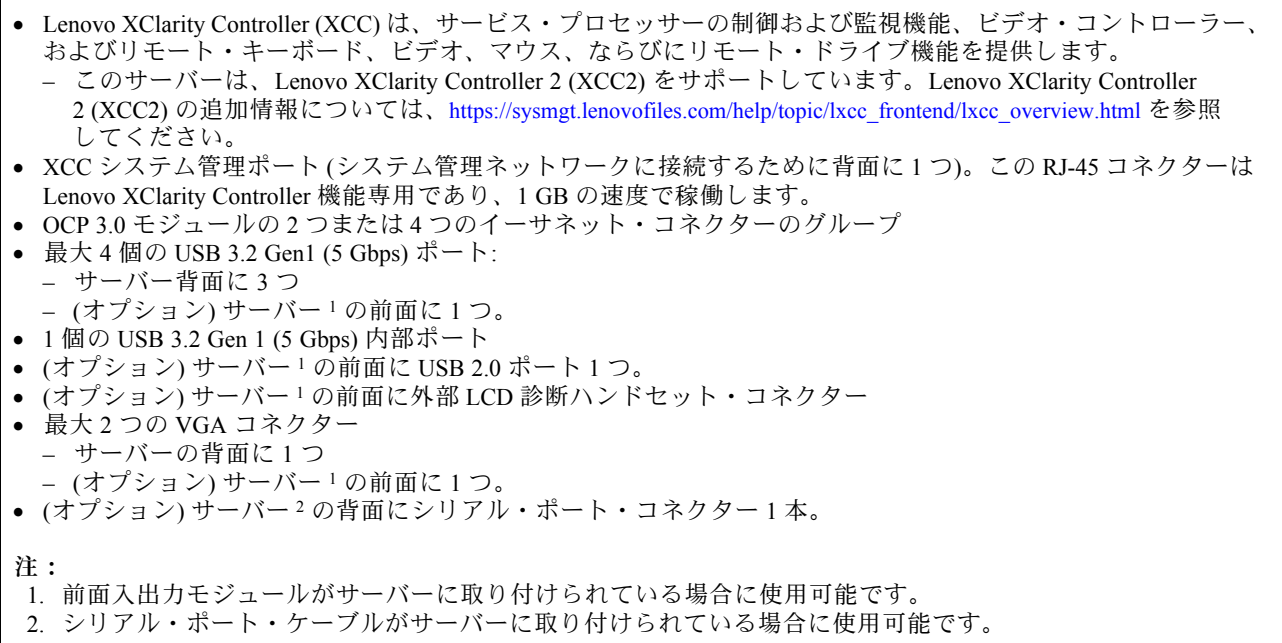

ネットワーク

OCP モジュール

注:ThinkSystem V3 管理 NIC アダプター・キットがサーバーに取り付けられている場合、システム管理ソフト ウェア の PCIe カード・リスト (XCC、LXPM など) に表示されません。

#### 背面ボタン

サーバー背面の NMI ボタン

#### RAID アダプター

- ハードウェア RAID 0、1、10:
- ThinkSystem RAID 540-8i PCIe Gen4 12Gb アダプター
- ThinkSystem RAID 540-16i PCIe Gen4 12Gb アダプター

ハードウェア RAID 0、1、5、10:

• ThinkSystem RAID 5350-8i PCIe 12Gb アダプター

ハードウェア RAID 0、1、5、6、10、50、60:

- ThinkSystem RAID 9350-8i 2GB フラッシュ PCIe 12Gb 内蔵アダプター
- ThinkSystem RAID 9350-8i 2GB フラッシュ PCIe 12Gb アダプター
- ThinkSystem RAID 9350-16i 4GB フラッシュ PCIe 12Gb 内蔵アダプター
- ThinkSystem RAID 940-8i 4GB Flash PCIe Gen4 12Gb アダプター
- ThinkSystem RAID 940-16i 4GB フラッシュ PCIe Gen4 12Gb アダプター
- ThinkSystem RAID 940-16i 8GB フラッシュ PCIe Gen4 12Gb アダプター
- ThinkSystem RAID 940-16i 8GB フラッシュ PCIe Gen4 12Gb 内蔵アダプター
- ThinkSystem RAID 940-8e 4GB Flash PCIe Gen4 12Gb アダプター

RAID レベルのない他の RAID アダプター:

- ThinkSystem 4350-8i SAS/SATA 12Gb HBA
- ThinkSystem 4350-16i SAS/SATA 12Gb HBA
- ThinkSystem 440-8i SAS/SATA PCIe Gen4 12Gb HBA
- ThinkSystem 440-16i SAS/SATA PCIe Gen4 12Gb HBA
- ThinkSystem 440-16i SAS/SATA PCIe Gen4 12Gb 内蔵 HBA
- ThinkSystem 440-8e SAS/SATA PCIe Gen4 12Gb HBA
- ThinkSystem 440-16e SAS/SATA PCIe Gen4 12Gb HBA

## ホスト・バス・アダプター

#### 次の HBA をサポート:

- ThinkSystem 4350-8i SAS/SATA 12Gb HBA<sup>注</sup>
- ThinkSystem 4350-16i SAS/SATA 12Gb HBA
- ThinkSystem 440-8e SAS/SATA PCIe Gen4 12Gb HBA
- ThinkSystem 440-8i SAS/SATA PCIe Gen4 12Gb HBA
- ThinkSystem 440-16e SAS/SATA 12Gb HBA
- ThinkSystem 440-16i SAS/SATA PCIe Gen4 12Gb HBA
- ThinkSystem 440-16i SAS/SATA PCIe Gen4 12Gb 内蔵 HBA
- ThinkSystem Emulex 16Gb Gen6 FC シングル・ポート HBA
- ThinkSystem Emulex 16Gb Gen6 FC デュアル・ポート HBA
- ThinkSystem QLogic 16Gb 拡張 Gen5 FC シングル・ポート HBA
- ThinkSystem QLogic 16Gb 拡張 Gen5 FC デュアル・ポート HBA
- 注: ThinkSystem 4350-8i SAS/SATA 12GB HBA と ThinkSystem Intel E810-DA2 10/25GbE SFP28 2 ポート PCIe イーサ
- ネット・アダプターを混在させることはできません。

システム・ファン

- サポートするファン・タイプ:
- **標準ファン 4056 (デュアル・ローター、21000 RPM)**
- パフォーマンス・ファン 4056 (デュアル・ローター、28000 RPM)
- ファンの冗長性: N+1 冗長性、冗長ファン・ローター 1 個
- 1 個のプロセッサー: 6 個のホット・スワップ・デュアル・ローター・システム・ファン (1 個の冗長ファ ン・ローター)
- 2 個のプロセッサー: 8 個のホット・スワップ・デュアル・ローター・システム・ファン (1 個の冗長ファ ン・ローター)

注:

- サーバー内のファンのリダンダント冷却により、ファンのローターの 1 つに障害が起きても、サーバーの 操作を続行できます。
- システムの電源がオフになっても AC 電源に接続されている場合、ファン 1 と 2 がかなり遅い速度で回転し続け ることができます。これは、適切に冷却するためのシステム設計です。

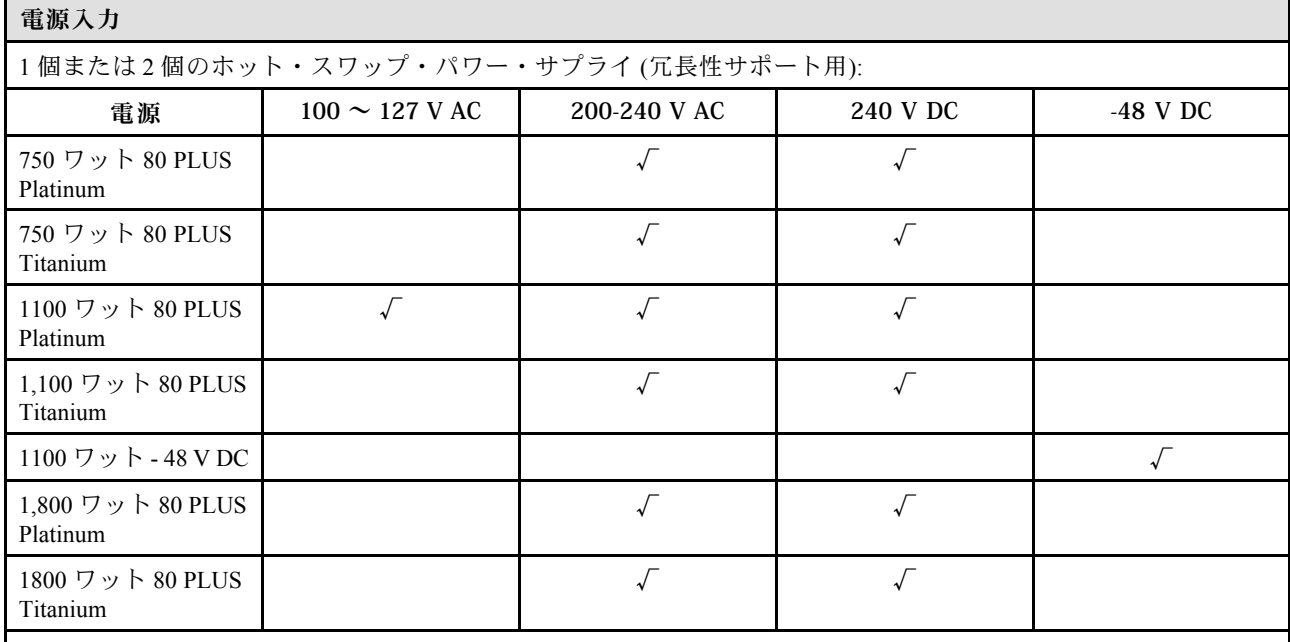

警告:

• 240 V DC 入力は、中国本土でのみサポートされています。

• 240 V DC 入力のパワー・サプライは、電源コードのホット・プラグ機能をサポートしていません。DC 入力でパ ワー・サプライを取り外す前に、サーバーの電源をオフにしてください。あるいはブレーカー・パネルで、また は電源をオフにすることによって DC 電源を切断してください。次に、電源コードを取り外します。

#### デバッグのための最⼩構成

- プロセッサー・ソケット 1 内に 1 個のプロセッサー
- スロット 7 に 1 個のメモリー・モジュール
- パワー・サプライ1個
- 1個の HDD/SSD ドライブまたは 1個の M.2 ドライブ、または 1個の 7mm ドライブ (デバッグ用に OS が 必要な場合)
- プロセッサー・ファン 6 個 (プロセッサー 1 個搭載)

# <span id="page-15-0"></span>オペレーティング・システム

サポートおよび認定オペレーティング・システム:

- カノニカル Ubuntu
- Microsoft Windows
- Microsoft Windows Server
- Red Hat Enterprise Linux
- SUSE Linux Enterprise Server
- VMware ESXi

参照:

- 利用可能なオペレーティング・システムの全リスト: <https://lenovopress.com/osig>
- OS デプロイメント手順[。77](#page-84-0) ページの 「[オペレーティング・システムのデプロイ](#page-84-0)」を参照してください。

# 機械仕様

サーバーの機械仕様の要約です。ご使用のモデルによっては、使用できない機能があったり、一部の 仕様が該当しない場合があります。

## 寸法

1 U サーバー

- 高さ: 43 mm (1.69 インチ)
- 幅 (EIA フランジ付き): 481.7 mm (18.96 インチ)
- 奥行き: 827.3 mm (32.57 インチ)

### 重量

• 最大 26.3 kg (57.98 lb)

# 環境仕様

サーバーの環境仕様の要約です。ご使用のモデルによっては、使用できない機能があったり、一部の 仕様が該当しない場合があります。

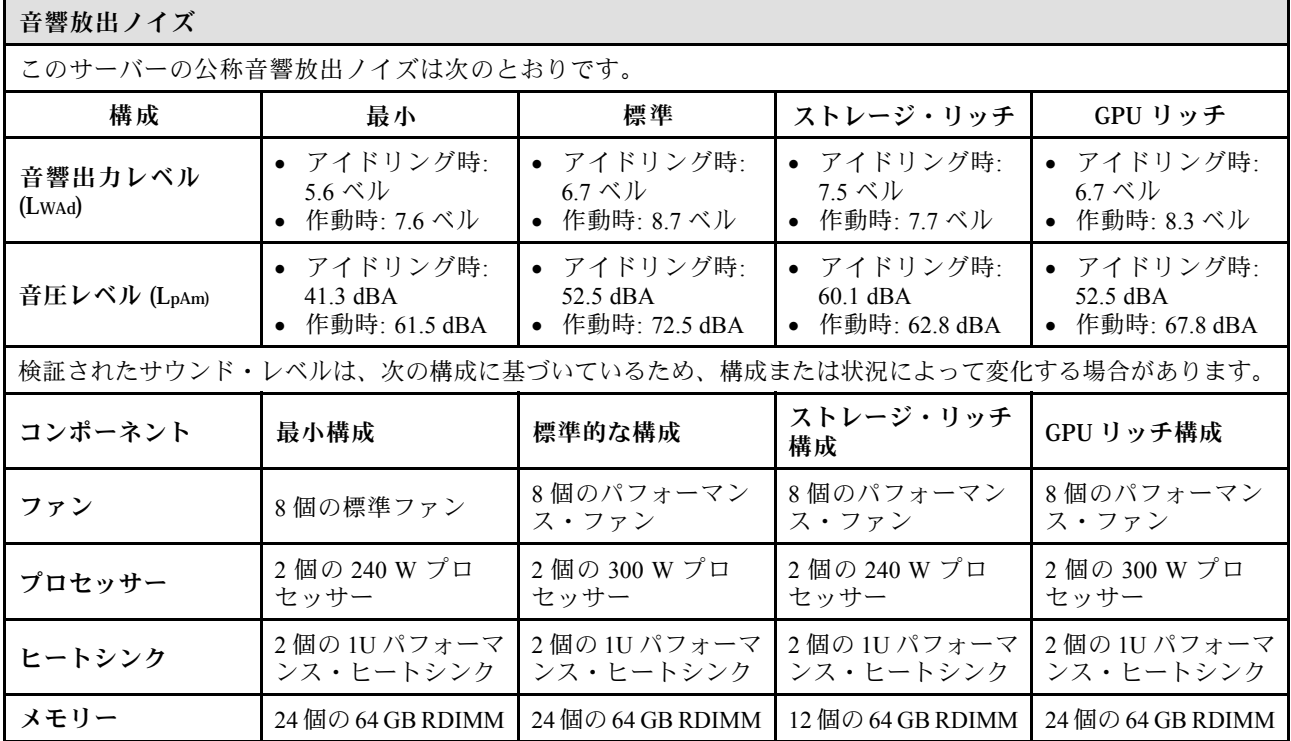

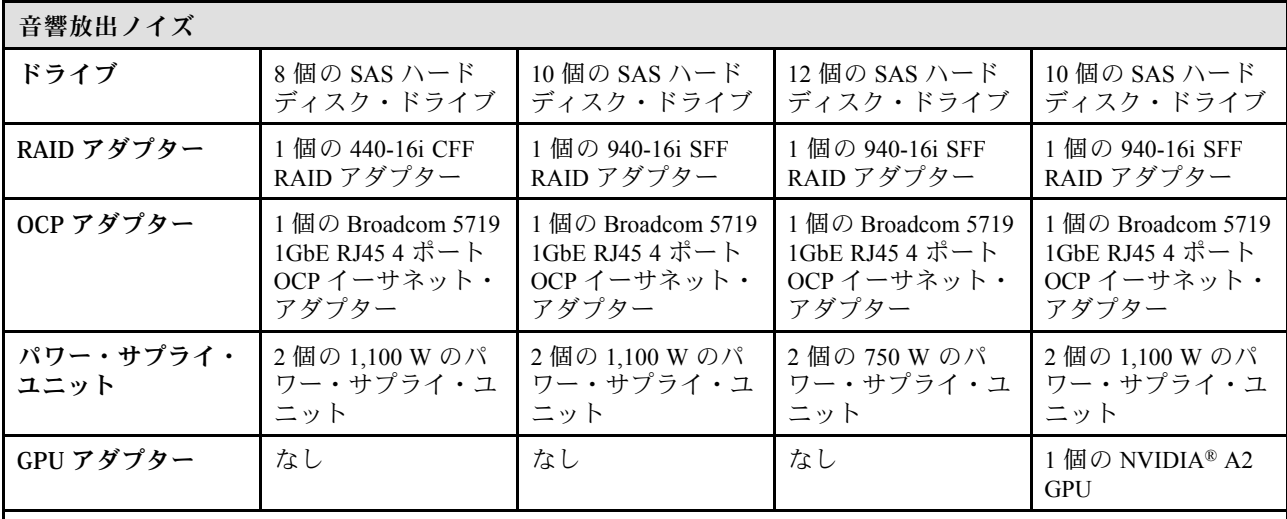

注:

- 音響出力レベルは、管理された音響環境のもとで、ISO 7779 の規定の手順に従って測定されたもので、 ISO 9296 に従って報告されています。
- 検証されたサウンド・レベルは、たとえば、高出力 NIC、高出力プロセッサーおよび GPU (ThinkSystem Mellanox ConnectX-6 HDR/200GbE QSFP56 1 ポート/2 ポート PCIe アダプター、ThinkSystem Broadcom 57454 10GBASE-T 4 ポート OCP モジュールなど) のように、構成と状況によって変化する場合があります。
- 政府の規制 (OSHA または European Community Directives で規定されているものなど) は、職場での騒音レベルの 公開を管理し、ユーザーとサーバーの取り付けに適用される場合があります。インストールで計測される実際の 音圧レベルは、さまざまな要因によって異なります。この要因には、インストール内のラックの台数、部屋の大 きさ、素材および構成、他の装置からのノイズ・レベル、部屋の周辺温度および従業員と装置の位置関係が 含まれます。さらに、そのような政府の規制の順守は、従業員の暴露期間や従業員が防音保護具を着用して いるかなどのさまざまな追加的要因によって異なります。Lenovo は、この分野で認定されている専門家と 相談して、適用法に遵守しているかを判断することをお勧めします。

#### 周辺温度管理

サーバーは、以下の環境でサポートされます。

• 室温:

– 作動時:

- ASHRAE クラス H1: 5 ~ 25°C (41 ~ 77°F)。標高が 900 m (2,953 フィート) を超えると、標高 500 m (984 フィート) ごとに最大周囲温度値が 1°C (1.8°F) 低下します。
- ASHRAE クラス A2: 10 ~ 35°C (50 ~ 95°F)。標高が 900 m (2,953 フィート) を超えると、標高 300 m (984 フィート) ごとに最大周囲温度値が 1°C (1.8°F) 低下します。
- ASHRAE クラス A3: 5 ~ 40°C (41 ~ 104°F)。標高が 900 m (2,953 フィート) を超えると、標高 175 m (574 フィート) ごとに最大周囲温度値が 1°C (1.8°F) 低下します。
- ASHRAE クラス A4: 5 ~ 45°C (41 ~ 113°F)。標高が 900 m (2,953 フィート) を超えると、標高 125 m (410 フィート) ごとに最大周囲温度値が 1°C (1.8°F) 低下します。
- サーバー電源オフ時: 5 ~ 45°C (41 ~ 113°F)
- 配送時または保管時: -40 ~ 60°C (-40 ~ 140°F)
- 最大高度: 3,050m (10,000 フィート)
- 相対湿度 (結露なし):
- 作動時:
	- ASHRAE クラス H1: 8% ~ 80%、最大露点: 17°C (62.6°F)
	- ASHRAE クラス A2: 8% ~ 80%、最大露点: 21°C (70°F)
	- ASHRAE クラス A3: 8% ~ 85%、最大露点: 24°C (75°F)
	- ASHRAE クラス A4: 8% ~ 90%、最大露点: 24°C (75°F)
	- 配送時または保管時: 8% ~ 90%
- 粒子汚染

注意:浮遊微小粒子や反応性ガスは、単独で、あるいは湿気や気温など他の環境要因と組み合わされること で、サーバーにリスクをもたらす可能性があります。微粒子およびガスの制限に関する情報は、[12 ページ](#page-19-0) の 「[粒子汚染](#page-19-0)」を参照してください。

#### 環境

ThinkSystem SR645 V3は、ASHRAE クラス A2 の仕様に準拠しています。動作温度が AHSARE A2 規格を外れている 場合では、システムのパフォーマンスに影響が出る場合があります。

- 室温: – 作動時
	- ASHARE クラス A2: 10°C から 35°C (50°F から 95°F)。900 m (2,953 フィート) を超える高度では、高度が 300 m (984 フィート) 上がるごとに、最大周辺温度が 1°C 減少。
	- サーバー電源オフ時: 5°C ~ 45°C (41°F ~ 113°F)
	- 出荷時/ストレージ: -40°C ~ 60°C (-40°F ~ 140°F)
- 最大高度: 3,050 m (10,000 フィート)
- 相対湿度 (結露なし):
	- 作動時
		- ASHRAE クラス A2: 8% ~ 80%、最大露点: 21°C (70°F)
	- 配送時/保管時: 8% ~ 90%
- 粒子汚染

注意:浮遊微小粒子や反応性ガスは、単独で、あるいは湿気や気温など他の環境要因と組み合わされること で、サーバーにリスクをもたらす可能性があります。微粒子およびガスの制限に関する情報は[、12 ページ](#page-19-0) の 「[粒子汚染](#page-19-0)」を参照してください。

- 注:
- このサーバーは標準データ・センター環境向けに設計されており、産業データ・センターに配置すること が推奨されます。
- 周辺温度がサポートされている最大温度 (ASHARE A4 45°C) を超えた場合、サーバーはシャットダウンします。 周辺温度がサポートされている温度範囲に収まるまで、サーバーの電源は再度オンになりません。 このサーバーは標準データ・センター環境向けに設計されており、産業データ・センターに配置することを推 奨します。ハードウェア構成によっては、サーバーは ASHRAE クラス A2、A3、または A4 仕様に準拠してお
- り、温度に関する一定の制約があります。動作温度が許容される条件を満たしていない場合は、システムのパ フォーマンスに影響が出る場合があります。

#### 液体から空気モジュールの要件

ASHRAE サポートに対する制限は、次のとおりです (液体から空気モジュール (L2AM) による冷却):

• サーバーが次の要件を満たす場合、周辺温度は 30°C 以下にしてください。 – 2 個のプロセッサーが取り付けられている場合 – スロット 1 の AOC <100 GB

#### 直接水冷モジュールの要件

ASHRAE サポートには、以下の制限があります (直接水冷モジュール (DWCM) による冷却)。

- GPUがサーバーに取り付けられている場合*、ThinkSystem 128GB TruDDR5 4800MHz (4Rx4) 3DS RDIMM-A v1* およ び ThinkSystem 256GB TruDDR5 4800MHz (8Rx4) 3DS RDIMM-A v1 はサポートされません。
- サーバーが次の要件を満たす場合、周辺温度は 30°C 以下にしてください。 – 2 個のプロセッサーが取り付けられている場合
- 標準ファンが取り付けられている。
- $AOC \ge 100 GB$
- 標準ファンは、以下のバックプレーンの ThinkSystem 128GB TruDDR5 4800MHz (4Rx4) 3DS RDIMM-A v1 に 取り付ける必要があります。

注:前面 2.5 型ホット・スワップ・ドライブの数は、8 個以下にしてください。

- 4 x 3.5 型バックプレーン
- 4 x 2.5 型 NVMe バックプレーン
- 4 x 2.5 型 AnyBay バックプレーン
- 4 x 2.5 型 SAS/SATA バックプレーン
- 8 x 2.5 型 SAS/SATA バックプレーン
- 6 x 2.5 型 SAS/SATA + 2 x 2.5 型 AnyBay + 2 x 2.5 型 NVMe バックプレーン
- 6 x 2.5 型 SAS/SATA + 4 x 2.5 型 AnyBay バックプレーン
- 10 x 2.5 型 AnyBay バックプレーン (Gen 5)
- 10 x 2.5 型 NVMe バックプレーン (Gen 4)
- 10 x 2.5 型 SAS/SATA バックプレーン

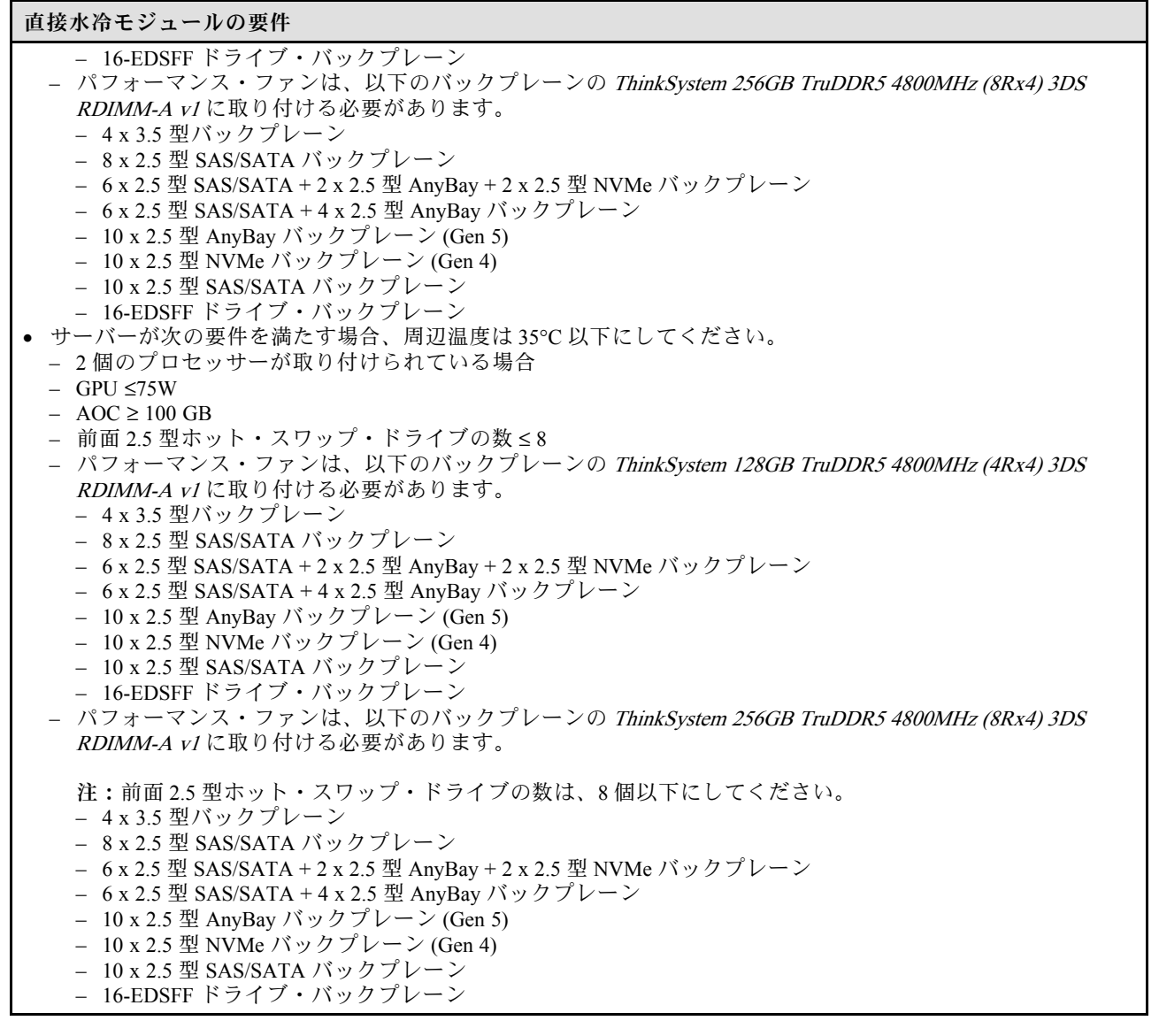

# 水の要件

ThinkSystem SR645 V3 は、以下の環境でサポートされます。

- 最大圧力: 3 bars
- 吸水口の温度および水流量:

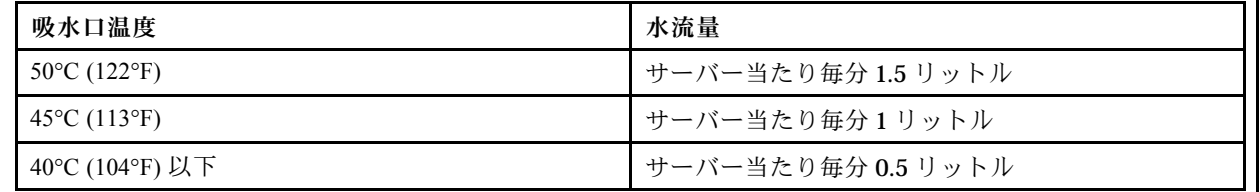

注:システム側冷却ループを最初に満たすために必要な水は、脱イオン水、逆浸透水、脱イオン水または蒸留水の ような、無菌で無菌の水 (<100 CFU/ml) でなければなりません。水は、インライン 50 ミクロンフィルター (約 288 メッシュ) でろ過する必要があります。水は、抗生物学的および腐食防止手段で処理する必要があります。

# <span id="page-19-0"></span>粒子汚染

重要: 浮遊微小粒子 (金属片や微粒子を含む) や反応性ガスは、単独で、あるいは湿気や気温など他の環境 要因と組み合わされることで、本書に記載されているデバイスにリスクをもたらす可能性があります。

過度のレベルの微粒子や高濃度の有害ガスによって発生するリスクの中には、デバイスの誤動作や完全な 機能停止の原因となり得る損傷も含まれます。以下の仕様では、このような損傷を防止するために設 定された微粒子とガスの制限について説明しています。以下の制限を、絶対的な制限として見なした り、あるいは使用したりしてはなりません。温度や大気中の湿気など他の多くの要因が、粒子や環境 腐食性およびガス状の汚染物質移動のインパクトに影響することがあるからです。本書で説明されて いる特定の制限が無い場合は、人体の健康と安全の保護に合致するよう、微粒子やガスのレベル維持 のための慣例を実施する必要があります。お客様の環境の微粒子あるいはガスのレベルがデバイス損 傷の原因であると Lenovo が判断した場合、Lenovo は、デバイスまたは部品の修理あるいは交換の条 件として、かかる環境汚染を改善する適切な是正措置の実施を求める場合があります。かかる是正措 置は、お客様の責任で実施していただきます。

表 1. 微粒子およびガスの制<sup>限</sup>

| 汚染物質    | 制限                                                                                                    |
|---------|----------------------------------------------------------------------------------------------------|
| 反応性ガス   | ANSI/ISA 71.04-1985 準拠の重大度レベル G1 <sup>1</sup> :<br>• 銅の反応レベルが1カ月あたり200オングストローム未満(Å/月~0.0035μg/cm <sup>2</sup> -時間の重量<br>増加) である必要があります。2<br>● 銀の反応レベルが1カ月あたり200オングストローム未満(Å/月~0.0035µg/cm <sup>2</sup> -時間の重量<br>増加)である必要があります。3<br>● ガス腐食性の反応監視は、床から4分の1および4分の3のフレーム高さ、または気流速度<br>がより高い場所で、吸気口側のラックの前面の約5cm(2インチ)で行う必要があります。                                                                                                    |
| 浮游微小粒子  | データ・センターは、ISO 14644-1 クラス8の清潔レベルを満たす必要があります。<br>エアサイド・エコノマイザーのないデータ・センターの場合、以下のいずれかのろ過方式を選<br>択して、ISO 14644-1 クラス8の清潔レベルを満たすことができます。<br>● 部屋の空気は、MERV8フィルターで継続的にフィルタリングできます。<br>● データ・センターに入る空気は、MERV 11 またはできれば MERV 13 フィルターでフィルタ<br>リングできます。<br>エアサイド・エコノマイザーを備えるデータ・センターの場合、ISO クラス8の清潔レベ<br>ルを実現するためのフィルターの選択は、そのデータ・センターに存在する特定の条件に<br>よって異なります。<br>● 粒子汚染の潮解相対湿度は、60% RH を超えていなければなりません。4<br>• データ・センターには、亜鉛ウィスカーがあってはなりません。5                                                                                                    |
| 度のことです。 | <sup>1</sup> ANSI/ISA-71.04-1985。プロセス計測およびシステム制御のための環境条件: 気中浮遊汚染物質。Instrument<br>Society of America, Research Triangle Park, North Carolina, U.S.A.<br><sup>2</sup> Å/月における腐食生成物の厚みにおける銅腐食の増加率と重量増加率との間の同等性の導出では、Cu2S および<br>Cu2O が均等な割合で増加することを前提とします。<br>3 Å/月における腐食生成物の厚みにおける銀腐食の増加率と重量増加率との間の同等性の導出では、Ag2S のみが<br>腐食生成物であることを前提とします。<br>4粒子汚染の潮解相対湿度とは、水分を吸収した塵埃が、十分に濡れてイオン導電性を持つようになる湿<br>5 表面の異物は、データ・センターの10のエリアから、金属スタブの導電粘着テープの直径1.5 cm のディスク<br>でランダムに収集されます。電子顕微鏡の解析における粘着テープの検査で亜鉛ウィスカーが検出されない<br>場合、データ・センターには亜鉛ウィスカーがないと見なされます。 |

# 管理オプション

このセクションで説明されている XClarity ポートフォリオおよびその他のシステム管理オプションは、 サーバーをより効率的に管理するために使用できます。

概要

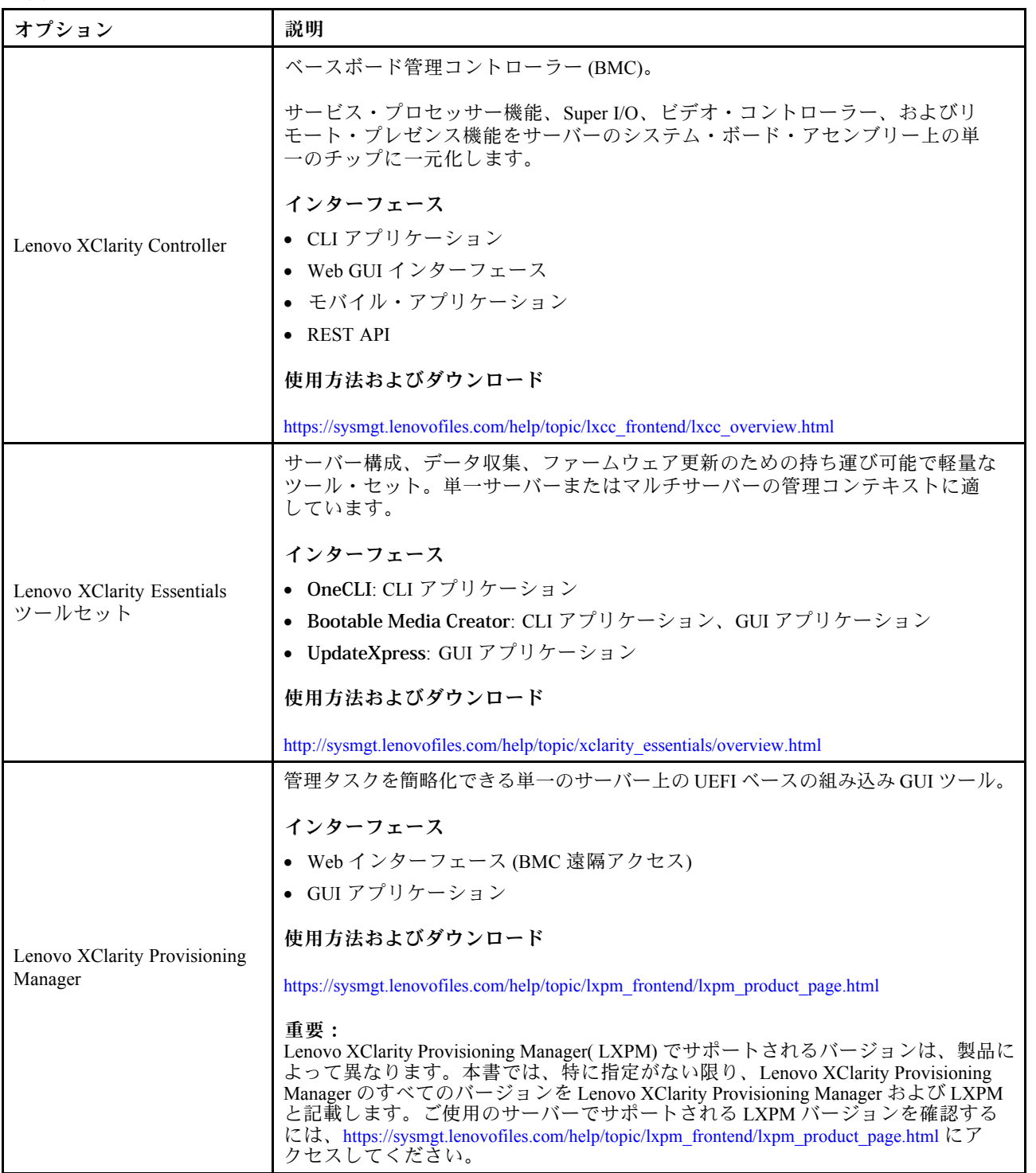

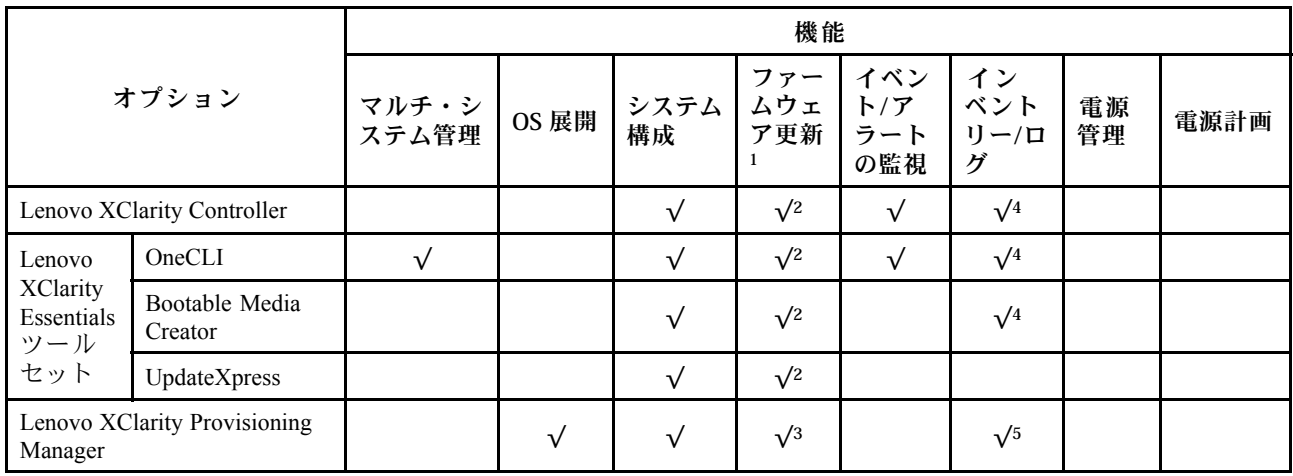

注:

- 1. ほとんどのオプションは、Lenovo Tools を使用して更新できます。GPU ファームウェアや Omni-Path ファームウェアなど一部のオプションでは、サプライヤー・ツールを使用する必要があります。
- 2. オプション ROM のサーバー UEFI 設定を「自動」または「UEFI」に設定して、Lenovo XClarity Essentials または Lenovo XClarity Controller を使用してファームウェアを更新する必要があります。
- 3. ファームウェア更新は、Lenovo XClarity Provisioning Manager、Lenovo XClarity Controller および UEFI の更新に限られます。アダプターなど、オプション・デバイスのファームウェア更新はサポー トされません。
- 4. Lenovo XClarity Controller または Lenovo XClarity Essentials に表示されるモデル名やファームウェア・ レベルなどのアダプター・カードの詳細情報について、オプション ROM のサーバー UEFI を「⾃動」 または「UEFI」に設定する必要があります。
- 5. 制限されたインベントリー。

機能

# <span id="page-22-0"></span>第2章 サーバー・コンポーネント

このセクションには、サーバーに互換性のあるコンポーネントに関する情報が含まれています。

# 上面図

このセクションでは、サーバーの上面図について説明します。

注:構成によっては、ご使用のサーバーと図が若干異なる場合があります。

別のサーバー・モデルについては、以下の上面図を参照してください。

- 15 ページの 「標準ヒートシンクの上面図」
- [16](#page-23-0)ページの「[液体から空気モジュールのある上面図](#page-23-0)」
- [16](#page-23-0)ページの「[直接水冷モジュールのある上面図](#page-23-0)」

# 標準ヒートシンクの上面図

以下の上面図は、2.5 型ドライブ構成に基づいています。

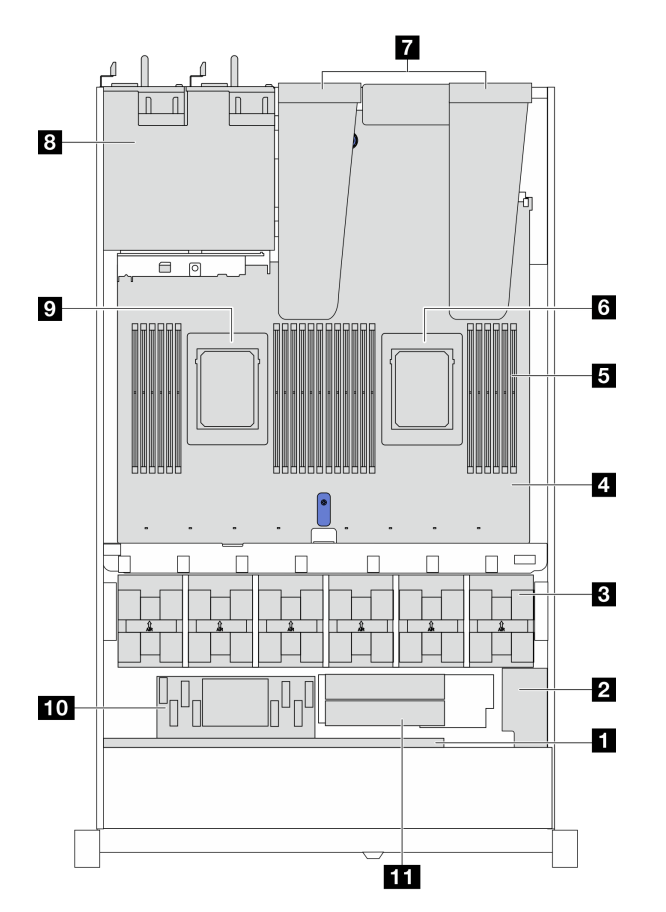

# 表 2. コンポーネントの識別 (上面図)

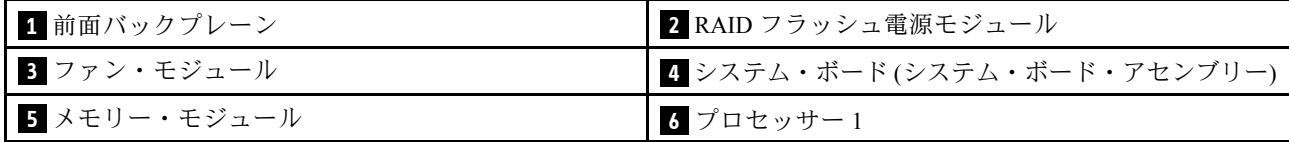

<span id="page-23-0"></span>表 2. コンポーネントの識別 (上面図) (続き)

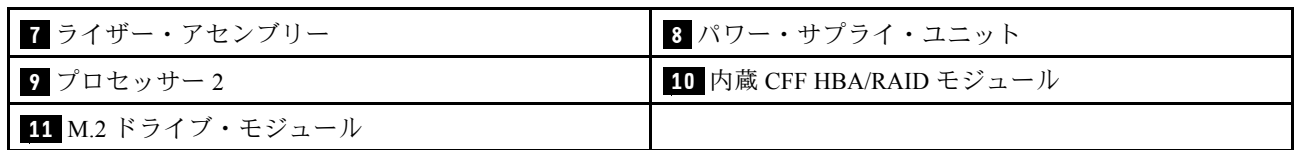

# 液体から空気モジュールのある上面図

以下の上面図は、液体から空気モジュール (L2AM) を搭載したサーバー・モデルに基づいています。

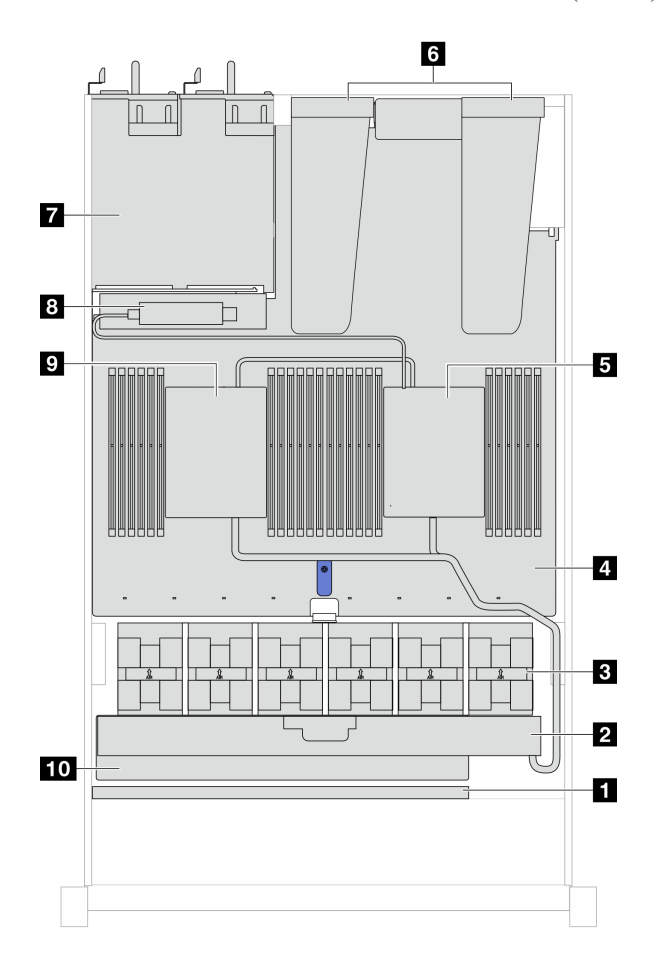

### 表 3. コンポーネントの識別 (上面図)

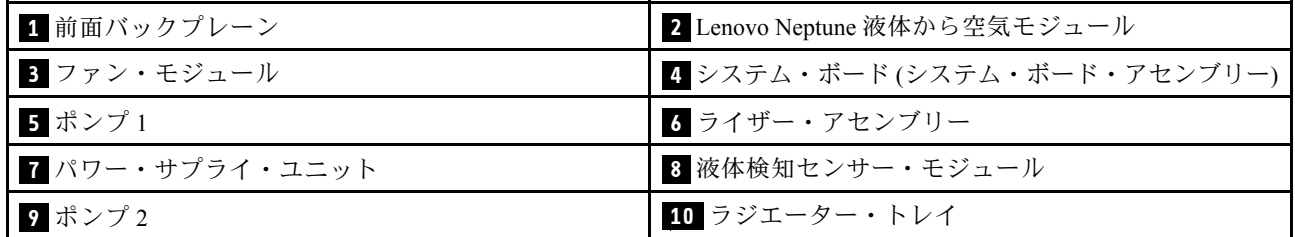

# 直接水冷モジュールのある上面図

以下の図は、DWCM をシャーシ内の他のコンポーネントから選んでいます。含まれる部品は、サーバー の構成によって異なります。

<span id="page-24-0"></span>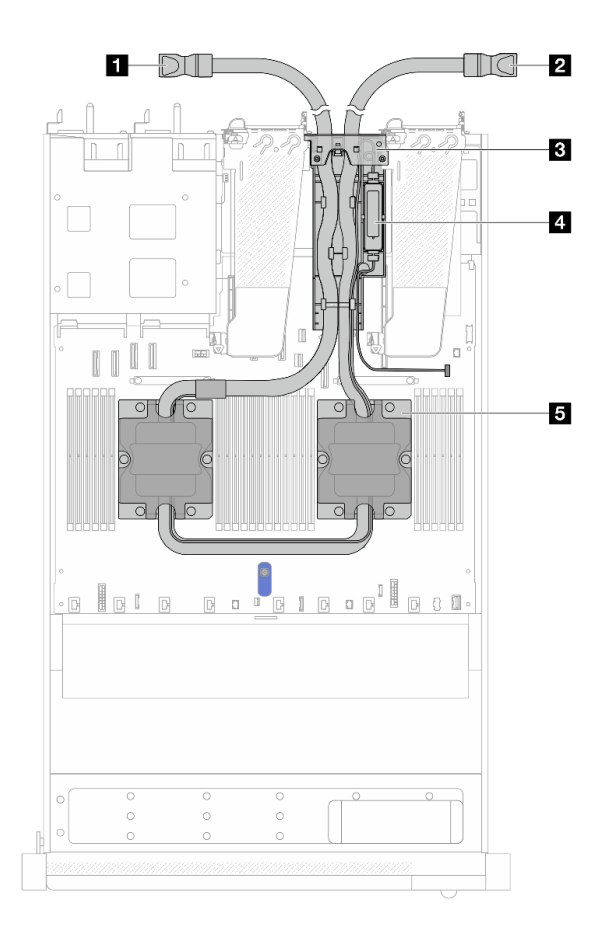

#### 図 2. DWCM の上面図

#### 表 4. DWCM の上面図のコンポーネント

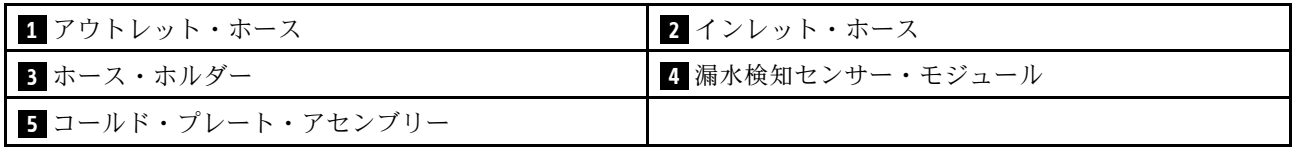

# 前面図

サーバーの前面図はモデルによって異なります。モデルによっては、ご使用のサーバーの外観は、このト ピックに示す図と若干異なる場合があります。

別のサーバー・モデルについては、以下の前面図を参照してください。

- [18](#page-25-0) ページの 「[4 台の 2.5 型ドライブ・ベイを装備したサーバー・モデル](#page-25-0)」
- [19](#page-26-0) ページの 「4個の 2.5 型前面ドライブ・ベイと前面ライザー・アセンブリーを搭載したサー [バー・モデル](#page-26-0)」
- [20](#page-27-0) ページの 「[4 個の 2.5 型 AnyBay ドライブ・ベイを装備したサーバー・モデル](#page-27-0)」
- [21](#page-28-0) ページの 「8個の2.5 型ドライブ・ベイを装備したサーバー・モデル」
- [21](#page-28-0) ページの「10台の2.5 型ドライブ・ベイを装備したサーバー・モデル」
- [22](#page-29-0) ページの 「[16 個の EDSFF 前面ドライブを搭載したサーバー・モデル](#page-29-0)」
- [23](#page-30-0) ページの「4台の3.5型ドライブ・ベイを装備したサーバー・モデル」
- [23](#page-30-0) ページの 「[2.5 型ドライブ・ベイを搭載したサーバー・モデル \(バックプレーンなし\)](#page-30-0)」
- [24](#page-31-0) ページの 「[3.5 型ドライブ・ベイを搭載したサーバー・モデル \(バックプレーンなし\)](#page-31-0)」
- <span id="page-25-0"></span>• [24](#page-31-0) ページの 「[8 台の 2.5 型ドライブ・ベイを装備したサーバー・モデル \(LCD 診断パネル・アセン](#page-31-0) [ブリー\)](#page-31-0)」
- [25](#page-32-0) ページの 「[16 個の EDSFF 前面ドライブを搭載したサーバー・モデル \(LCD 診断パネル付き\)](#page-32-0)」

# 4 台の 2.5 型ドライブ・ベイを装備したサーバー・モデル

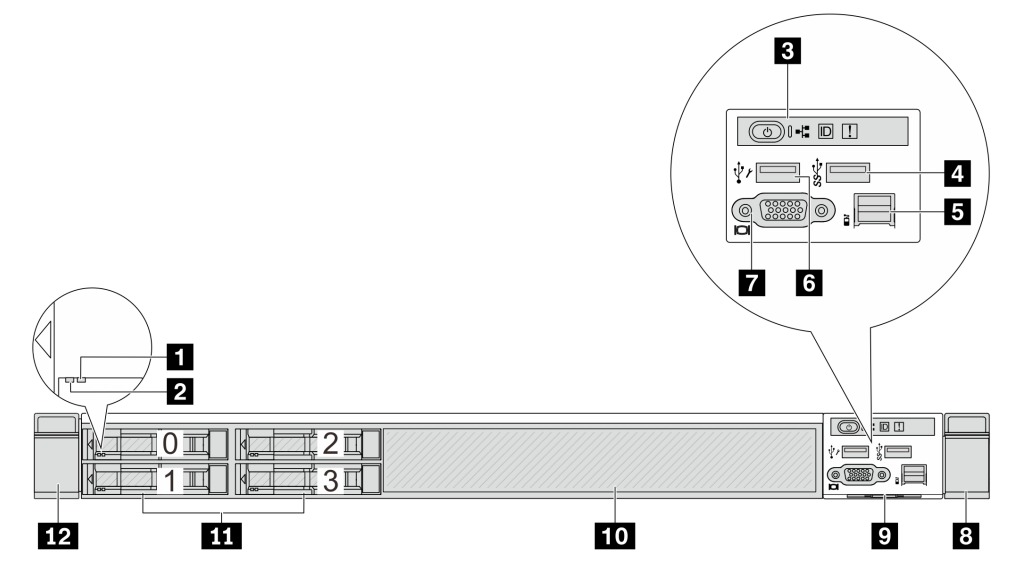

### 表 5. サーバー前面のコンポーネント

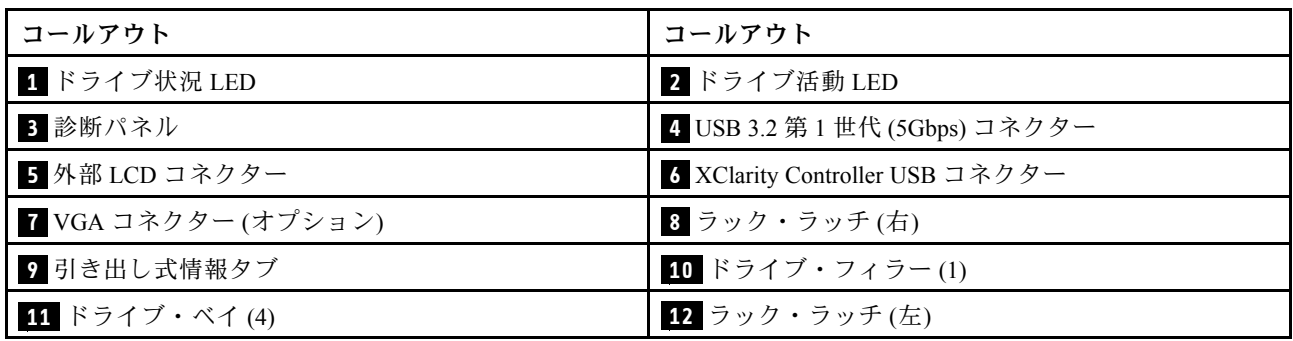

# <span id="page-26-0"></span>4個の 2.5 型ドライブ・ベイを装備したサーバー・モデルと前面ライザー・アセンブリー

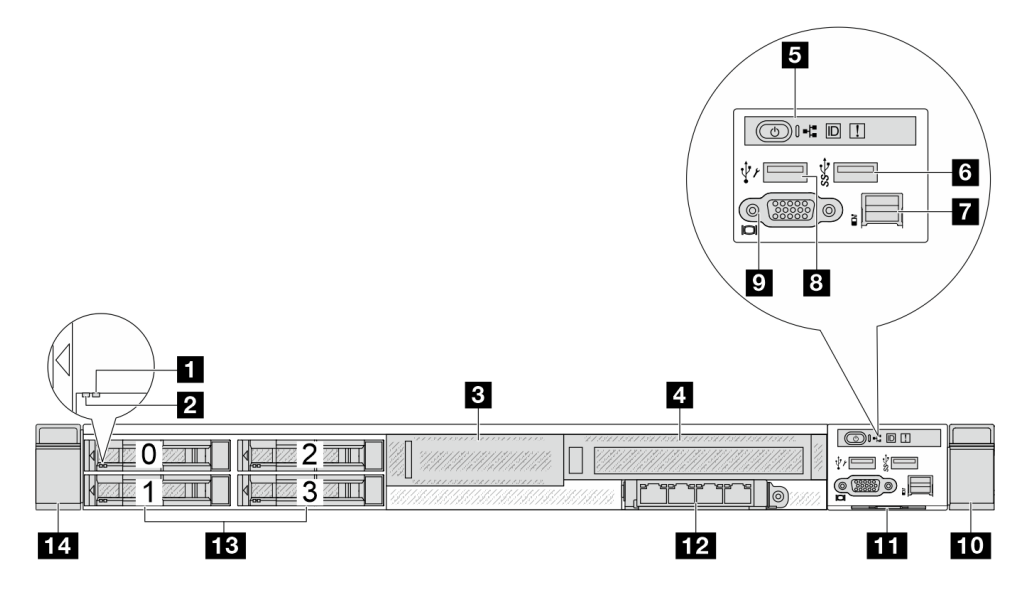

表 6. サーバー前面のコンポーネント

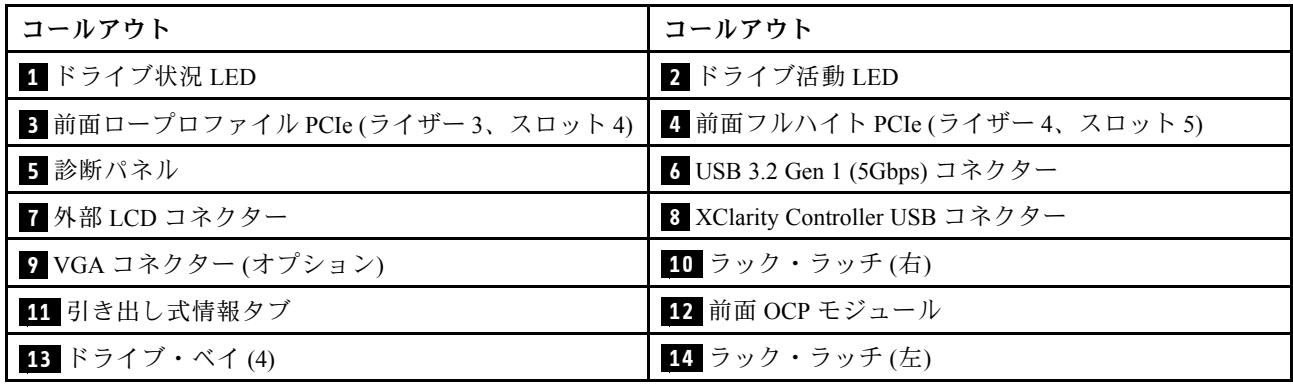

# <span id="page-27-0"></span>4 個の 2.5 型 AnyBay ドライブ・ベイを搭載したサーバー・モデル

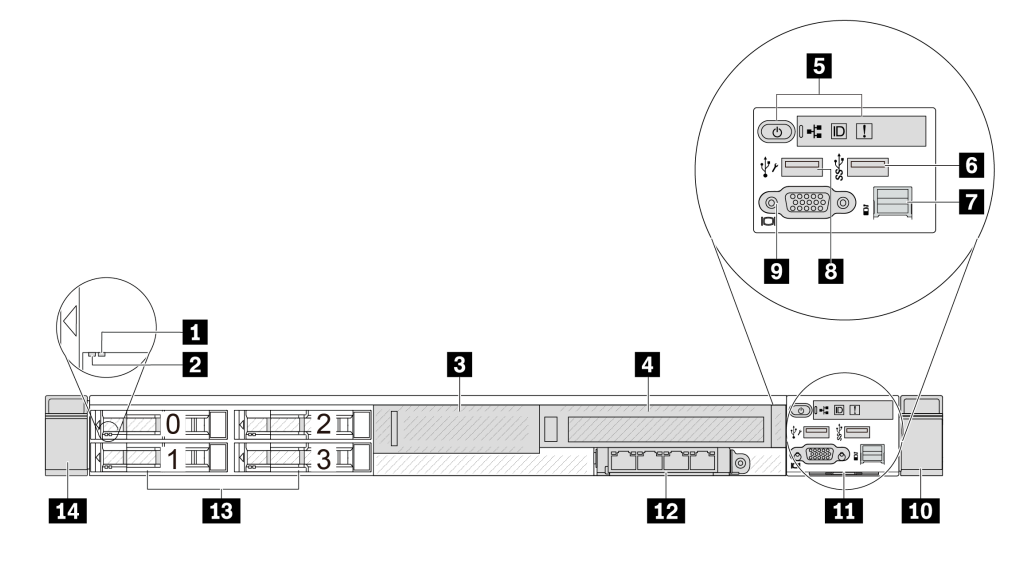

表 7. サーバー前面のコンポーネント

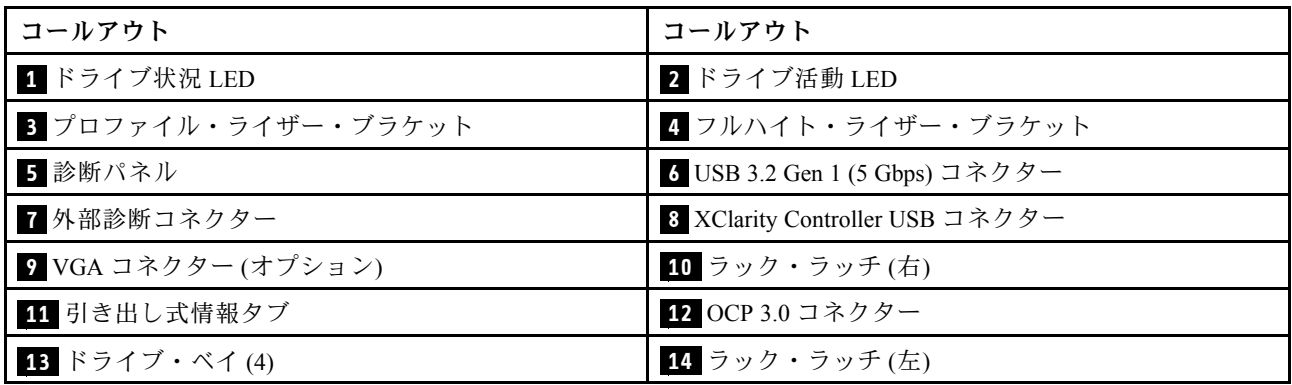

# <span id="page-28-0"></span>8 個の 2.5 型ドライブ・ベイを装備したサーバー・モデル

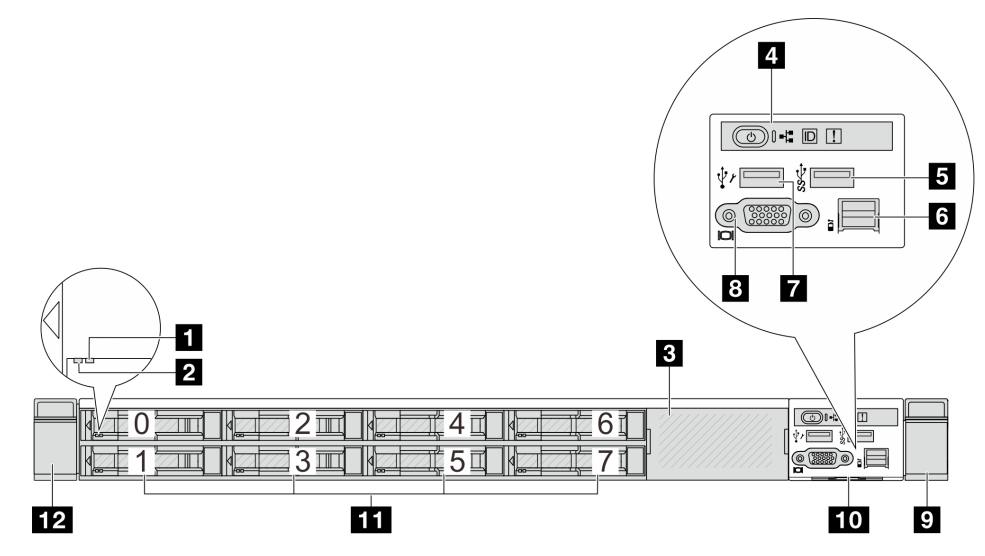

#### 表 8. サーバー前面のコンポーネント

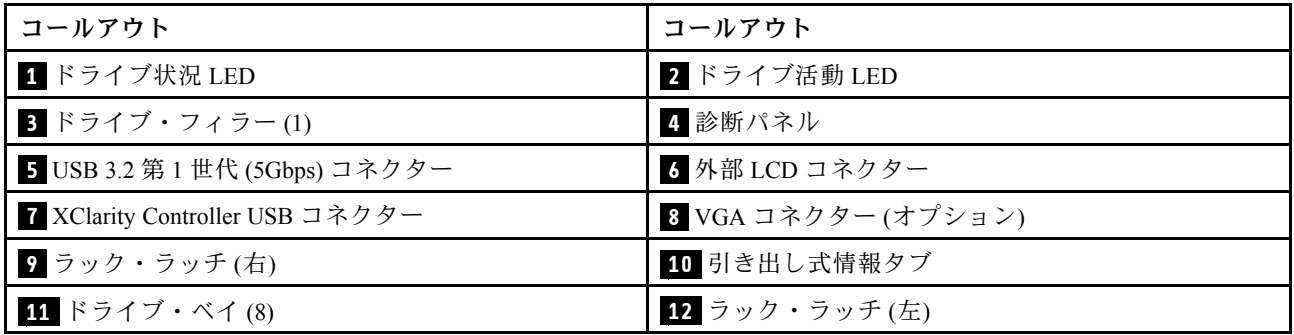

注:各コンポーネントについて詳しくは、[26](#page-33-0) ページの 「[前面コンポーネントの概要](#page-33-0)」を参照して ください。

# 10 台の 2.5 型ドライブ・ベイを装備したサーバー・モデル

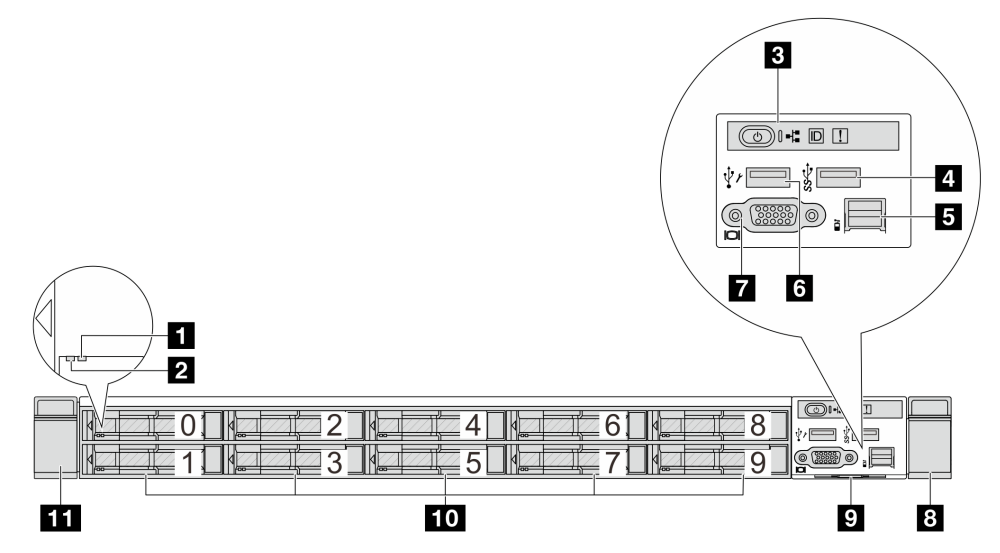

<span id="page-29-0"></span>表 9. サーバー前面のコンポーネント

| コールアウト             | コールアウト                          |
|--------------------|---------------------------------|
| 1 ドライブ状況 LED       | 2 ドライブ活動 LED                    |
| 3 診断パネル            | 4. USB 3.2 第 1 世代 (5Gbps) コネクター |
| 5 外部 LCD コネクター     | 5 XClarity Controller USB コネクター |
| 7 VGA コネクター(オプション) | 8 ラック・ラッチ(右)                    |
| 9 引き出し式情報タブ        | 10 ドライブ・ベイ (10)                 |
| 11 ラック・ラッチ(左)      |                                 |

注:各コンポーネントについて詳しくは[、26](#page-33-0) ページの 「[前面コンポーネントの概要](#page-33-0)」を参照して ください。

## 16 個の EDSFF ドライブを搭載したサーバー・モデル

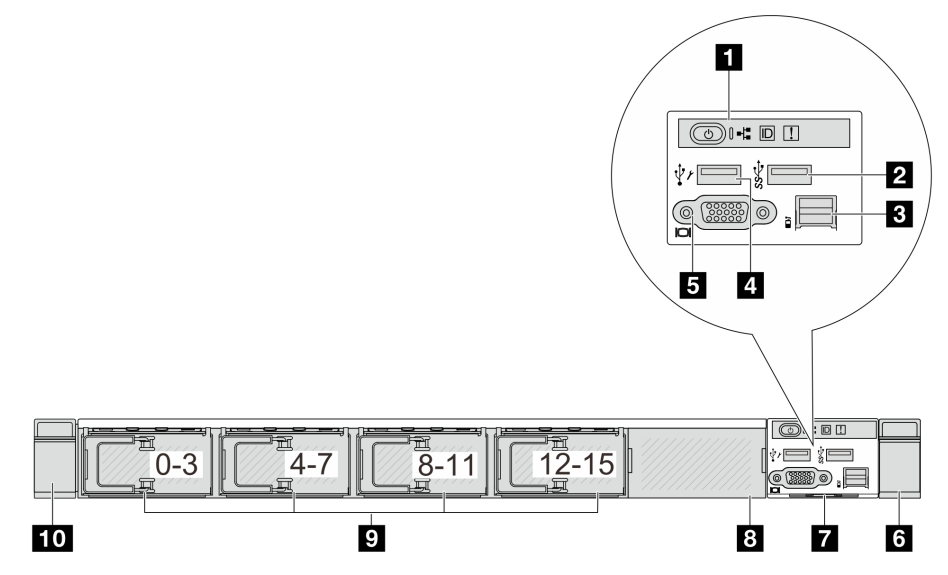

表 10. サーバー前面のコンポーネント

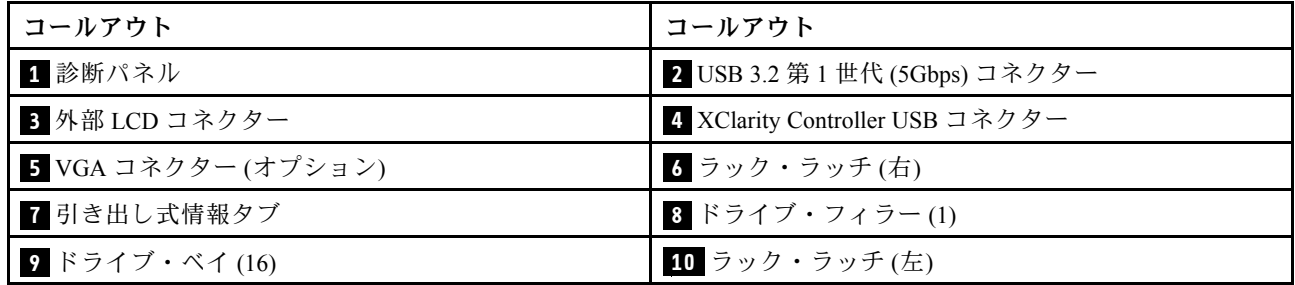

<span id="page-30-0"></span>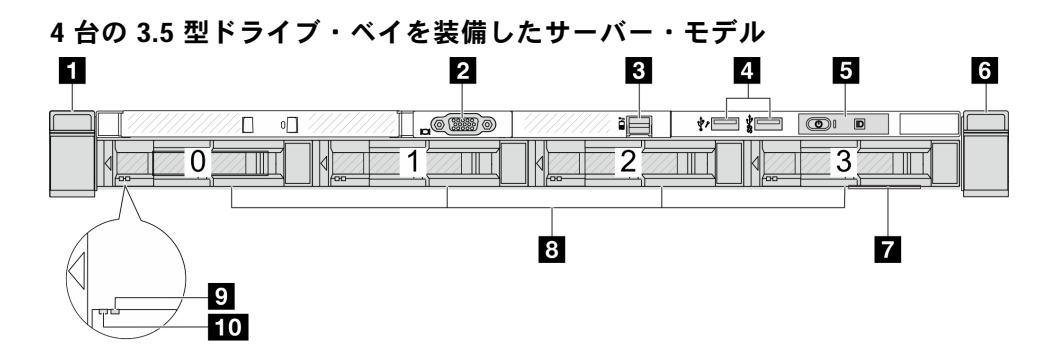

# 表 11. サーバー前面のコンポーネント

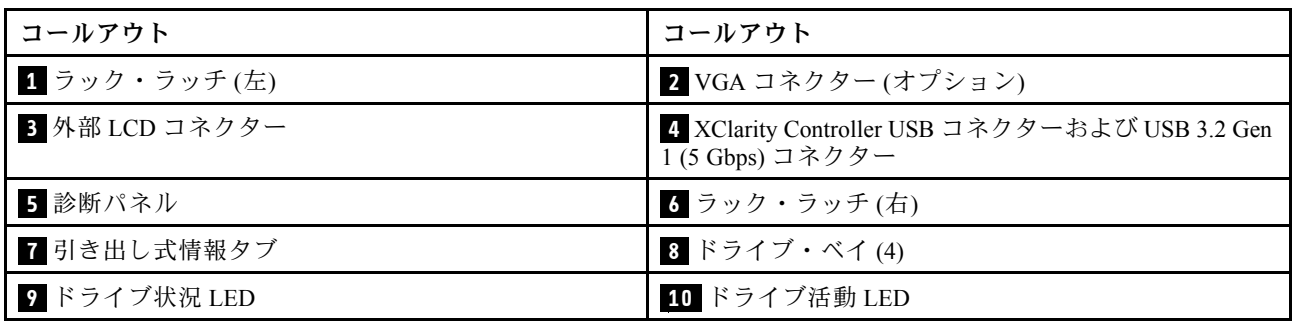

注:各コンポーネントについて詳しくは、[26](#page-33-0) ページの 「[前面コンポーネントの概要](#page-33-0)」を参照して ください。

# 2.5 型ドライブ・ベイを搭載したサーバー・モデル (バックプレーンなし)

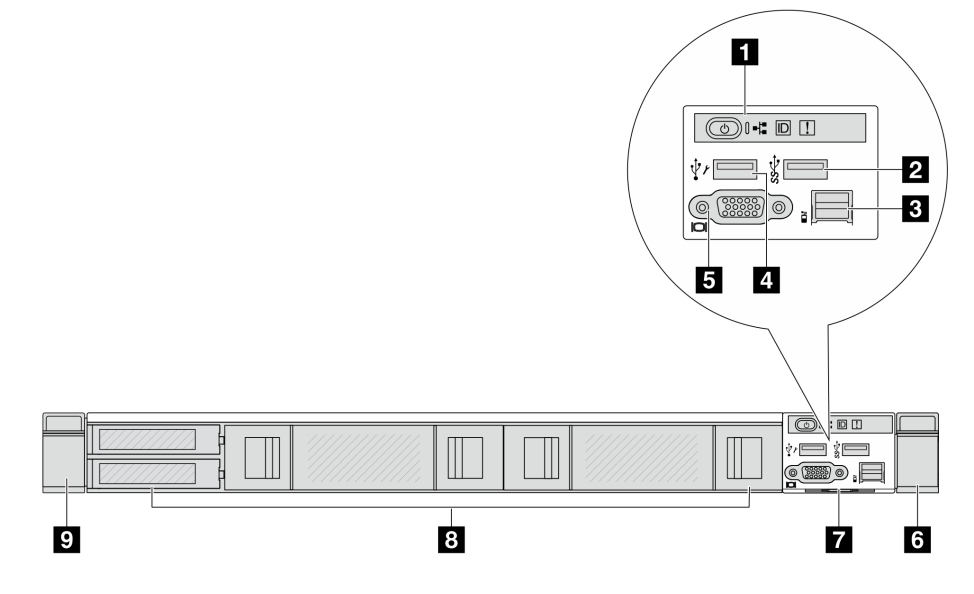

# 表 12. サーバー前面のコンポーネント

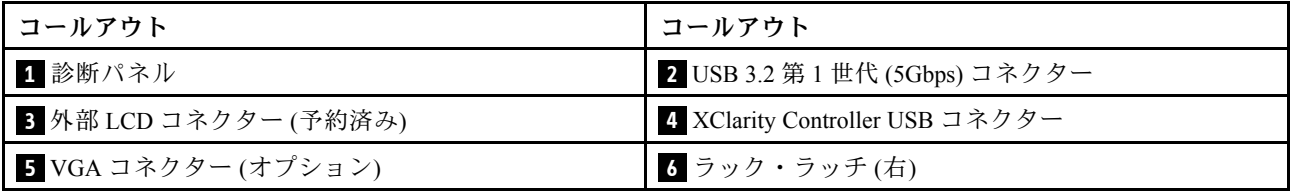

### <span id="page-31-0"></span>表 12. サーバー前面のコンポーネント (続き)

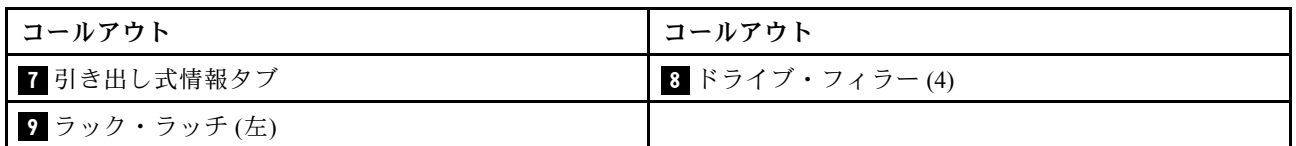

注:各コンポーネントについて詳しくは[、26](#page-33-0) ページの 「[前面コンポーネントの概要](#page-33-0)」を参照して ください。

3.5 型ドライブ・ベイを搭載したサーバー・モデル (バックプレーンなし)

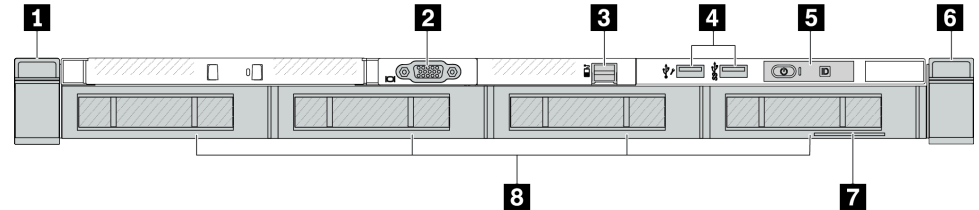

#### 表 13. サーバー前面のコンポーネント

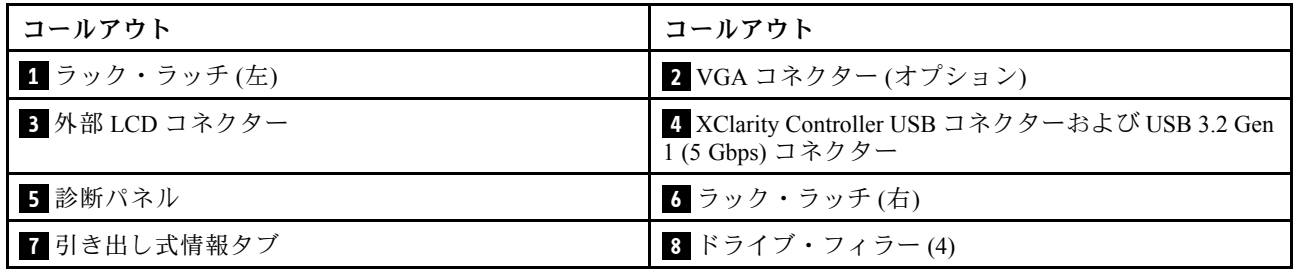

注:各コンポーネントについて詳しくは[、26](#page-33-0) ページの 「[前面コンポーネントの概要](#page-33-0)」を参照して ください。

# 8 台の 2.5 型ドライブ・ベイを装備したサーバー・モデル (LCD 診断パネル・アセンブリー)

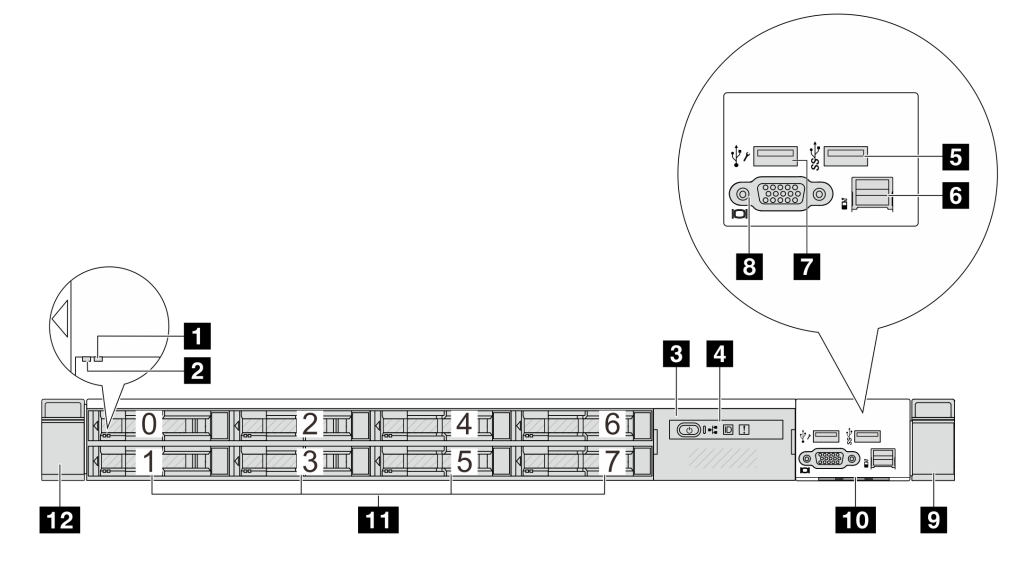

<span id="page-32-0"></span>表 14. サーバー前面のコンポーネント

| コールアウト                          | コールアウト             |
|---------------------------------|--------------------|
| 1 ドライブ状況 LED                    | 2 ドライブ活動 LED       |
| 3 LCD 診断パネル・アセンブリー              | 4 LCD 診断パネル        |
| 5 USB 3.2 第1世代 (5Gbps) コネクター    | 5 外部 LCD コネクター     |
| 7 XClarity Controller USB コネクター | 8 VGA コネクター(オプション) |
| 9 ラック・ラッチ(右)                    | 10 引き出し式情報タブ       |
| 11 ドライブ・ベイ(8)                   | 12 ラック・ラッチ(左)      |

注:各コンポーネントについて詳しくは、[26](#page-33-0) ページの 「[前面コンポーネントの概要](#page-33-0)」を参照して ください。

## 16 個の EDSFF ドライブを搭載したサーバー・モデル (LCD 診断パネル・アセンブリー)

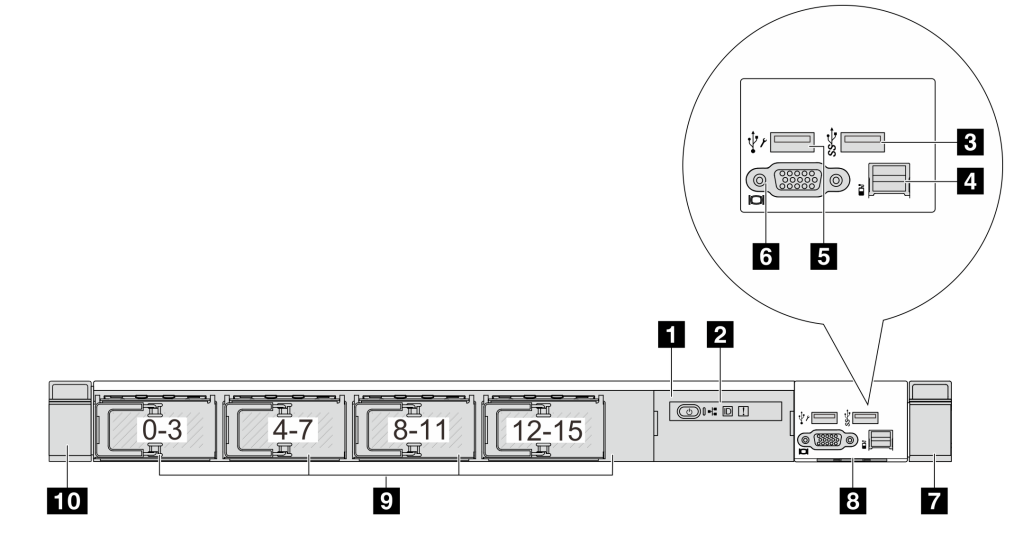

表 15. サーバー前面のコンポーネント

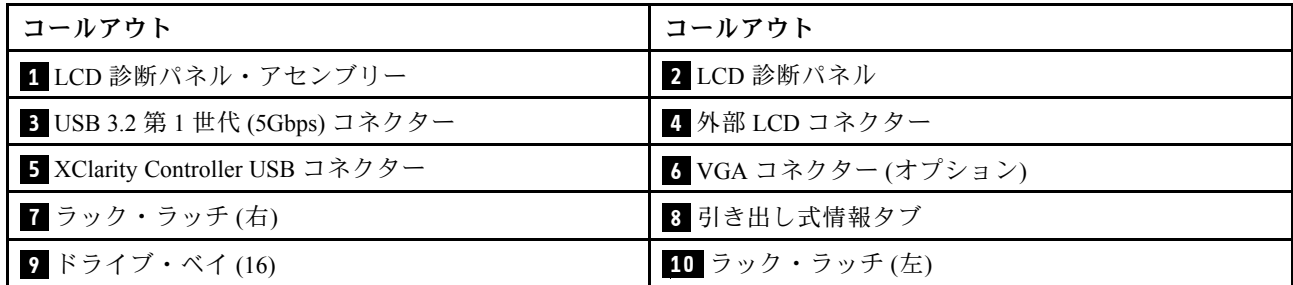

## <span id="page-33-0"></span>前⾯コンポーネントの概要

#### 内蔵診断パネル

診断パネルは、一部のモデルの前面 I/O 部品に内蔵されています。診断パネルのコントロールと状況 LED について詳しくは、「ユーザー・ガイド」または「ハードウェア・メンテナンス・ガイド」の「内蔵 診断パネル」を参照してください。

#### 外部診断ポート

コネクターは、外部診断ハンドセットに接続するために使用します。機能について詳しくは、「ユー ザー・ガイド」または「ハードウェア・メンテナンス・ガイド」の「外部 LCD 診断ハンドセット」 を参照してください。

#### 前⾯オペレーター・パネル

このアセンブリーには、システム・ステータス、ファームウェア・レベル、ネットワーク情報、システム に関するヘルス情報を迅速に取得するために使用できる内蔵 LCD 診断パネルが内蔵されています。パネ ル機能について詳しくは、「ユーザー・ガイド」または「ハードウェア・メンテナンス・ガイド」の「前 面オペレーター・パネル」を参照してください。

# ホット・スワップ・ドライブおよびドライブ・ベイ

サーバーの前面と背面のドライブ・ベイは、ホット・スワップ・ドライブ用に設計されています。 サーバーに取り付けられたドライブ数はモデルによって異なります。ドライブを取り付ける場合は、 ドライブ・ベイ番号の順序に従ってください。

サーバーの EMI 保全性と放熱性は、すべてのドライブ・ベイがふさがっていることで保護されます。空の ドライブ・ベイには、ドライブ・フィラーを取り付ける必要があります。

#### 引き出し式情報タブ

Lenovo XClarity Controllerネットワーク・アクセス・ラベルは、引き出し式情報タブに貼付されていま す。デフォルト Lenovo XClarity Controller のホスト名と IPv6 リンク・ローカル・アドレス (LLA) が タブに表示されます。

#### ラック・ラッチ

サーバーがラックに取り付けられている場合は、ラックからサーバーを引き出すためにラック・ラッチを 使用します。また、ラック・ラッチとねじを使用して、特に振動がある場所でサーバーが滑り出さない ようにサーバーをラックに固定できます。詳しくは、ご使用のレール・キットに付属の「ラック取り 付けガイド」を参照してください。

#### USB 3.2 Gen1 (5Gbps) コネクター

USB 3.2 Gen1 (5Gbps) コネクターを使用して、USB キーボード、USB マウス、USB ストレージ・デバイス などの USB 対応デバイスを取り付けることができます。

#### VGA コネクター

サーバーの前面および背面にある VGA コネクターを使用して、高パフォーマンス・モニター、直接ドラ イブ・モニター、または VGA コネクターを使用するその他のデバイスを接続することができます。

#### XClarity Controller USB コネクター

XClarity Controller USB コネクターは、ホスト OS への通常の USB 2.0 コネクターとして機能します。さ らに、サーバーを Android または iOS デバイスに接続するためにも使用できます。Android または iOS デバイスでは、XClarity Controller を使用してシステムを管理するための Lenovo XClarity Mobile アプリ をインストールして起動できます。

<span id="page-34-0"></span>Lenovo XClarity Mobile アプリの使用について詳しくは、[http://sysmgt.lenovofiles.com/help/topic/](http://sysmgt.lenovofiles.com/help/topic/com.lenovo.lxca.doc/lxca_usemobileapp.html) [com.lenovo.lxca.doc/lxca\\_usemobileapp.html](http://sysmgt.lenovofiles.com/help/topic/com.lenovo.lxca.doc/lxca_usemobileapp.html) を参照してください。

## OCP 3.0 モジュール

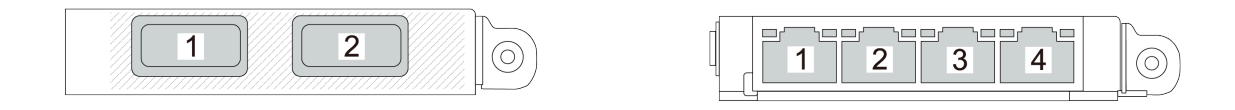

図 3. OCP モジュール (2 個のコネクター) 図 4. OCP モジュール (4 個のコネクター)

- OCP モジュールには、ネットワーク接続用の 2 つまたは 4 つの特別なイーサネット・コネクターが あります。
- デフォルトでは、OCP モジュール上のイーサネット・コネクターの 1 つは、共有管理容量を使 用する管理コネクターとしても機能します。

# 背面図

サーバーの背面図はモデルによって異なります。モデルによっては、ご使用のサーバーの外観は、このト ピックに示す図と若干異なる場合があります。

別のサーバー・モデルについては、以下の背面図を参照してください。

- 27 ページの 「3 個の PCIe スロットを装備したサーバー・モデル」
- [28](#page-35-0) ページの 「[2 個の PCIe スロットを装備したサーバー・モデル](#page-35-0)」
- [29](#page-36-0) ページの 「[2 個の 2.5 型ホット・スワップ背面ドライブ・ベイおよび 1 個の PCIe スロットを装](#page-36-0) [備したサーバー・モデル](#page-36-0)」
- [30](#page-37-0) ページの 「[2 個の 7 mm ホット・スワップ背面ドライブ・ベイおよび 2 個の PCIe スロットを装](#page-37-0) [備したサーバー・モデル](#page-37-0)」
- [30](#page-37-0) ページの 「[2 個の 7 mm ホット・スワップ背面ドライブ・ベイおよび 1 個の PCIe スロットを装](#page-37-0) [備したサーバー・モデル](#page-37-0)」
- [31](#page-38-0) ページの 「[2 個の PCIe スロットと直接水冷モジュールを搭載したサーバー・モデル](#page-38-0)」

# 3 個の PCIe スロットを装備したサーバー・モデル

次の図は、3 個の PCIe スロットを装備したサーバー・モデルの背面図を示します。モデルによっては、ご 使用のサーバーの外観は、以下の図と若干異なる場合があります。

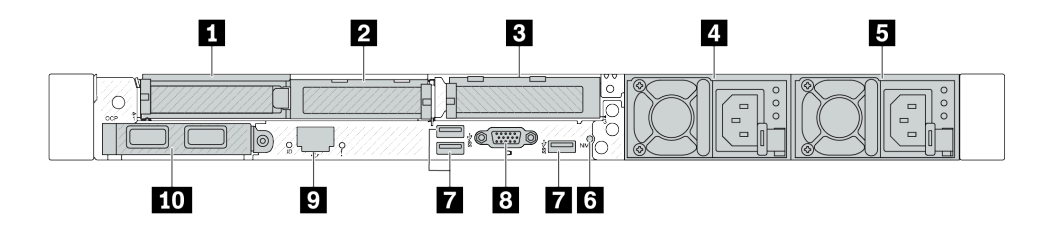

<sup>図</sup> 5. <sup>3</sup> 個のロー・プロファイル PCIe アダプターを装備した背面<sup>図</sup>

表 16. サーバー背面のコンポーネント

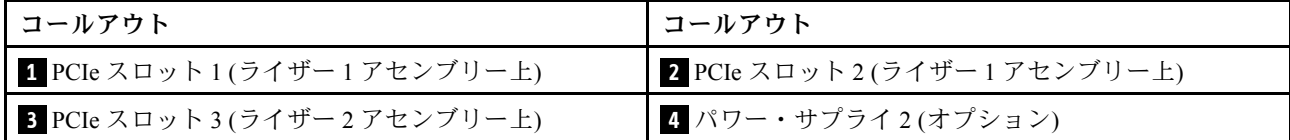

### <span id="page-35-0"></span>表 16. サーバー背面のコンポーネント (続き)

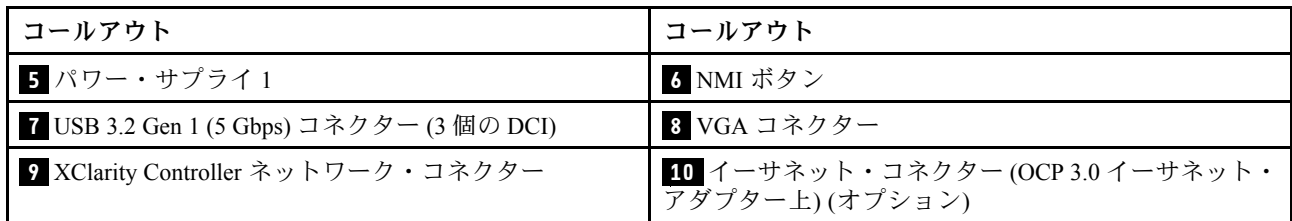

注:各コンポーネントについて詳しくは、[31](#page-38-0) ページの 「[背面コンポーネント概要](#page-38-0)」を参照してください。

## 2 個の PCIe スロットを装備したサーバー・モデル

次の図は、2 個の PCIe スロットを装備したサーバー・モデルの背面図を示します。モデルによっては、ご 使用のサーバーの外観は、以下の図と若干異なる場合があります。

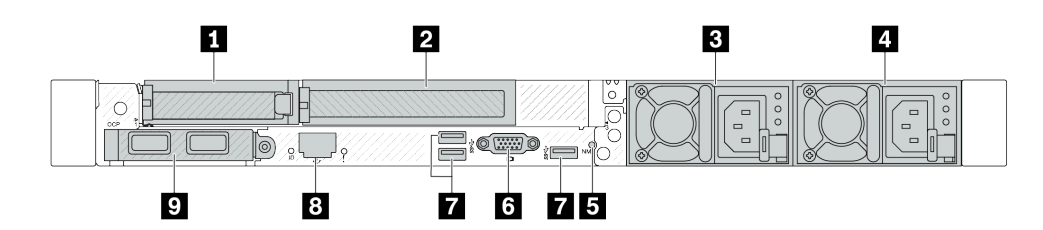

<sup>図</sup> 6. <sup>1</sup> 個のロー・プロファイル PCIe アダプター、1 個のフルハイト PCIe アダプター、および <sup>1</sup> 個のフィラー を装備した背面図

表 17. サーバー背面のコンポーネント

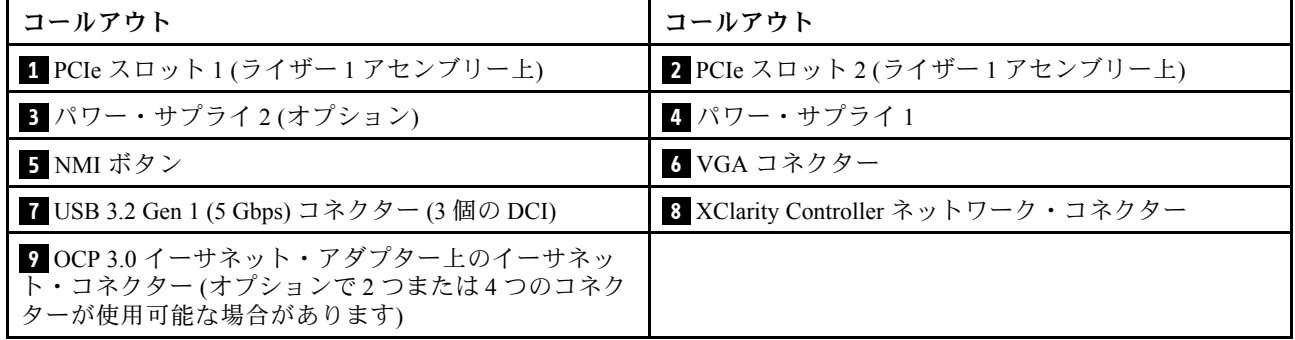

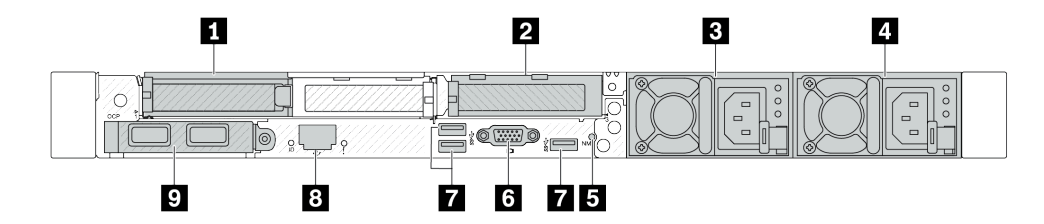

<sup>図</sup> 7. <sup>2</sup> 個のロー・プロファイル PCIe アダプターを装備した背面<sup>図</sup>
表 18. サーバー背面のコンポーネント

| コールアウト                                                                         | コールアウト                             |
|--------------------------------------------------------------------------------|------------------------------------|
| 1 PCIe スロット 1(ライザー 1 アセンブリー上)                                                  | 2 PCIe スロット 3(ライザー 2 アセンブリー上)      |
| 3 パワー・サプライ 2(オプション)                                                            | 4 パワー・サプライ1                        |
| 5 NMI ボタン                                                                      | 6 VGA コネクター                        |
| 7 USB 3.2 Gen 1 (5 Gbps) コネクター (3 個の DCI)                                      | 8 XClarity Controller ネットワーク・コネクター |
| ? OCP 3.0 イーサネット・アダプター上のイーサネッ<br>下・コネクター(オプションで2つまたは4つのコネク<br>ターが使用可能な場合があります) |                                    |

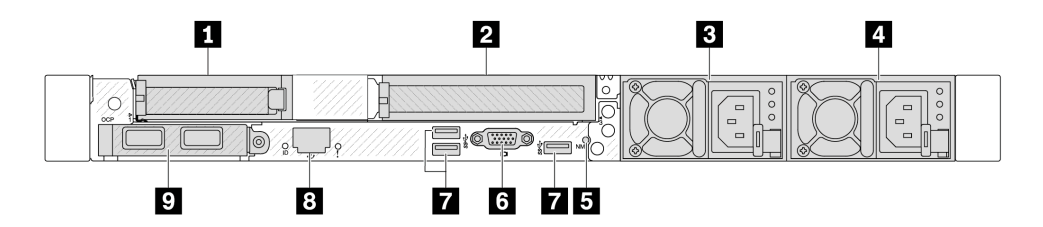

<sup>図</sup> 8. <sup>1</sup> 個のロー・プロファイル PCIe アダプター、1 個のフィラー、および <sup>1</sup> 個のフルハイト PCIe アダプター を装備した背面図

表 19. サーバー背面のコンポーネント

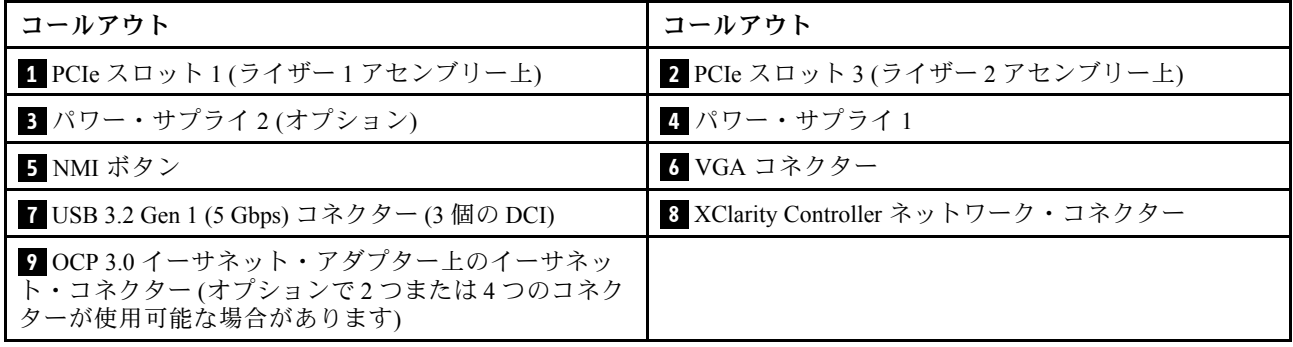

注:各コンポーネントについて詳しくは[、31](#page-38-0) ページの 「[背面コンポーネント概要](#page-38-0)」を参照してください。

#### 2 個の 2.5 型ホット・スワップ背⾯ドライブ・ベイおよび 1 個の PCIe スロットを装備したサーバー・ モデル

次の図は、2 個のホット・スワップ・ドライブ・ベイおよび 1 個の PCIe スロットを装備したサーバー・モ デルの背面図を示します。モデルによっては、ご使用のサーバーの外観は、以下の図と若干異なる場 合があります。

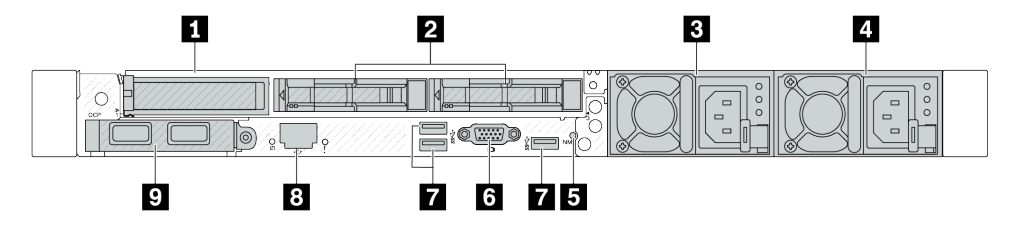

表 20. サーバー背面のコンポーネント

| 1 PCIe スロット1(ライザー1アセンブリー上)                                                     | 2 2.5 型背面ドライブ・ベイ(2)                |
|--------------------------------------------------------------------------------|------------------------------------|
| ■ パワー・サプライ2(オプション)                                                             | 4 パワー・サプライ1                        |
| 5 NMI ボタン                                                                      | 6 VGA コネクター                        |
| 7 USB 3.2 Gen 1 (5 Gbps) コネクター (3 個の DCI)                                      | 8 XClarity Controller ネットワーク・コネクター |
| ■ OCP 3.0 イーサネット・アダプター上のイーサネッ<br>下・コネクター(オプションで2つまたは4つのコネク<br>ターが使用可能な場合があります) |                                    |

注:各コンポーネントについて詳しくは、[31](#page-38-0) ページの 「[背面コンポーネント概要](#page-38-0)」を参照してください。

### 2 個の 7 mm ホット・スワップ背⾯ドライブ・ベイおよび 2 個の PCIe スロットを装備したサーバー・ モデル

次の図は、2 個の 7 mm ホット・スワップ背面ドライブ・ベイおよび 2 個の PCIe スロットを装備した サーバー・モデルの背面図を示します。モデルによっては、ご使用のサーバーの外観は、以下の図と若 干異なる場合があります。

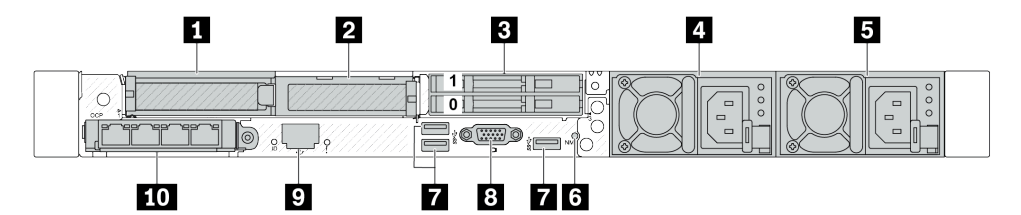

表 21. サーバー背面のコンポーネント

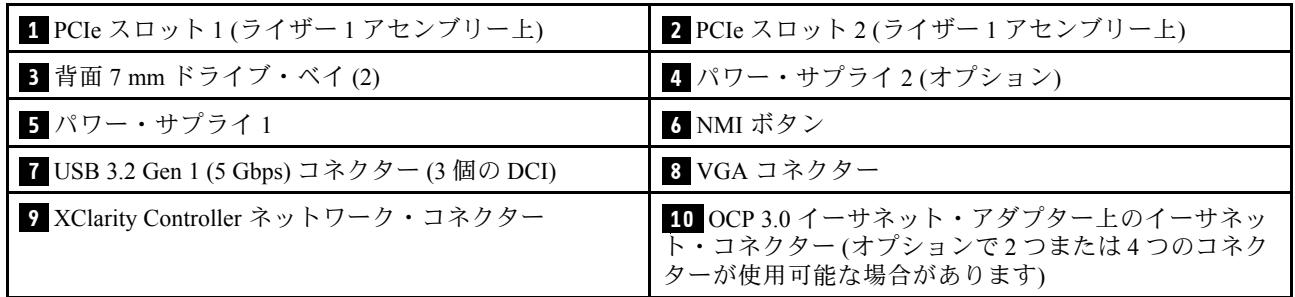

注:各コンポーネントについて詳しくは、[31](#page-38-0) ページの 「[背面コンポーネント概要](#page-38-0)」を参照してください。

#### 2 個の 7 mm ホット・スワップ背⾯ドライブ・ベイおよび 1 個の PCIe スロットを装備したサーバー・ モデル

次の図は、2 個の 7 mm ホット・スワップ背面ドライブ・ベイおよび 1 個の PCIe スロットを装備した サーバー・モデルの背面図を示します。モデルによっては、ご使用のサーバーの外観は、以下の図と若 干異なる場合があります。

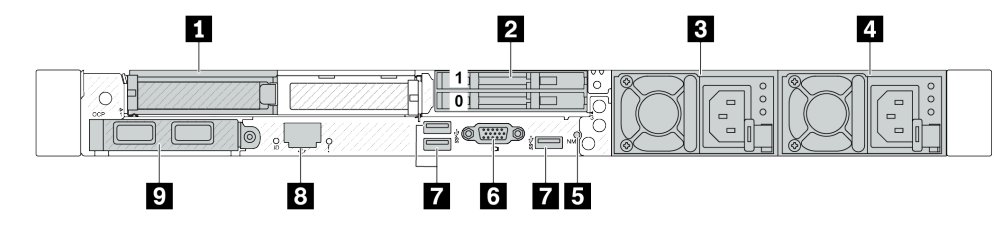

<span id="page-38-0"></span>表 22. サーバー背面のコンポーネント

| 1 PCIe スロット 1(ライザー 1 アセンブリー上)                                                  | 2 背面 7 mm ドライブ・ベイ(2)               |
|--------------------------------------------------------------------------------|------------------------------------|
| ■ パワー・サプライ2(オプション)                                                             | 4 パワー・サプライ1                        |
| 5 NMI ボタン                                                                      | 6 VGA コネクター                        |
| 7 USB 3.2 Gen 1 (5 Gbps) コネクター (3 個の DCI)                                      | 8 XClarity Controller ネットワーク・コネクター |
| ? OCP 3.0 イーサネット・アダプター上のイーサネッ<br>下・コネクター(オプションで2つまたは4つのコネク<br>ターが使用可能な場合があります) |                                    |

注:各コンポーネントについて詳しくは、31 ページの 「背面コンポーネント概要」を参照してください。

#### 2個の PCIe スロットと直接水冷モジュールを搭載したサーバー・モデル

次の図は、2 個の PCIe スロットと直接水冷モジュールを装備したサーバー・モデルの背面図を示します。 モデルによっては、ご使用のサーバーの外観は、以下の図と若干異なる場合があります。

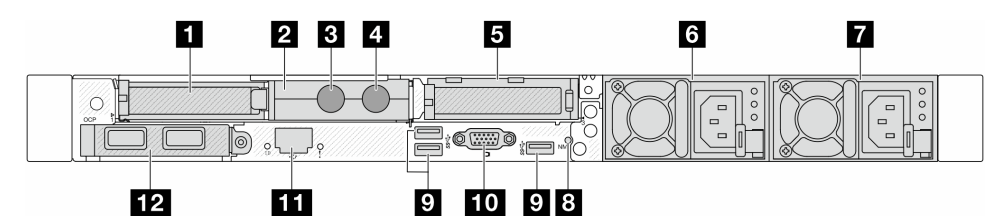

表 23. サーバー背面のコンポーネント

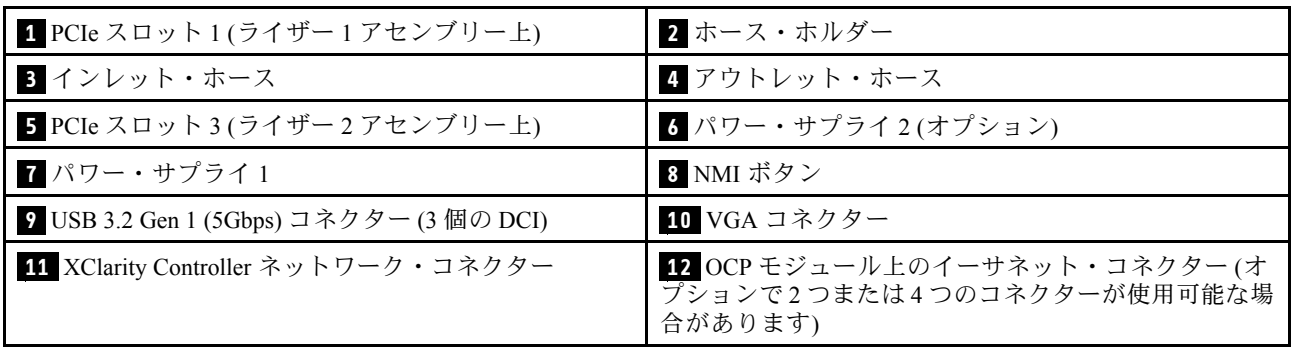

注:各コンポーネントについて詳しくは、31 ページの 「背面コンポーネント概要」を参照してください。

#### 背⾯コンポーネント概要

OCP 3.0 モジュール

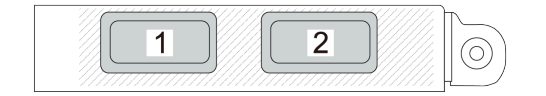

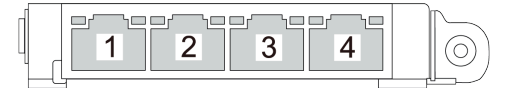

図 9. OCP モジュール (2 個のコネクター) 図 10. OCP モジュール (4 個のコネクター)

• OCP モジュールには、ネットワーク接続用の 2 つまたは 4 つの特別なイーサネット・コネクターが あります。

• デフォルトでは、OCP モジュール上のイーサネット・コネクターの 1 つは、共有管理容量を使 用する管理コネクターとしても機能します。

OCP モジュールには、ネットワーク接続用の 2 つまたは 4 つの特別なイーサネット・コネクターが あります。

デフォルトでは、OCP モジュール上のすべてのコネクターは、共有管理コネクターとして機能します。

#### ホット・スワップ・ドライブおよびドライブ・ベイ

サーバーの前面と背面のドライブ・ベイは、ホット・スワップ・ドライブ用に設計されています。 サーバーに取り付けられたドライブ数はモデルによって異なります。ドライブを取り付ける場合は、 ドライブ・ベイ番号の順序に従ってください。

サーバーの EMI 保全性と放熱性は、すべてのドライブ・ベイがふさがっていることで保護されます。空の ドライブ・ベイには、ドライブ・フィラーを取り付ける必要があります。

#### NMI ボタン

このボタンを押すと、プロセッサーにマスク不能割り込み (NMI) を強制します。この方法で、オペレー ティング・システムを停止させ (Windows のブルー・スクリーンなど)、メモリーダンプを取ることがで きます。ボタンを押すには、ペンまたは真っすぐに伸ばしたペーパー・クリップの先を使用すること が必要な場合があります。

#### PCIe スロット

PCIe スロットはサーバーの背面にあり、ご使用のサーバーはライザー 1 および 2 アセンブリーで最 大 3 個の PCIe スロットをサポートしています。

#### パワー・サプライ・ユニット

ホット・スワップ・リダンダント・パワー・サプライは、パワー・サプライで問題が発生した際、シ ステムの動作に重大な中断が発生するのを避けるのに役立ちます。Lenovo からパワー・サプライ・オ プションを購入し、サーバーの電源を落とさずに電源の冗長性を提供するパワー・サプライを取り付 けることができます。

各パワー・サプライには、電源コード・コネクターの近くに 3 つのステータス LED があります。LED について詳しくは[、38](#page-45-0) ページの 「[システム LED と診断ディスプレイによるトラブルシューティン](#page-45-0) グ[」](#page-45-0)を参照してください。

#### USB 3.2 Gen1 (5Gbps) コネクター

USB 3.2 Gen1 (5 Gbps) コネクターは、デバッグ用の直接接続インターフェース (DCI) であり、USB キーボー ド、USB マウス、USB ストレージ・デバイスなどの USB 対応デバイスを取り付けるために使用できます。

#### VGA コネクター

サーバーの前面および背面にある VGA コネクターを使用して、高パフォーマンス・モニター、直接ドラ イブ・モニター、または VGA コネクターを使用するその他のデバイスを接続することができます。

#### XCC システム管理ポート

XCC システム管理ポートは、ベースボード管理コントローラー (BMC) を管理するためのイーサネッ ト・ケーブルの接続に使用されます。

# 前面出入力モジュール

サーバーの前面出入力モジュールには、コントロール、コネクター、および LED があります。前面 I/O モジュールはモデルによって異なります。

サーバー・モデルによって、サーバーは以下の前面 I/O モジュールをサポートします。

| FIO モジュール             | 以下が搭載されているサーバー・モデルの場合                                                                                                    |  |
|-----------------------|----------------------------------------------------------------------------------------------------|--|
| Őħ                    | ● 4 x 2.5 型前面ドライブ・ベイ (LCD 診断パネル搭載)<br>● 8 x 2.5 型前面ドライブ・ベイ (LCD 診断パネル搭載)<br>● 10 x 2.5 型前面ドライブ・ベイ (LCD 診断パネル搭載)<br>● 16 EDSFF 前面ドライブ・ベイ (LCD 診断パネル搭載) |  |
| 図 11. FIO モジュール・タイプ 1 |                                                                                                    |  |
|                       | ● 10 x 2.5 型前面ドライブ・ベイ (LCD 診断パネル搭載)                                                                                                    |  |
| 図12. FIO モジュール・タイプ2   |                                                                                                    |  |

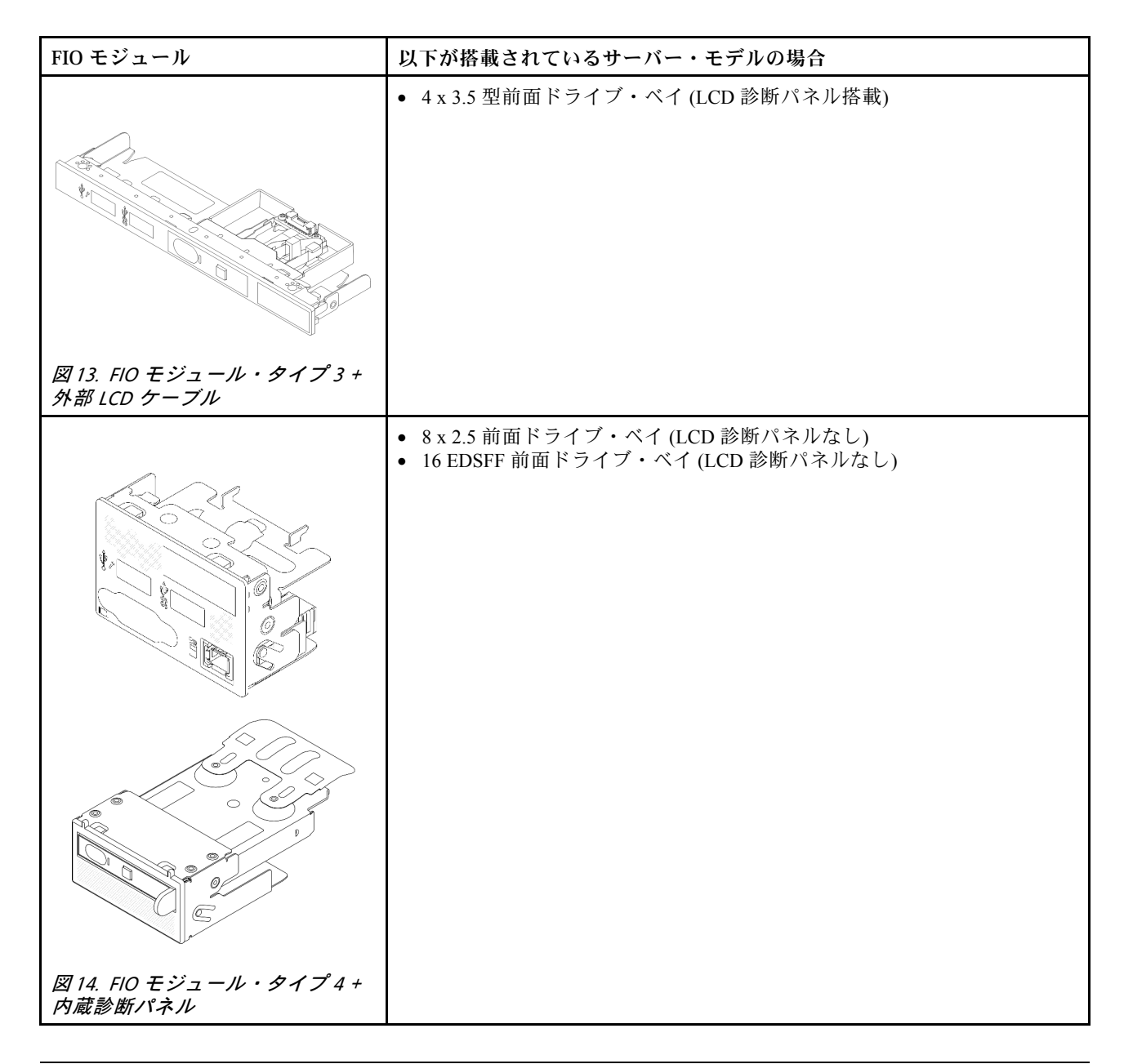

# システム・ボード・アセンブリーのレイアウト

このセクションでは、システム・ボード (システム・ボード・アセンブリー) にあるコネクター、スイッ チ、ジャンパーについて説明します。

次の図は、システム I/O ボードとプロセッサー・ボードが搭載されたシステム・ボード (システム・ボー ド・アセンブリー) のレイアウトを示しています。

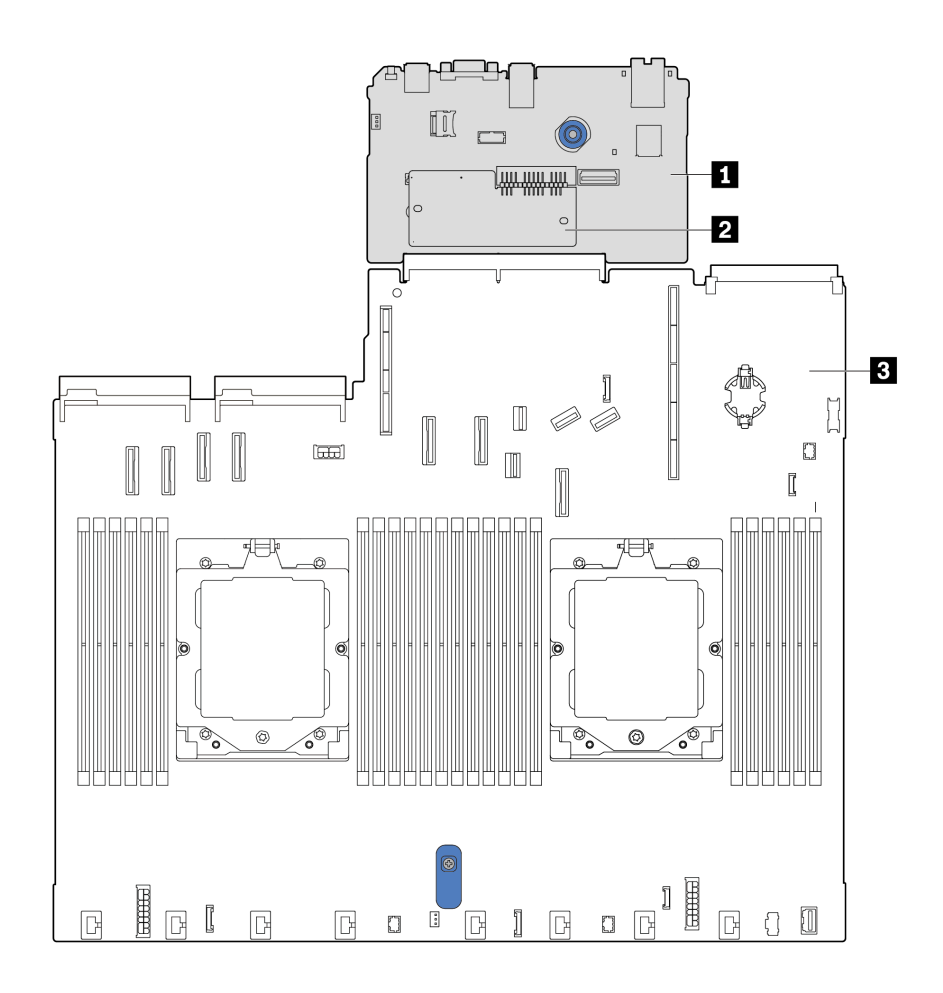

<sup>図</sup> 15. システム・ボード・アセンブリーのレイアウト

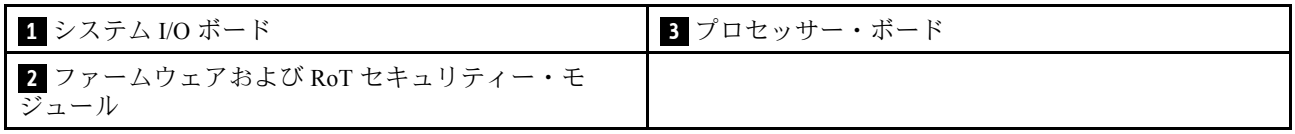

システム・ボード (システム・ボード・アセンブリー) で使用できるコネクター、スイッチ、または LED について詳しくは、以下を参照してください。

- 35 ページの 「システム・ボード・アセンブリー・コネクター」
- [37](#page-44-0) ページの 「[システム・ボード・アセンブリーのスイッチ](#page-44-0)」
- [55](#page-62-0) ページの 「[システム・ボード・アセンブリー上の LED](#page-62-0)」

# システム・ボード・アセンブリー・コネクター

以下の図は、システム・ボード (システム・ボード・アセンブリー) 上の内部コネクターを示しています。

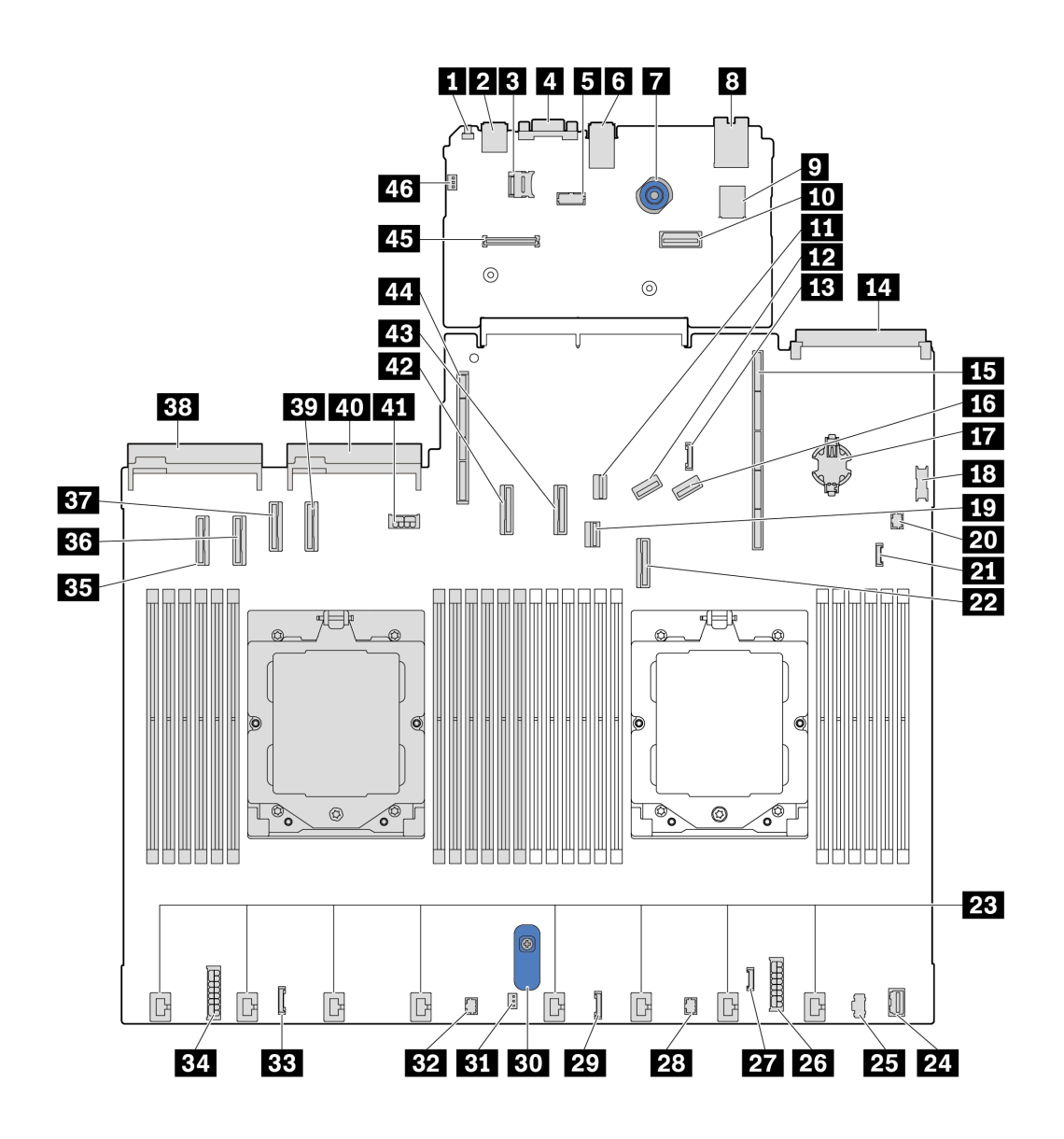

<sup>図</sup> 16. システム・ボード・アセンブリー・コネクター

表 24. システム・ボード・アセンブリー・コネクター

| 1 NMI ボタン                | 2 背面 USB コネクター1              |
|--------------------------|------------------------------|
| 3 MicroSD ソケット           | 4 VGA コネクター                  |
| 5 シリアル・ポート・コネクター         | 6 背面 USB コネクター2              |
| 7 プランジャー                 | 8 NIC 管理コネクター                |
| 9 内蔵 USB コネクター           | 10 第2管理イーサネット・コネクター          |
| 11 M.2 信号コネクター           | 12 PCIe コネクター 8/SATA コネクター 3 |
| 13 7mm/背面バックプレーン側波帯コネクター | 14 OCP 3.0 モジュール・コネクター       |
| 15 ライザー1スロット             | 16 PCIe コネクター 9/SATA コネクター 4 |

<span id="page-44-0"></span>表 24. システム・ボード・アセンブリー・コネクター (続き)

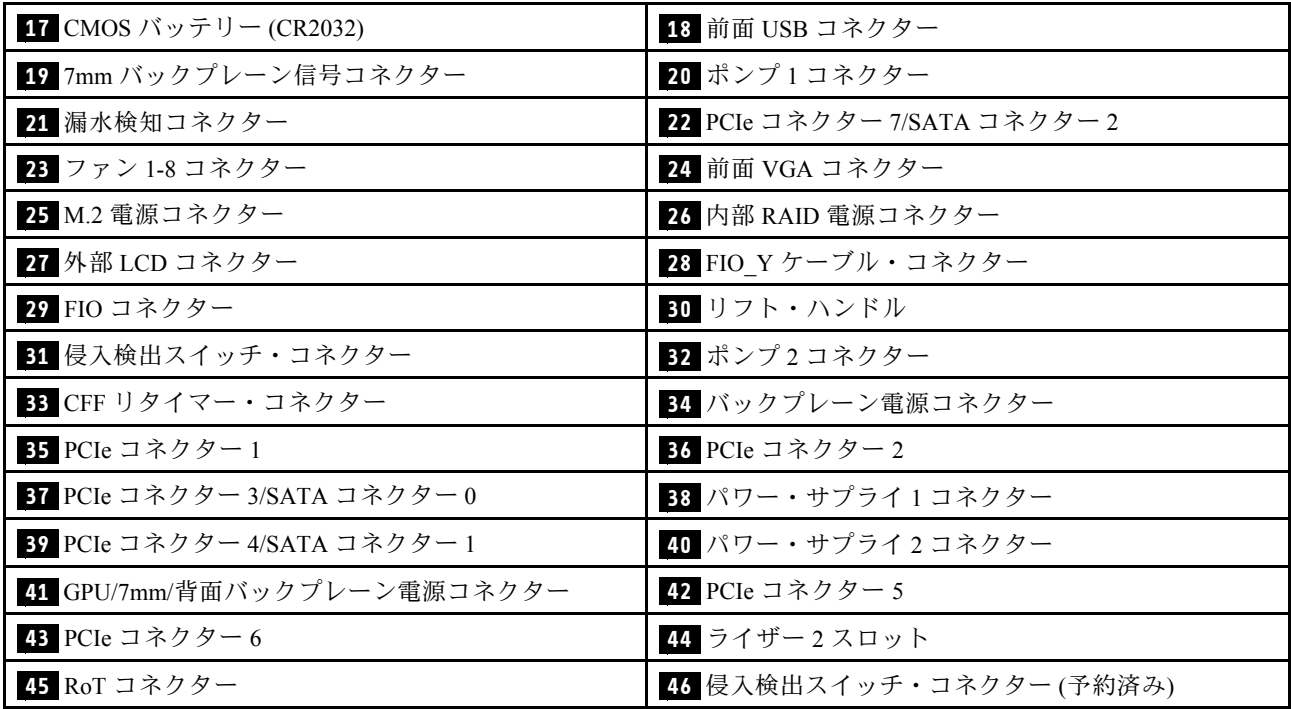

# システム・ボード・アセンブリーのスイッチ

次の図は、サーバー上のスイッチの位置を示しています。

注:スイッチ・ブロックの上に透明な保護ステッカーが張られている場合、スイッチにアクセスするため にステッカーを取り除いて廃棄する必要があります。

#### 重要:

- 1. スイッチの設定を変更する、あるいはジャンパーを移動する前には、サーバーの電源をオフにし てください。次に、すべての電源コードおよび外部ケーブルを切り離してください。以下の情報 を確認します。
	- [https://pubs.lenovo.com/safety\\_documentation/](https://pubs.lenovo.com/safety_documentation/)
	- 「ユーザー・ガイド」または「ハードウェア・メンテナンス・ガイド」の「取り付けのガイド ライン」、「静電気の影響を受けやすいデバイスの取り扱い」、および「サーバーの電源を オフにする」。
- 2. このドキュメントの図に記載されていないシステム・ボード・アセンブリーのスイッチまたは ジャンパー・ブロックは、予備です。

#### SW5 スイッチ ・ブロック

以下の表は、システム・ボード (システム・ボード・アセンブリー) 上にある SW5 スイッチ・ブロック について説明しています。

<span id="page-45-0"></span>表 25. システム・ボード・アセンブリーの SW5 スイッチ・ブロックの説<sup>明</sup>

| スイッチ -<br>ビット番号 | スイッチ名               | デフォルト位置 | 説明                                              |
|-----------------|---------------------|---------|-------------------------------------------------|
| $1$ SW5-1       | BMC CPU リセットの<br>強制 | オフ      | オン位置に変更すると、BMC と CPU が強制的にリ<br>セットされます。         |
| $2$ SW5-2       | CMOS クリア            | オフ      | オン位置に変更すると、リアルタイム・クロック<br>(RTC) レジストリーがクリアされます。 |
| <b>B</b> SW5-3  | パスワード・オー<br>バーライド   | オフ      | オン位置に変更すると、始動パスワードがオーバー<br>ライドされます。             |
| 4 SW5-4         | FPGA のリセット          | オフ      | オン位置に変更すると、FPGA が強制的にリセッ<br>トされます。              |
| $5$ SW5-5       | 予約済み                | オフ      | 予約済み                                            |
| $6$ SW5-6       | 予約済み                | オフ      | 予約済み                                            |
| $7$ SW5-7       | 予約済み                | オフ      | 予約済み                                            |
| 8 SW5-8         | 予約済み                | オフ      | 予約済み                                            |

# システム LED と診断ディスプレイ

使用可能なシステム LED と診断ディスプレイについては、以下のセクションを参照してください。

詳しくは、38 ページの 「システム LED と診断ディスプレイによるトラブルシューティング」を参照 してください。

# システム LED と診断ディスプレイによるトラブルシューティング

使用可能なシステム LED と診断ディスプレイについては、以下のセクションを参照してください。

### 外部診断ハンドセット

外部診断ハンドセットとは、ケーブルでサーバーに接続されている外部デバイスを指し、エラー、シ ステム・ステータス、ファームウェア、ネットワークおよびヘルスなどのシステム情報に簡単にアク セスできます。

注:外部診断ハンドセットは、別途購入する必要があるオプション部品です。

#### 外部診断ハンドセットの位置

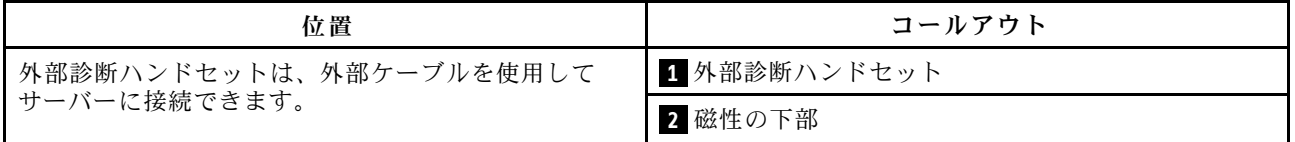

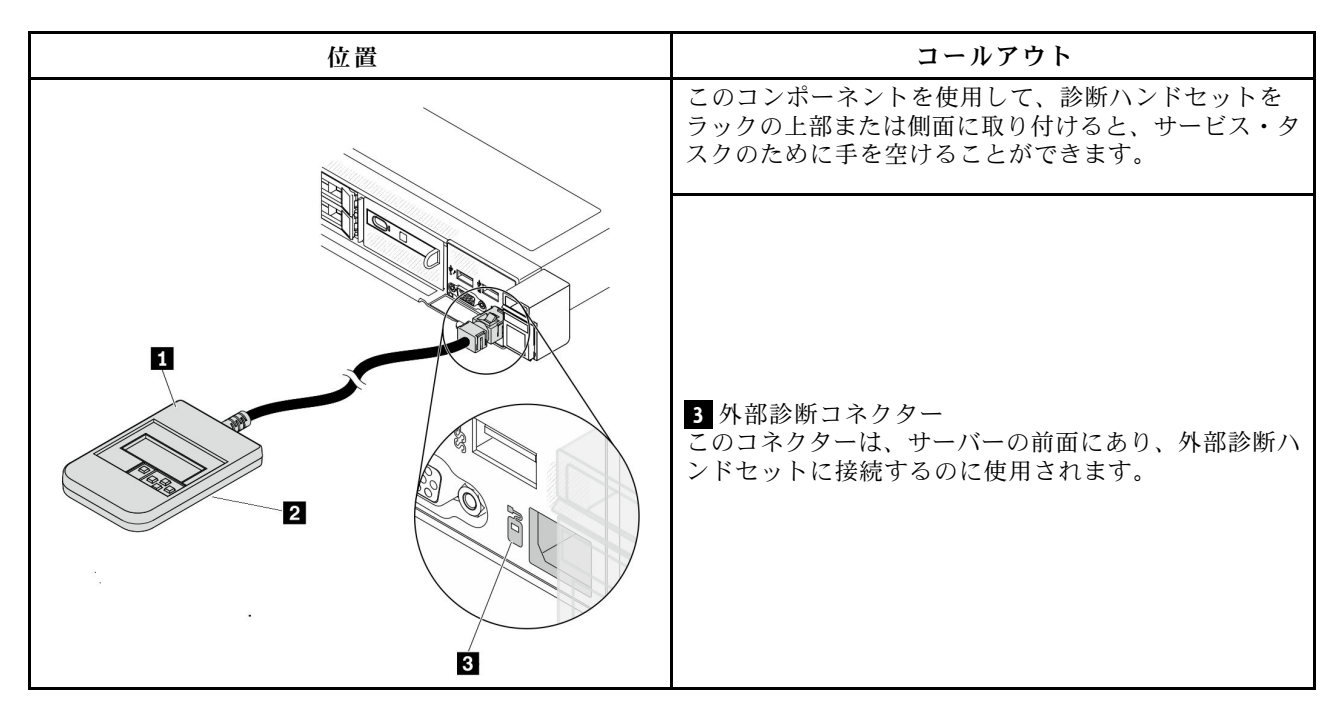

注:外部ハンドセットを取り外す際は、次の手順を参照してください。

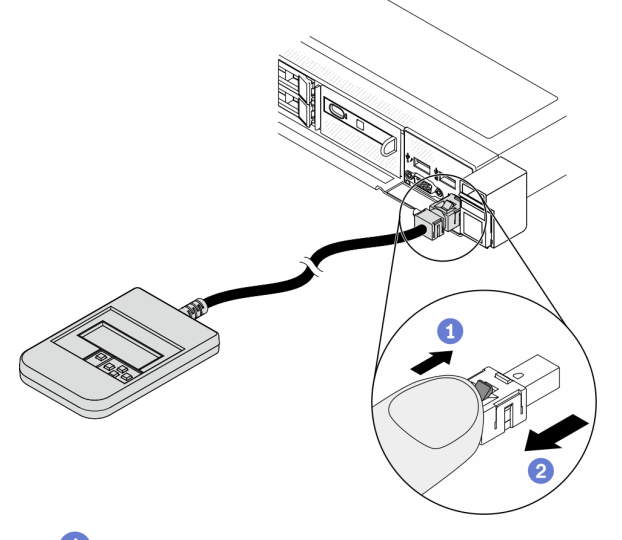

1 プラグのプラスチック・クリップを前方に押します。

2 クリップを持ったまま、コネクターからケーブルを取り外します。

### 表示パネルの概要

診断デバイスは、LCD ディスプレイと 5 つのナビゲーション・ボタンで構成されます。

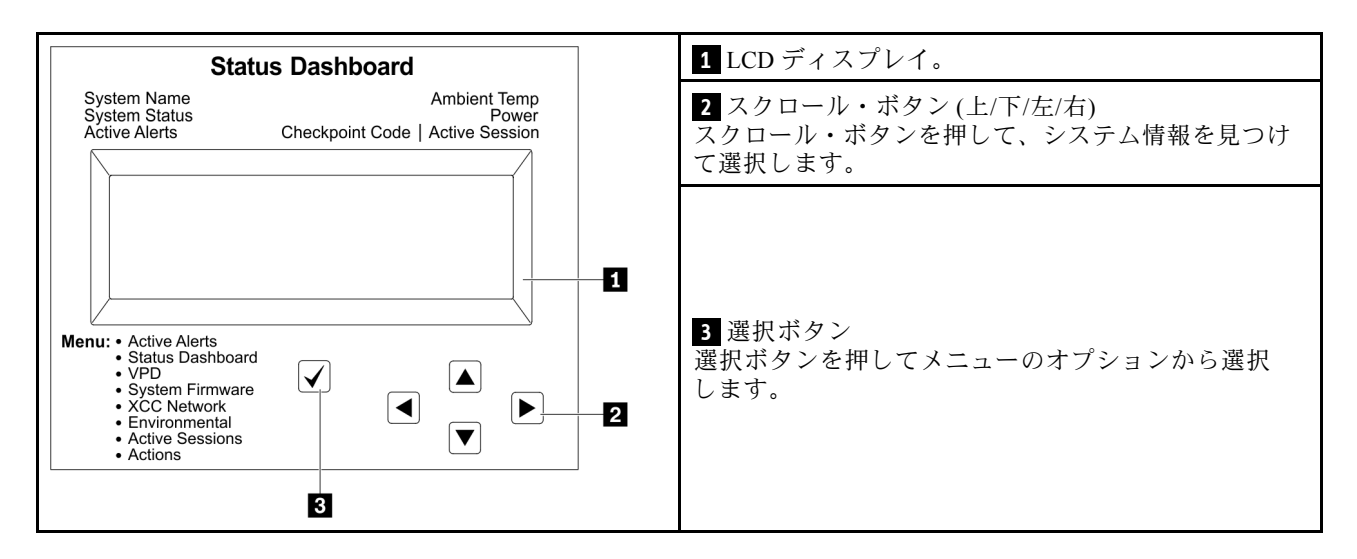

## オプション・フロー・ダイアグラム

LCD パネルのディスプレイにはさまざまなシステム情報が表示されます。スクロール・キーを使用してオ プション間を移動します。

モデルによっては、LCD ディスプレイのオプションとエントリーが異なる場合があります。

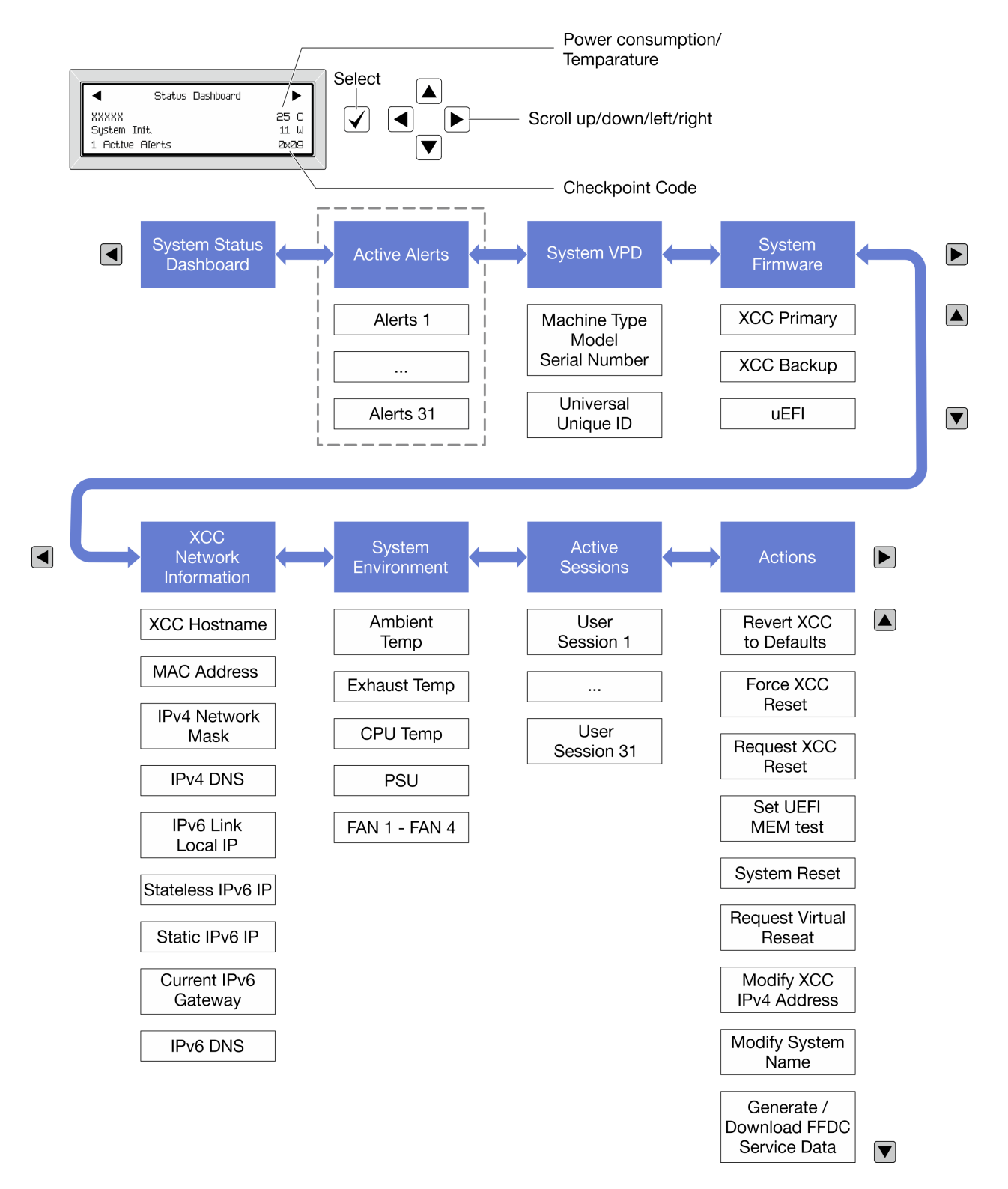

## フル・メニュー・リスト

使用可能なオプションのリストを次に示します。オプションと下位の情報項目間は選択ボタンで切り替え ます。オプション間または情報項目間の切り替えは選択ボタンで切り替えます。

モデルによっては、LCD ディスプレイのオプションとエントリーが異なる場合があります。

## ホーム・メニュー (システム・ステータス・ダッシュボード)

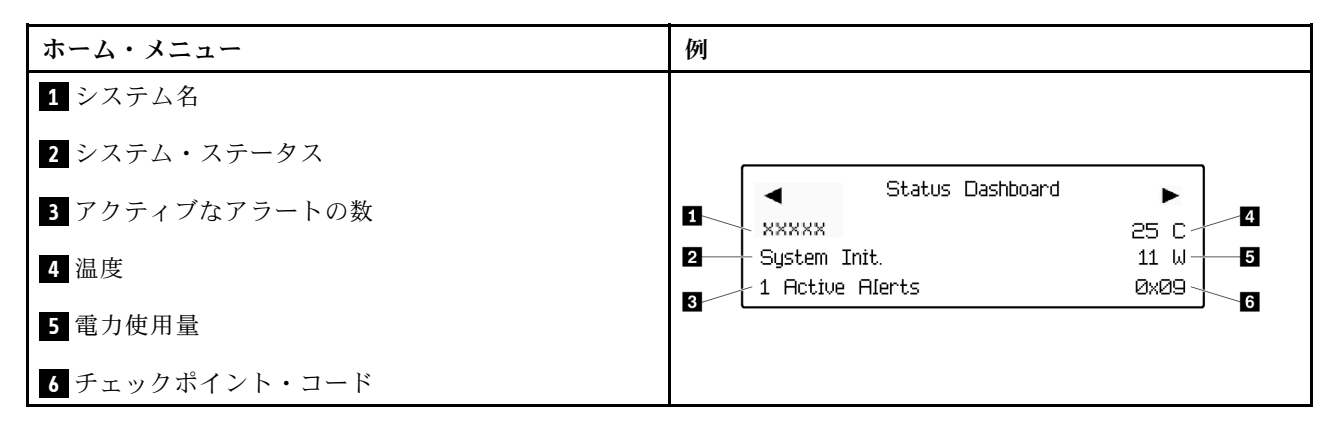

## アクティブなアラート

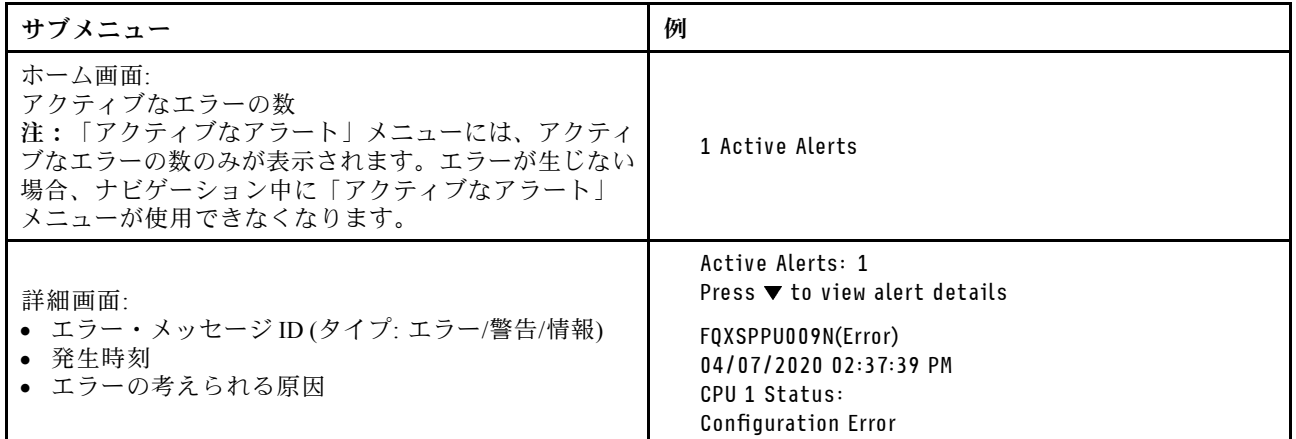

#### システム VPD 情報

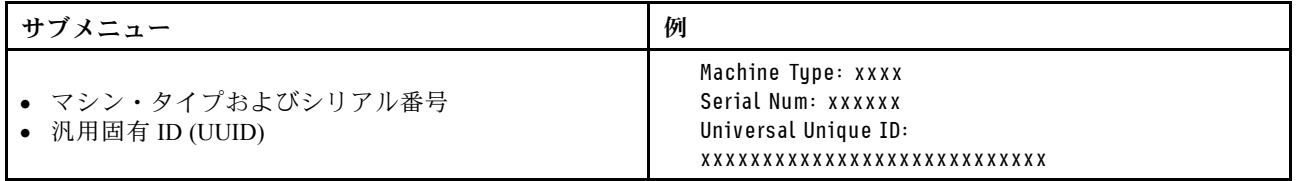

## システム・ファームウェア

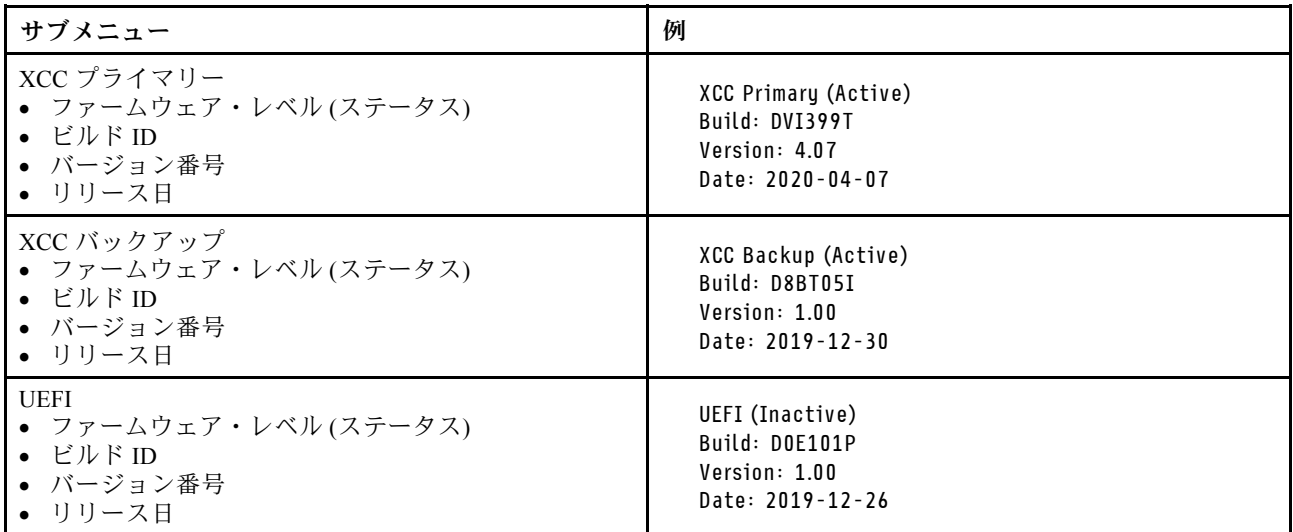

XCC ネットワーク情報

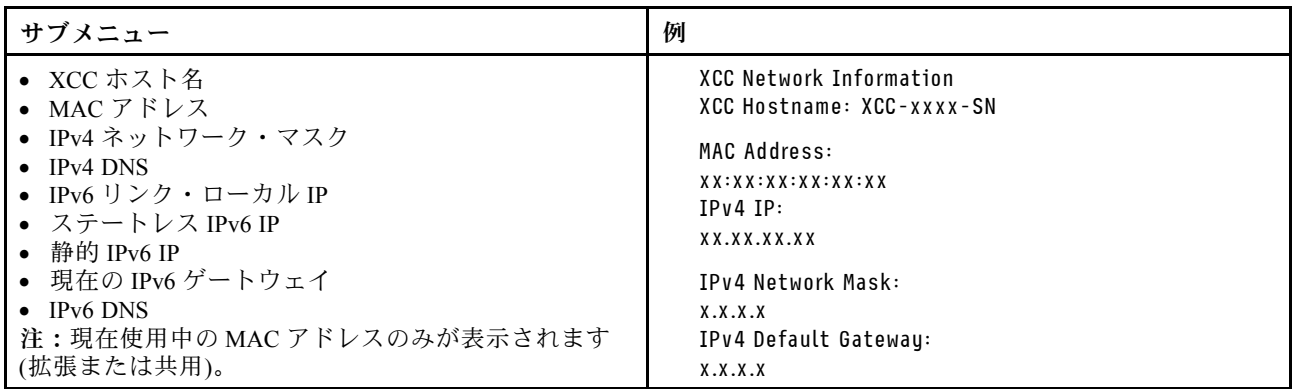

### <span id="page-51-0"></span>システム環境情報

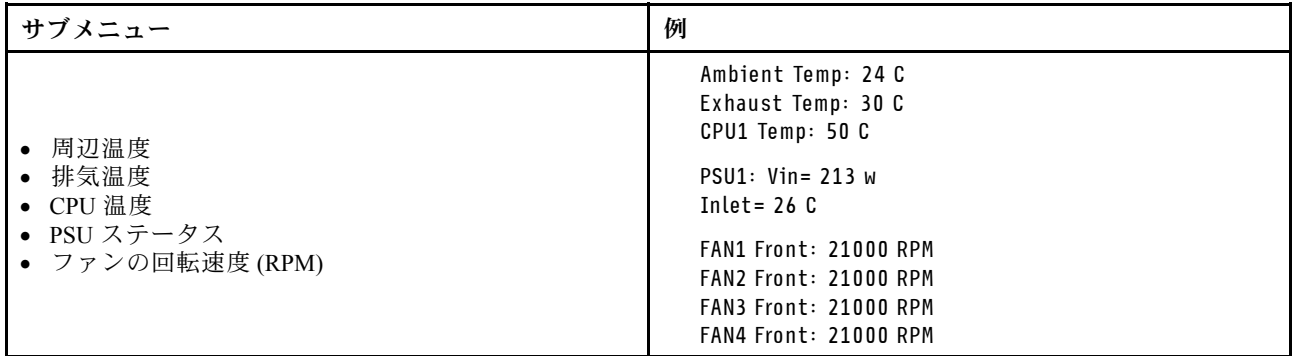

## アクティブ・セッション

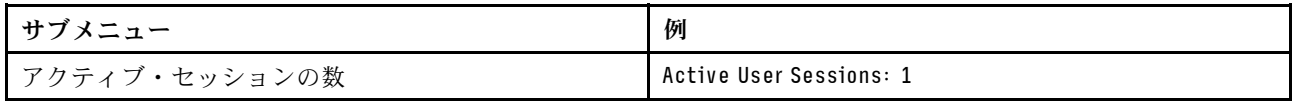

#### アクション

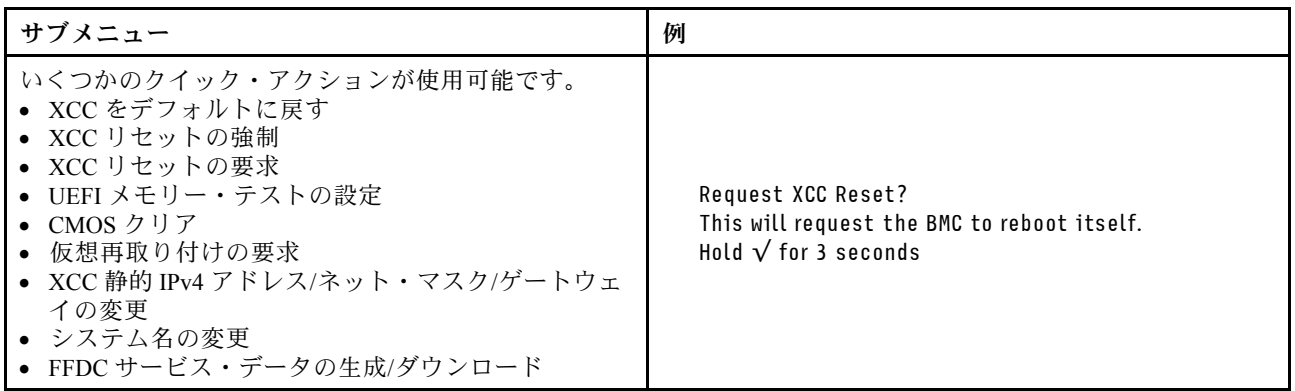

# 内蔵診断パネル

内蔵診断パネルは、サーバー前面に取り付けられているので、エラー、システム・ステータス、ファーム ウェア、ネットワーク、およびヘルスに関する情報に簡単にアクセスできます。内蔵診断パネルには、前 面オペレーター・パネル機能も備わっています。

#### 内蔵診断パネルの位置

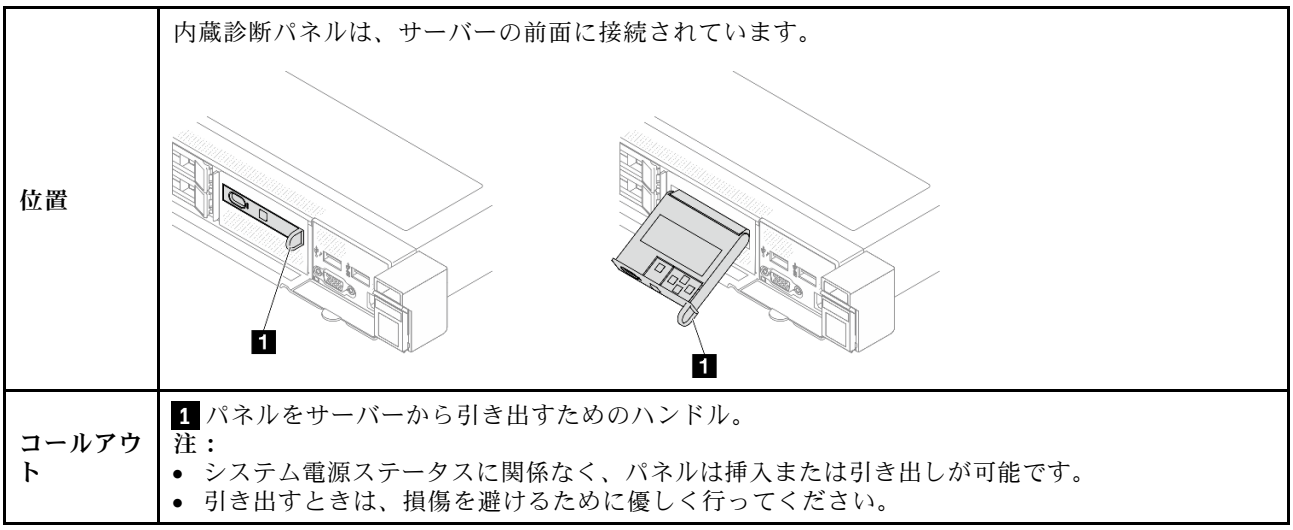

## 表示パネルの概要

診断デバイスは、LCD ディスプレイと 5 つのナビゲーション・ボタンで構成されます。

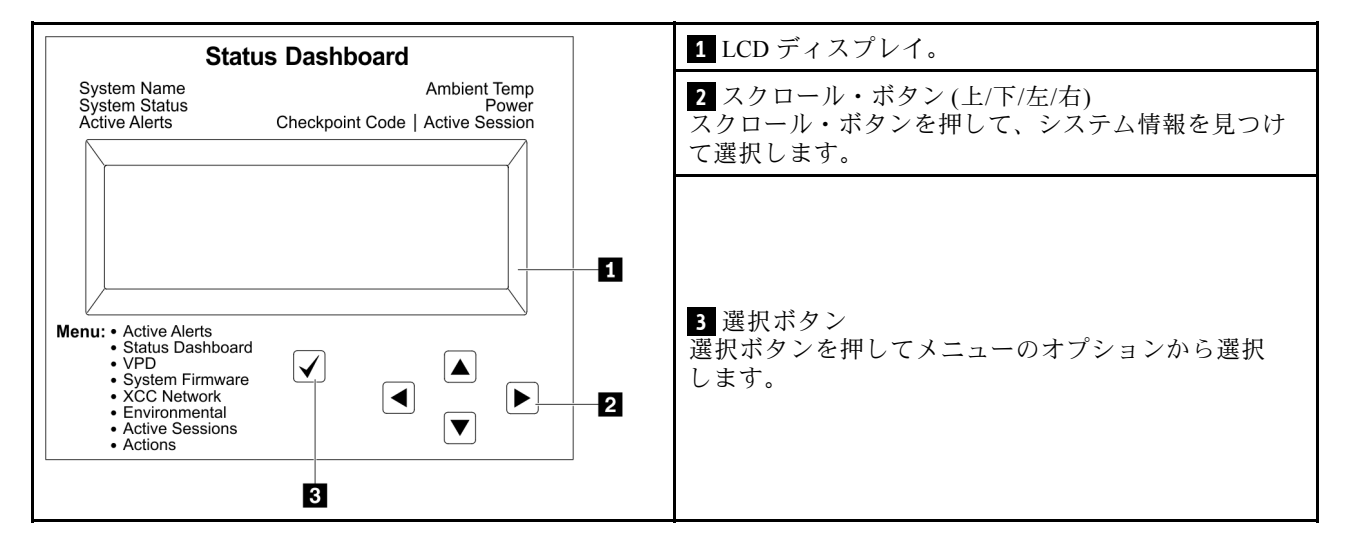

### オプション・フロー・ダイアグラム

LCD パネルのディスプレイにはさまざまなシステム情報が表示されます。スクロール・キーを使用してオ プション間を移動します。

モデルによっては、LCD ディスプレイのオプションとエントリーが異なる場合があります。

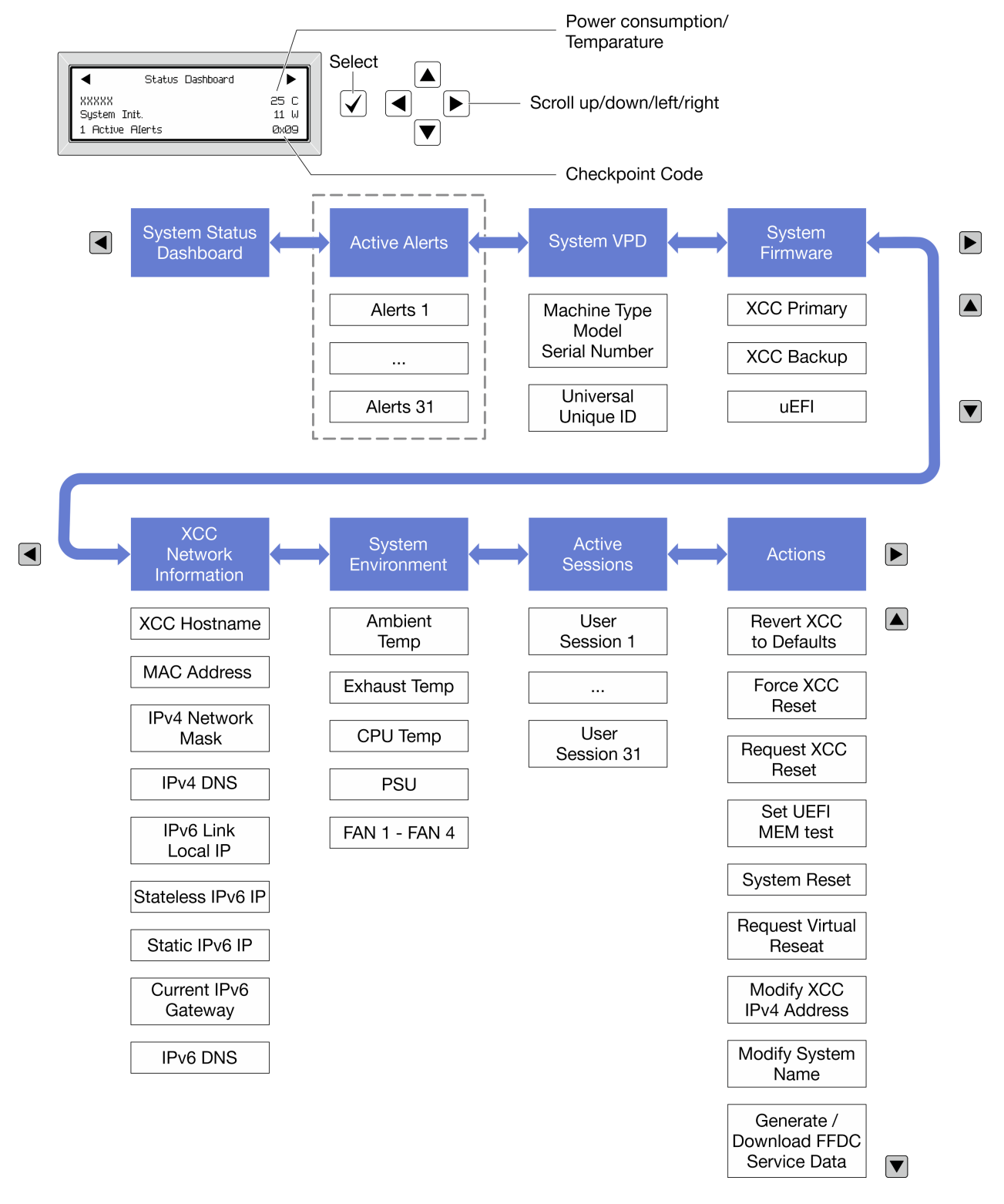

## フル・メニュー・リスト

使用可能なオプションのリストを次に示します。オプションと下位の情報項目間は選択ボタンで切り替え ます。オプション間または情報項目間の切り替えは選択ボタンで切り替えます。

モデルによっては、LCD ディスプレイのオプションとエントリーが異なる場合があります。

ホーム・メニュー (システム・ステータス・ダッシュボード)

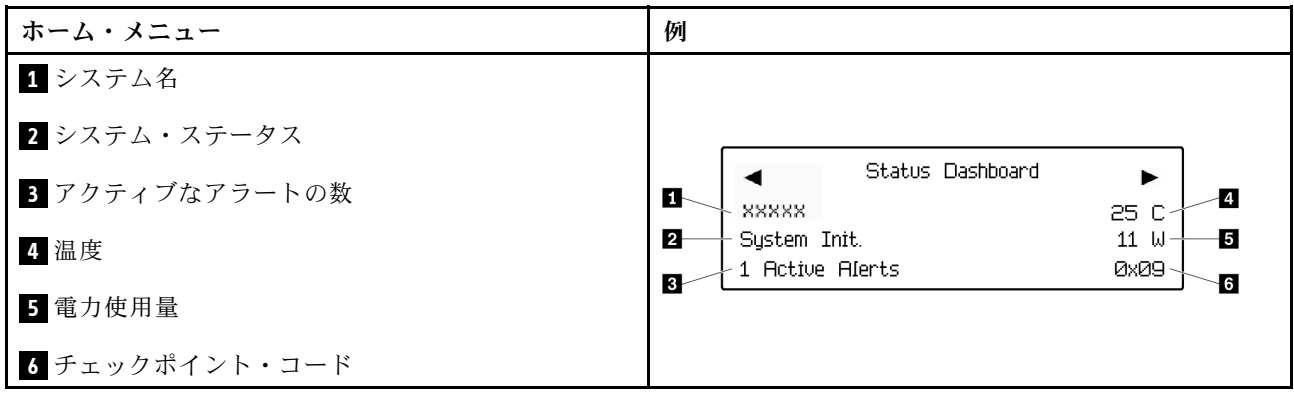

アクティブなアラート

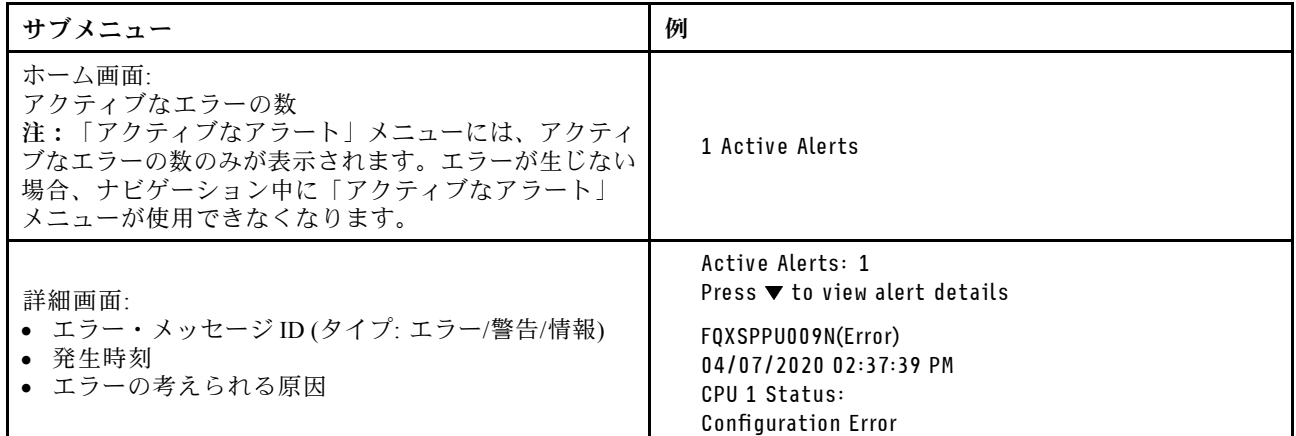

システム VPD 情報

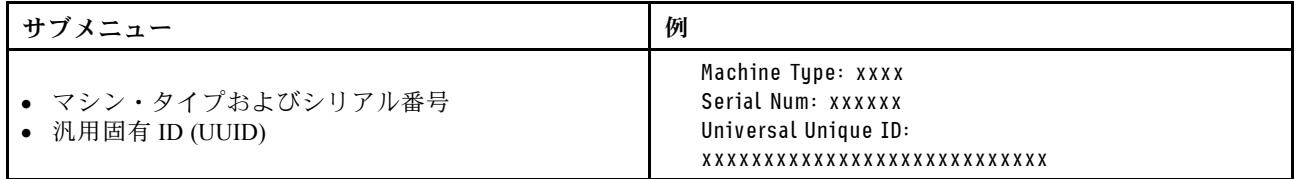

## システム・ファームウェア

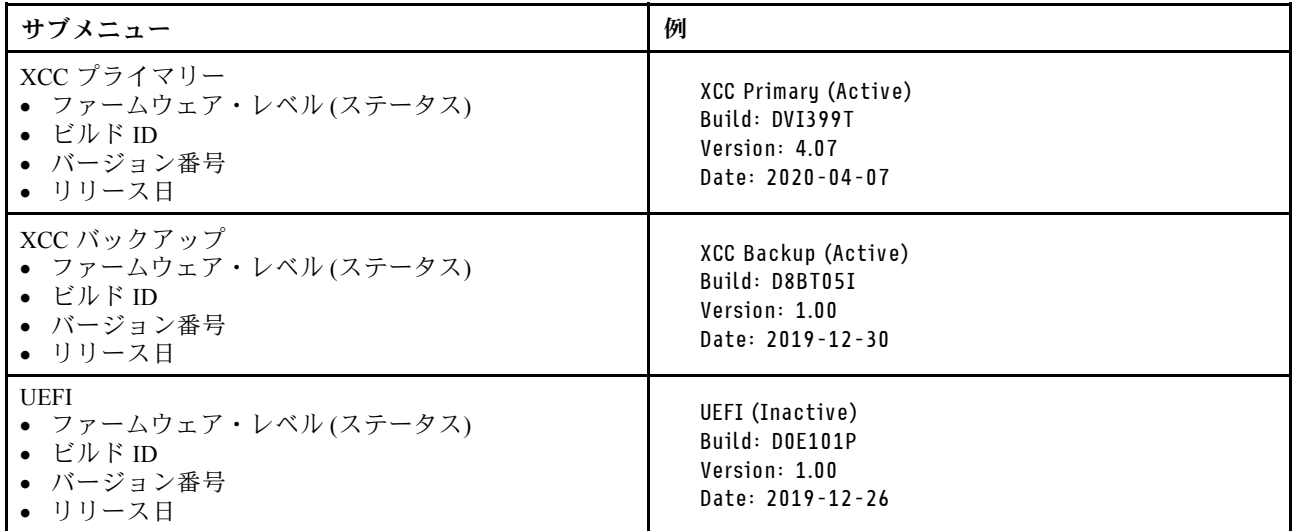

## XCC ネットワーク情報

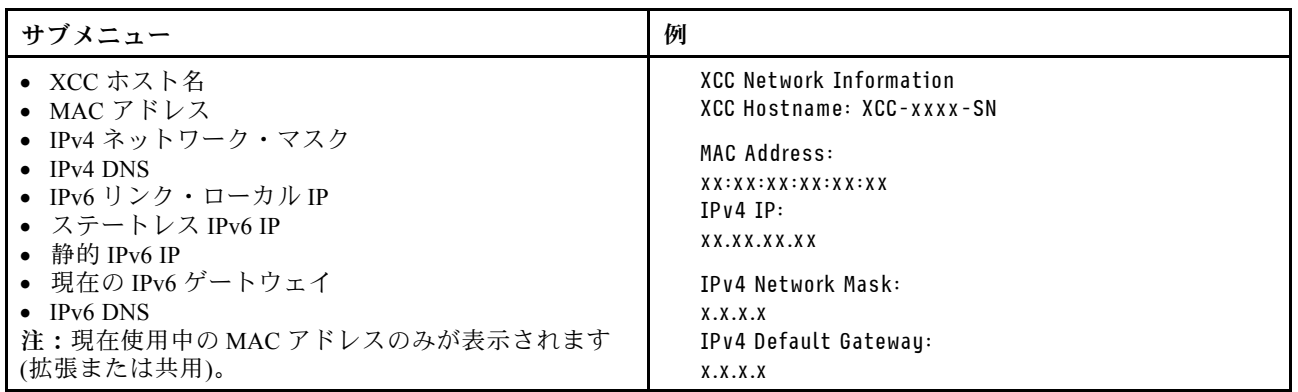

#### <span id="page-56-0"></span>システム環境情報

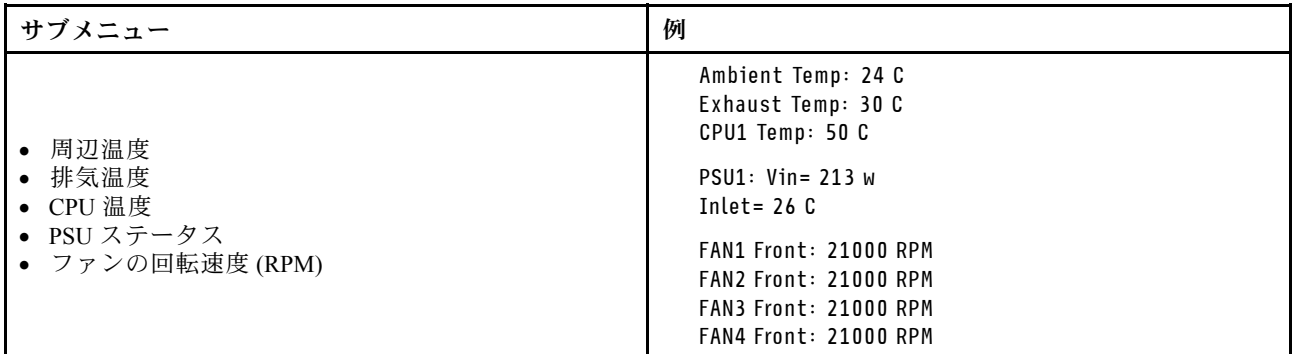

#### アクティブ・セッション

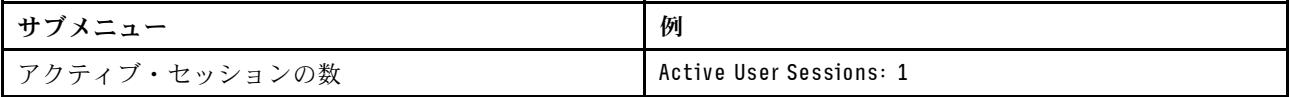

#### アクション

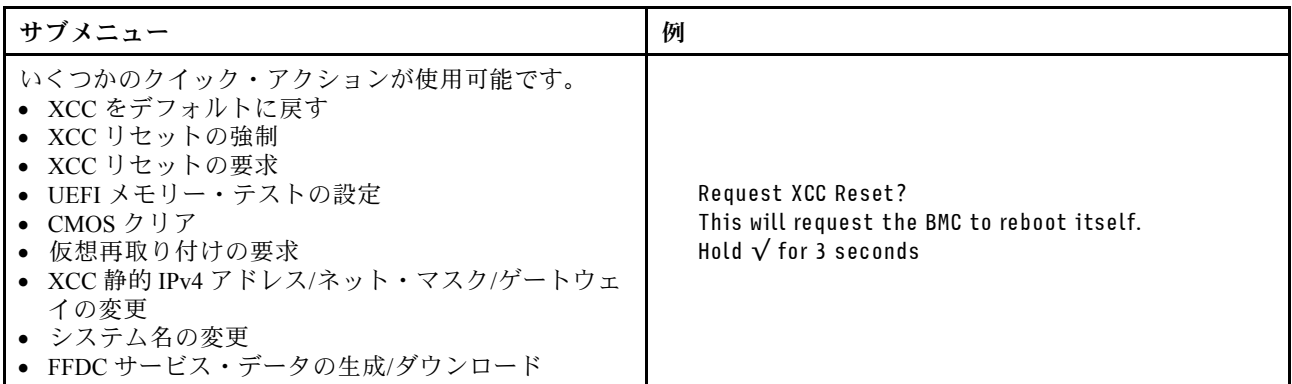

## 前面オペレーター・パネル上の LED とボタン

サーバーの前面オペレーター・パネルには、コントロール、コネクター、および LED があります。

注:一部のモデルには、LCD ディスプレイが搭載された診断パネルがあります。詳しくは、[44 ページの](#page-51-0) 「[内蔵診断パネル](#page-51-0)」および [38](#page-45-0) ページの 「[外部診断ハンドセット](#page-45-0)」を参照してください。

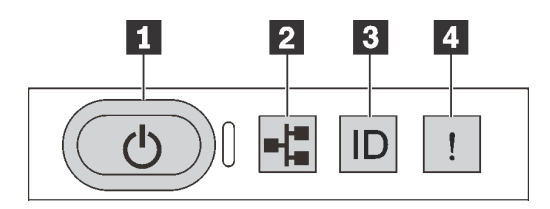

図 17. 前面オペレーター・パネル

#### **1** 電源状況 LED を備えた電源ボタン

サーバーのセットアップが終了したら、電源ボタンを押してサーバーの電源をオンにします。オペ レーティング・システムからサーバーをシャットダウンできない場合は、電源ボタンを数秒間押した ままにしてサーバーの電源をオフにすることもできます。電源状況 LED は、現在の電源状況を確認 する際に役立ちます。

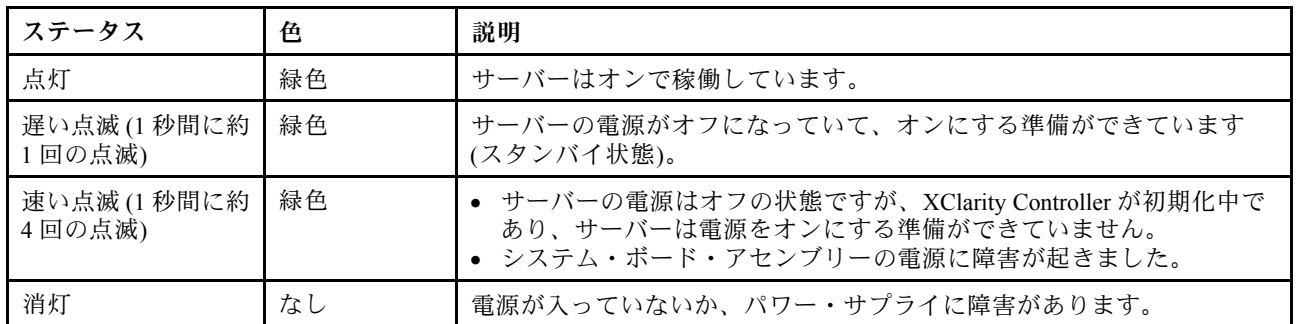

#### **2** ネットワーク活動 LED

NIC アダプターとネットワーク活動 LED の互換性

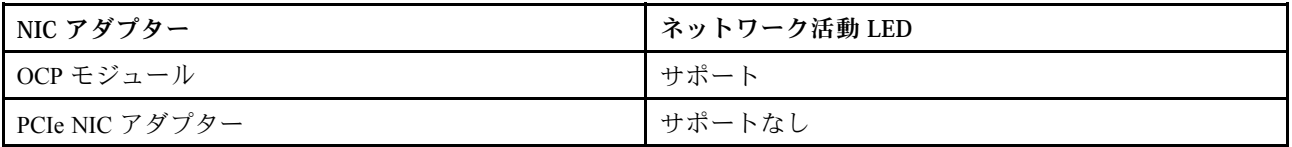

OCP モジュールが取り付けられている場合、前面 I/O モジュールのネットワーク活動 LED は、ネット ワーク接続性と活動の識別に役立ちます。OCP モジュールが取り付けられていない場合、この LED は消灯します。

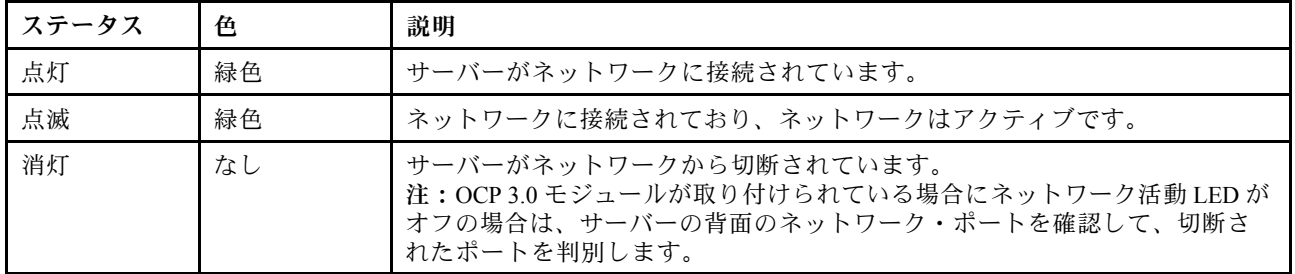

## **3** システム ID ボタンとシステム ID LED

システム ID ボタンおよび青色のシステム ID LED は、サーバーを視覚的に見付けるのに使用します。シス テム ID LED もサーバー背面にあります。システム ID ボタンを押すたびに、両方のシステム ID LED の状態が変更されます。LED は点灯、点滅、消灯にできます。また、Lenovo XClarity Controller または リモート管理プログラムを使用してシステム ID LED の状態を変更し、他のサーバーの中から該当の サーバーを視覚的に見つけることもできます。

XClarity Controller USB コネクターが USB 2.0 機能と XClarity Controller 管理機能の両方の機能用に設定され ている場合は、システム ID ボタンを 3 秒間押すことで 2 つの機能を切り替えることができます。

### **4** システム・エラー LED

システム・エラー LED は、システム・エラーがあるかどうかを判断する際に役立ちます。

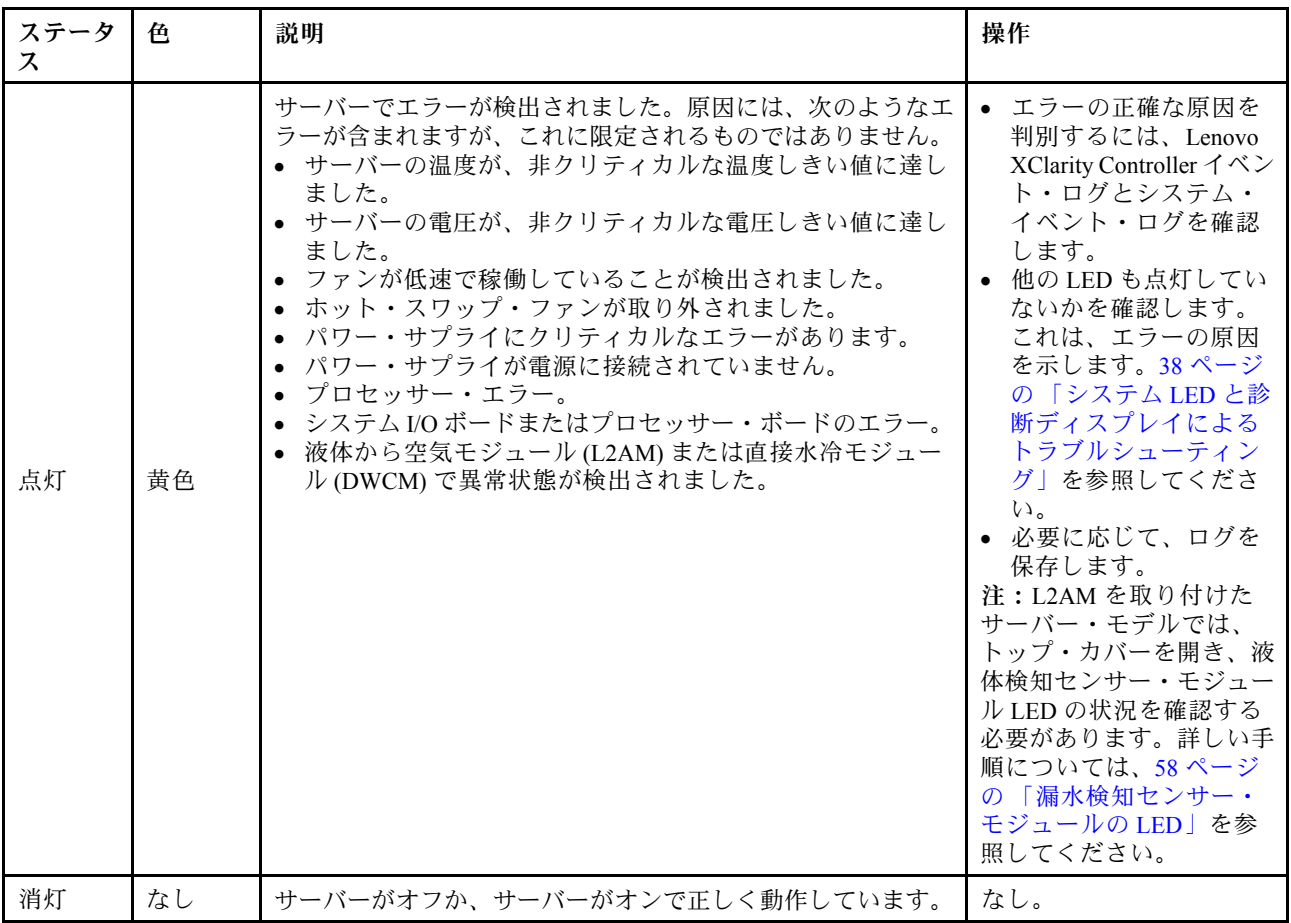

# ドライブ上の LED

このトピックでは、ドライブ LED について説明します。

各ドライブには、活動 LED と状況 LED が付属しています。色と速度を変えることによって、ドライ ブのさまざまな活動や状況が示されます。次の図と表で、ドライブ活動 LED と状況 LED によって 示される問題について説明します。

- [52](#page-59-0) ページの 「[ハードディスク・ドライブまたはソリッド・ステート・ドライブの LED](#page-59-0)」
- [52](#page-59-0) ページの 「[EDSFF ドライブ上の LED](#page-59-0)」

# <span id="page-59-0"></span>ハードディスク・ドライブまたはソリッド・ステート・ドライブの LED

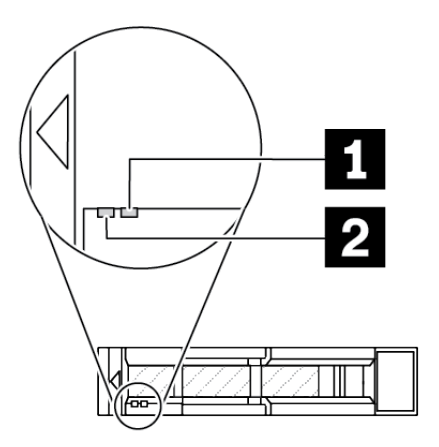

<sup>図</sup> 18. ハードディスク・ドライブまたはソリッド・ステート・ドライブの LED

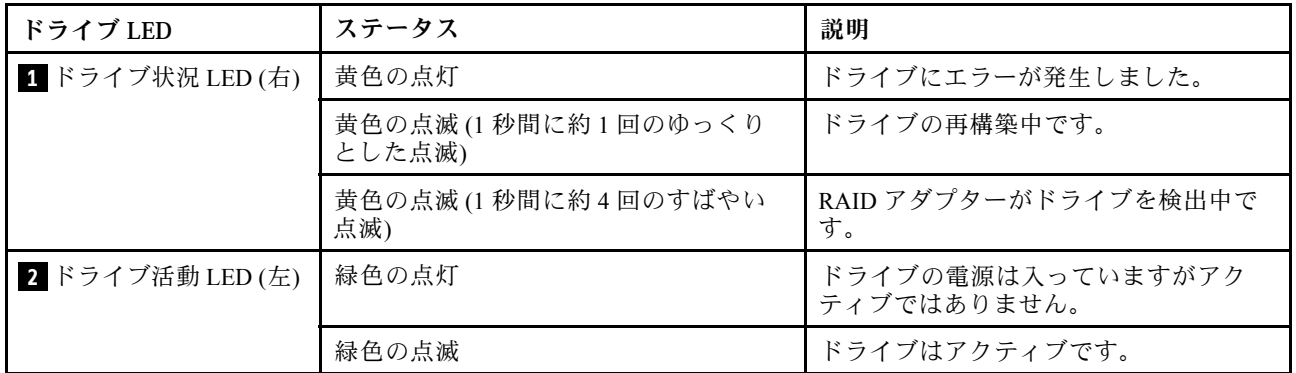

## EDSFF ドライブ上の LED

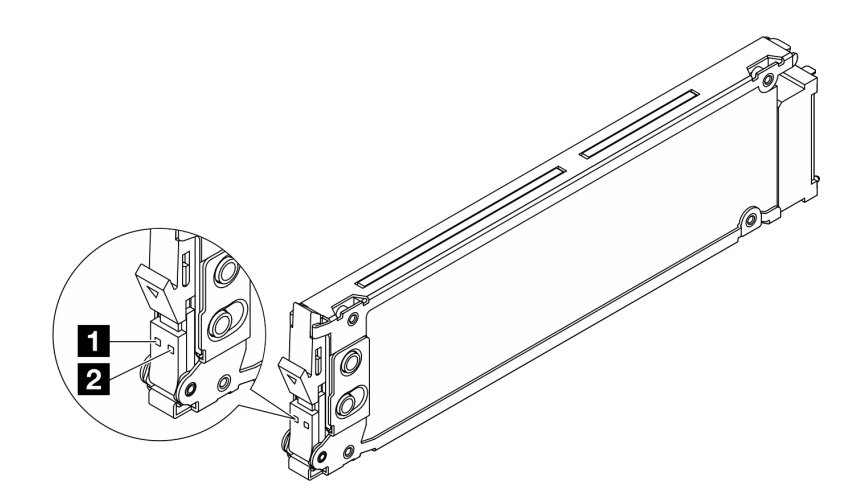

<sup>図</sup> 19. EDSFF ドライブ上の LED

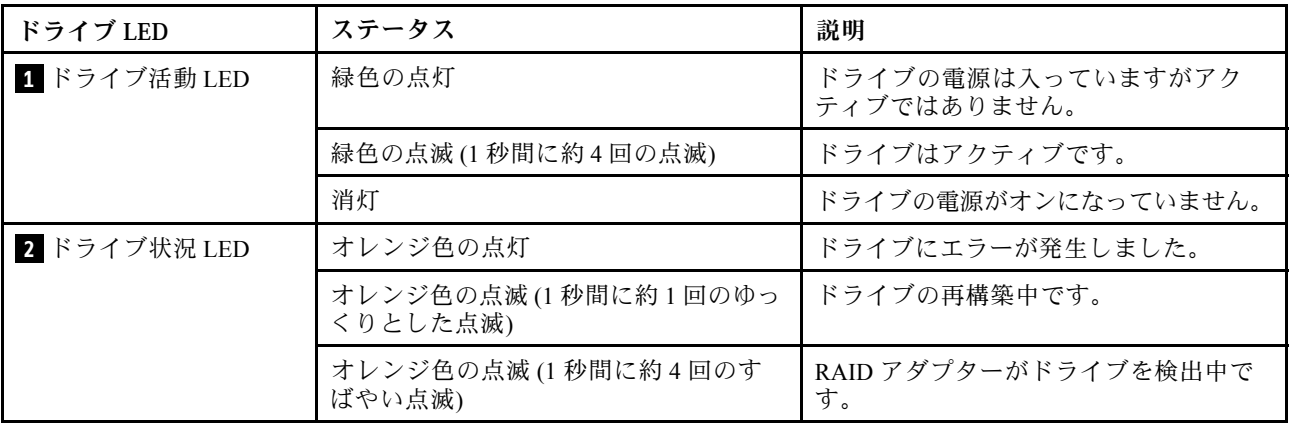

## firmware and RoT security module上の LED

次の図は、ThinkSystem V3 ファームウェアおよび Root of Trust セキュリティー・モジュール (ファームウェ アおよび RoT セキュリティー・モジュール) 上の発光ダイオード (LED) を示しています。

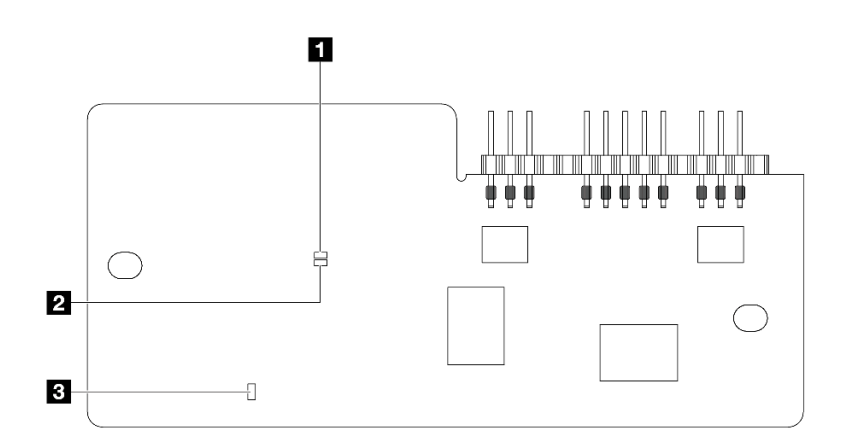

図20. ファームウェアおよび RoT セキュリティー・モジュール 上の LED

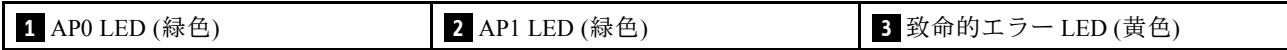

### 表 26. LED <sup>の</sup>説明

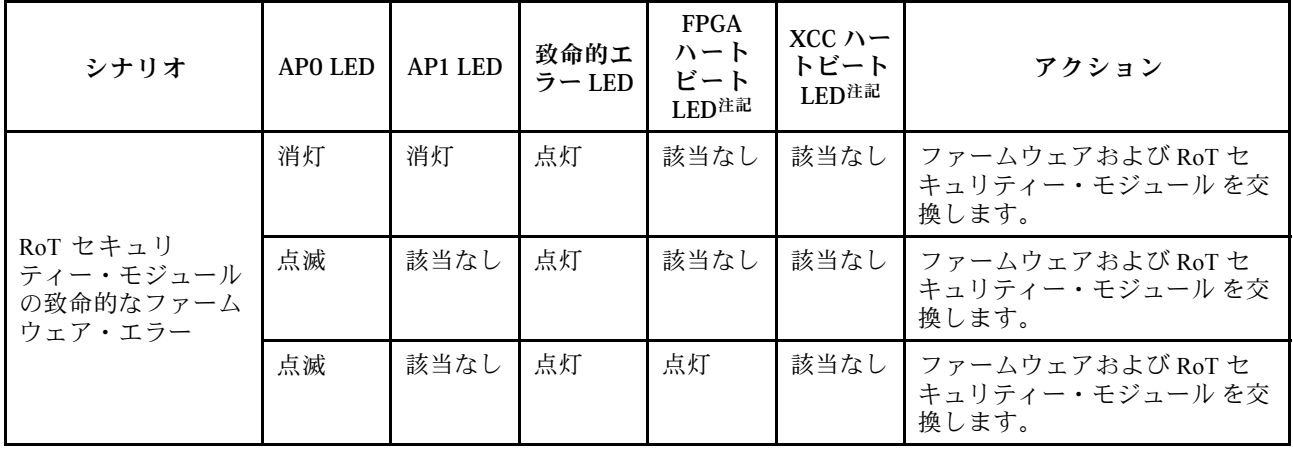

#### 表 26. LED <sup>の</sup>説明 (続き)

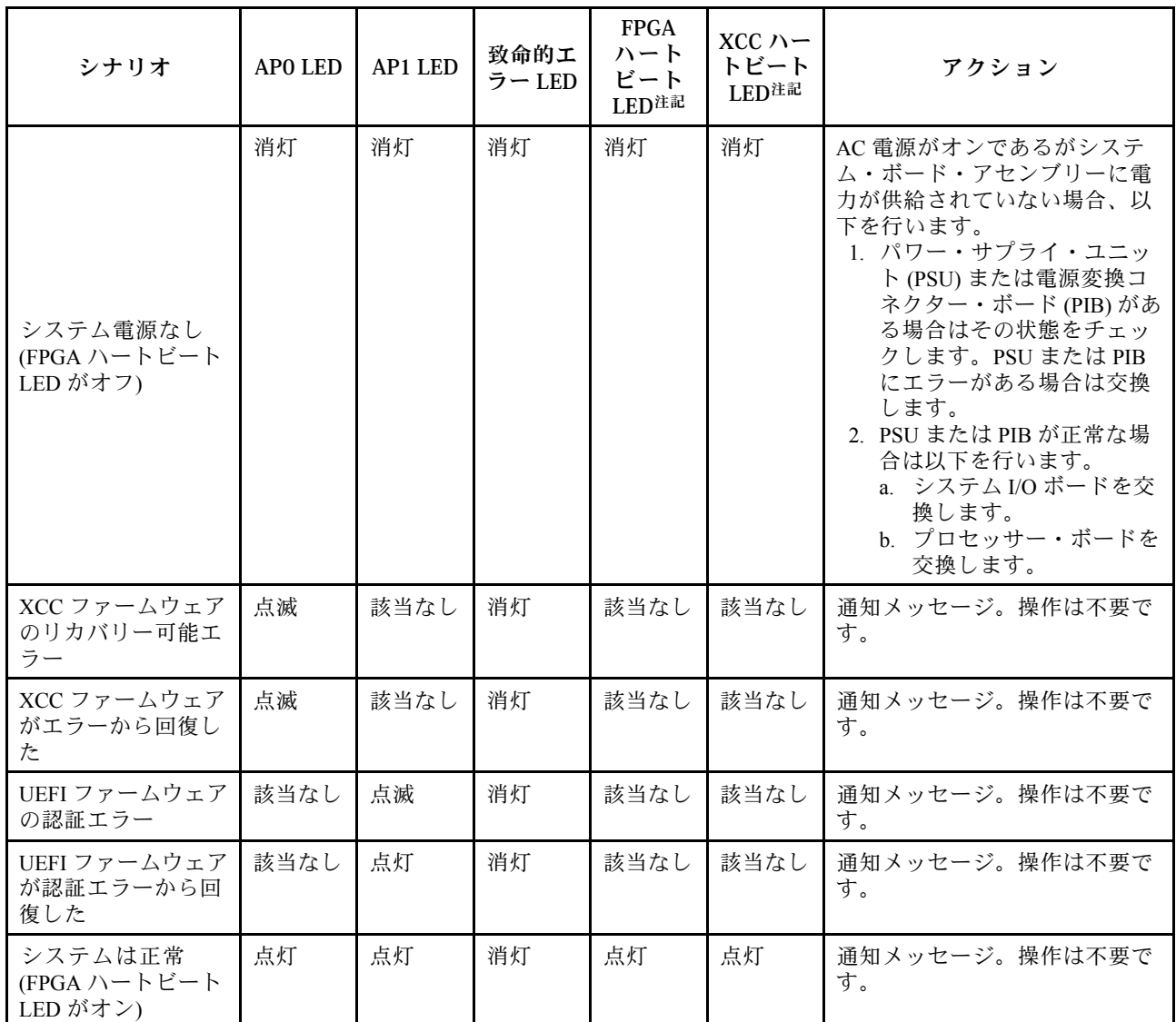

注:FPGA LED および XCC ハートビート LED の位置については[、55](#page-62-0) ページの 「[システム・ボード・](#page-62-0) [アセンブリー上の LED](#page-62-0)」を参照してください。

## パワー・サプライ・ユニット上の LED

このトピックでは、各種パワー・サプライ LED ステータスと対応する操作について説明します。

サーバーを起動するために必要な最小構成は、以下のとおりです。

- プロセッサー・ソケット1内に1個のプロセッサー
- スロット7に1個のメモリー・モジュール
- パワー・サプライ1個
- 1個の HDD/SSD ドライブまたは1個の M.2 ドライブ、または1個の 7mm ドライブ (デバッグ用 に OS が必要な場合)
- プロセッサー・ファン6個(プロセッサー1個搭載)

次の表は、パワー・サプライ LED とパワーオン LED のさまざまな組み合わせによって示される問題と、 検出された問題を修正するための推奨処置を説明します。

<span id="page-62-0"></span>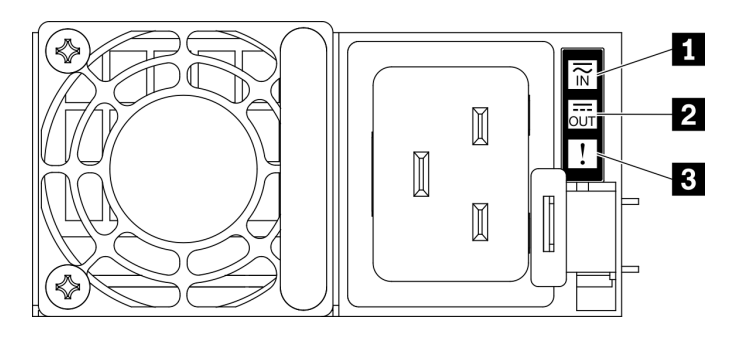

# <sup>図</sup> 21. パワー・サプライ LED

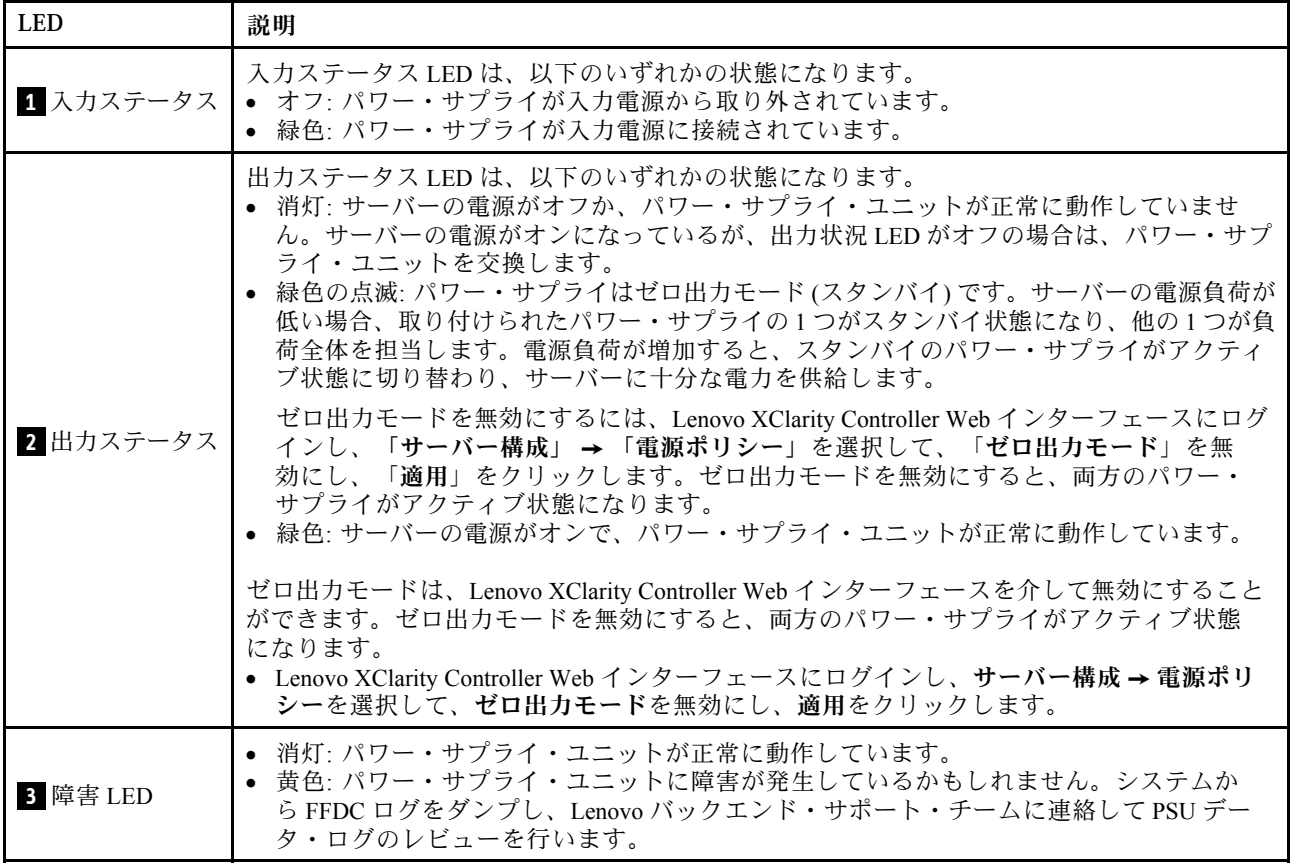

# システム・ボード・アセンブリー上の LED

次の図は、システム・ボード (システム・ボード・アセンブリー) 上の発光ダイオード (LED) を示し ています。

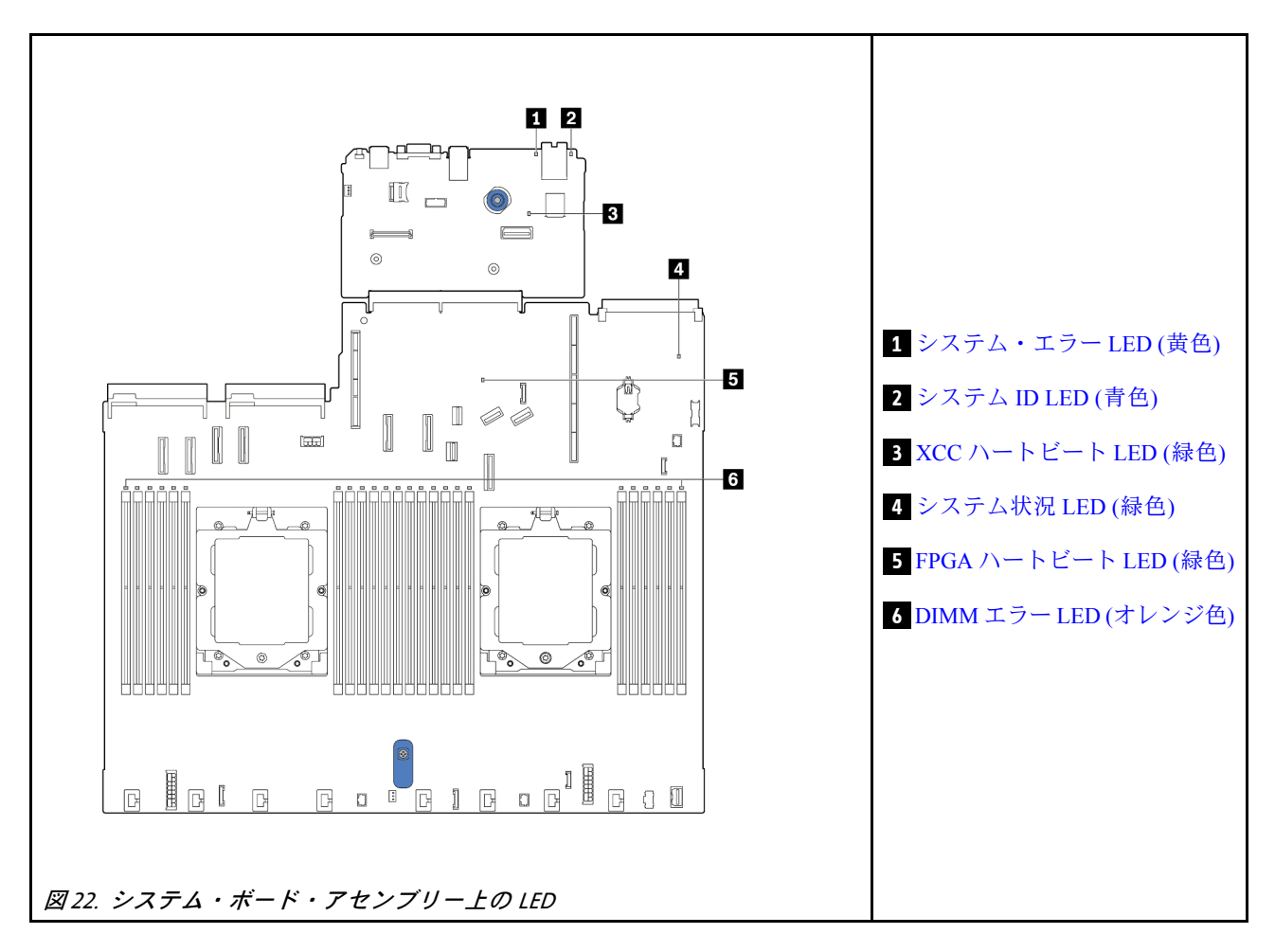

## システム・ボード・アセンブリー上の LED の説明

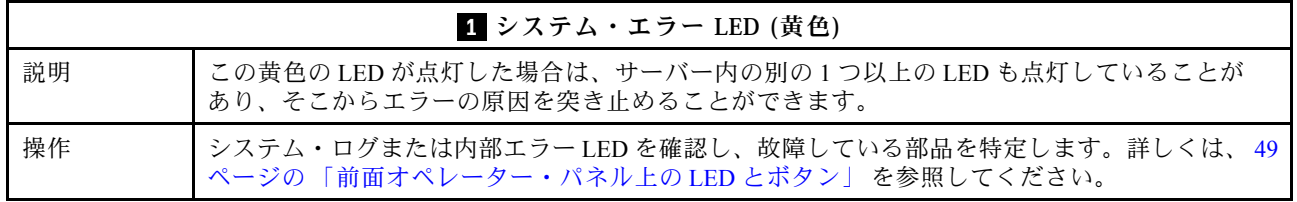

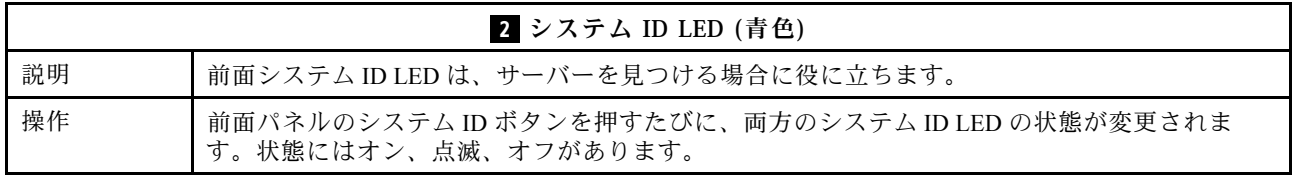

<span id="page-64-0"></span>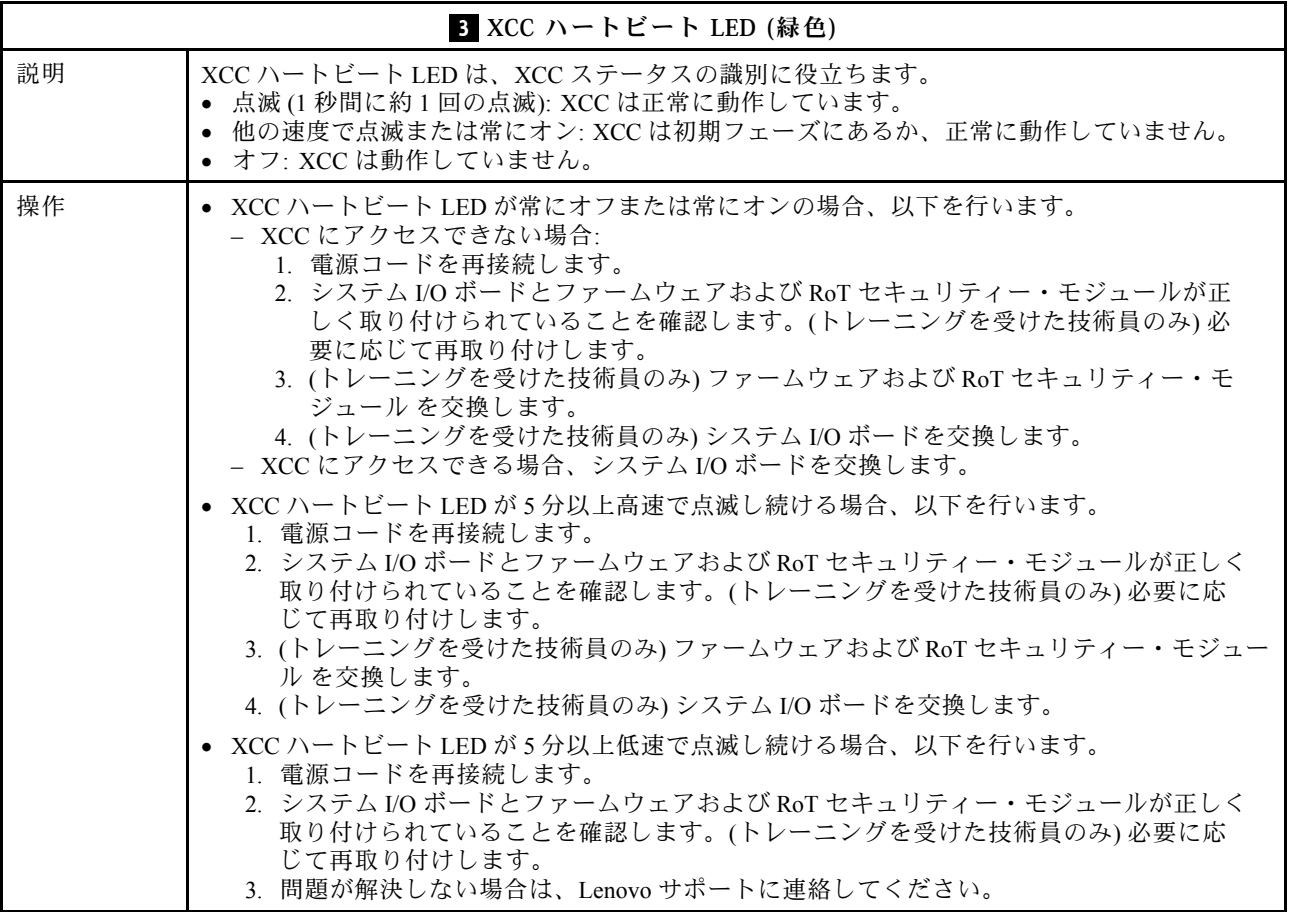

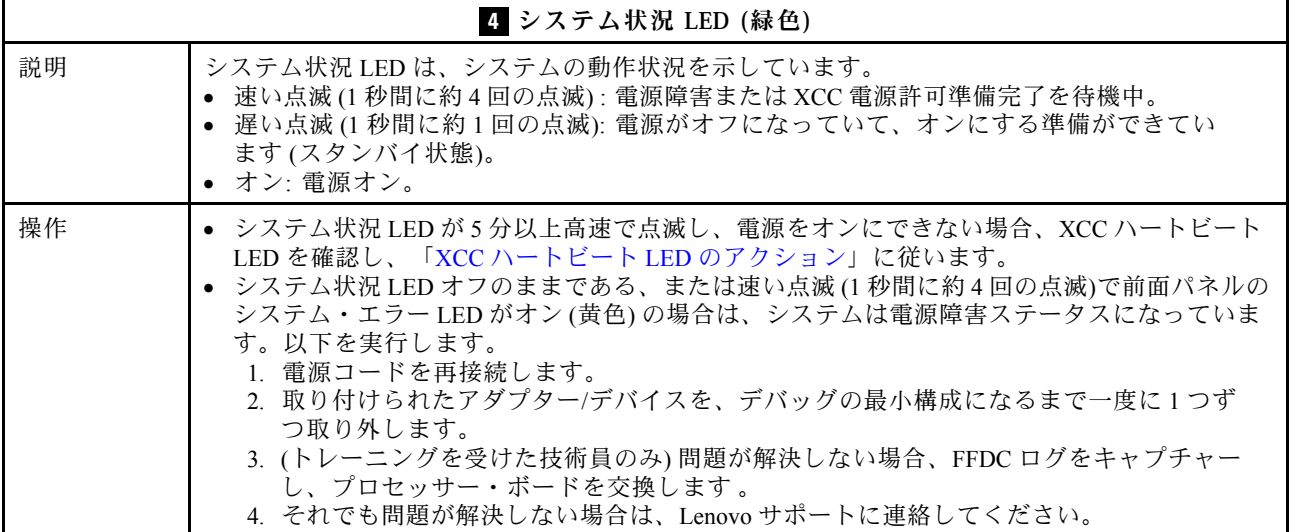

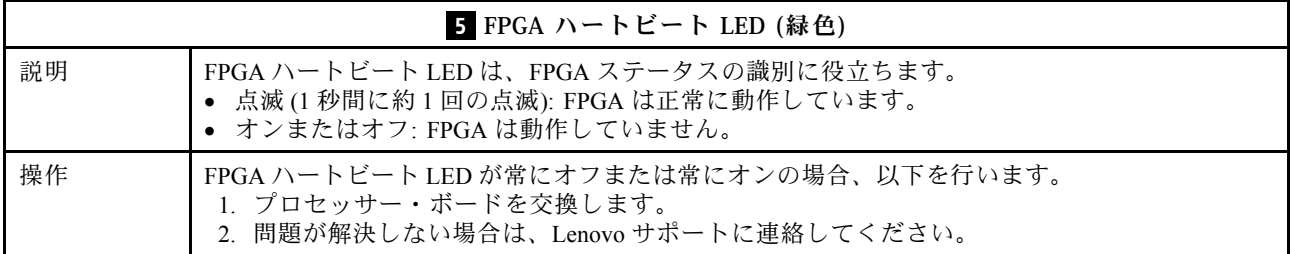

<span id="page-65-0"></span>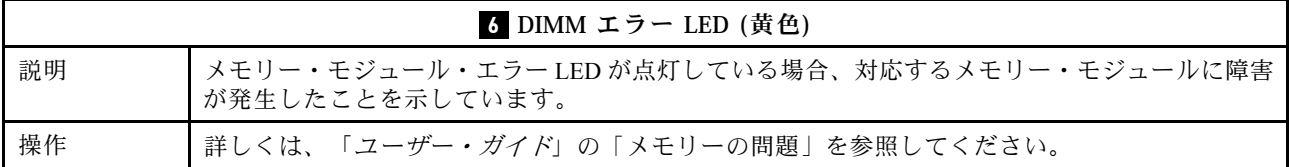

## XCC システム管理ポート上の LED

このトピックでは、XCC システム管理ポート の LED について説明します。

次の表では、XCC システム管理ポート 上の LED によって示される問題について説明します。

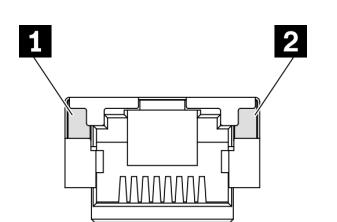

<sup>図</sup> 23. XCC システム管理ポート LED

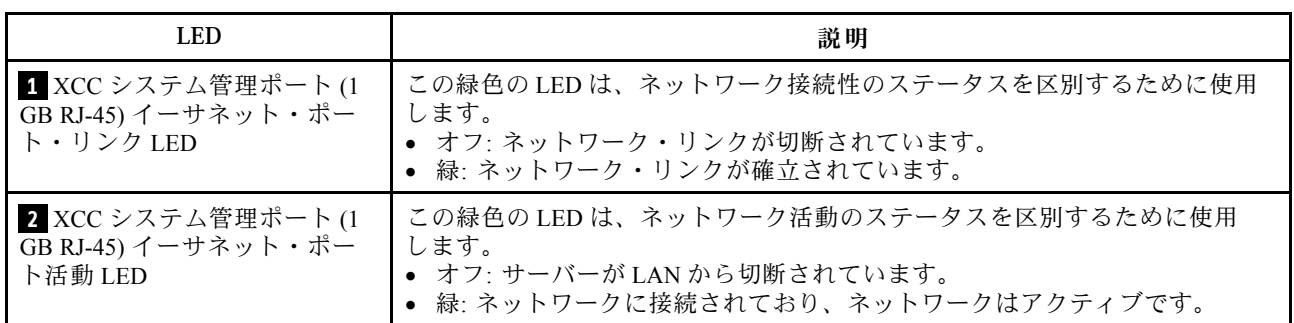

## 漏水検知センサー・モジュールの LED

このトピックでは、液体冷却の漏水検知モジュール LED について説明します。

L2AM (Lenovo Neptune 液体から空気モジュール) または直接水冷モジュール (DWCM) 上の液体検知セン サー・モジュールには、1 つの LED が付属しています。次の図は、モジュール上の LED を示しています。

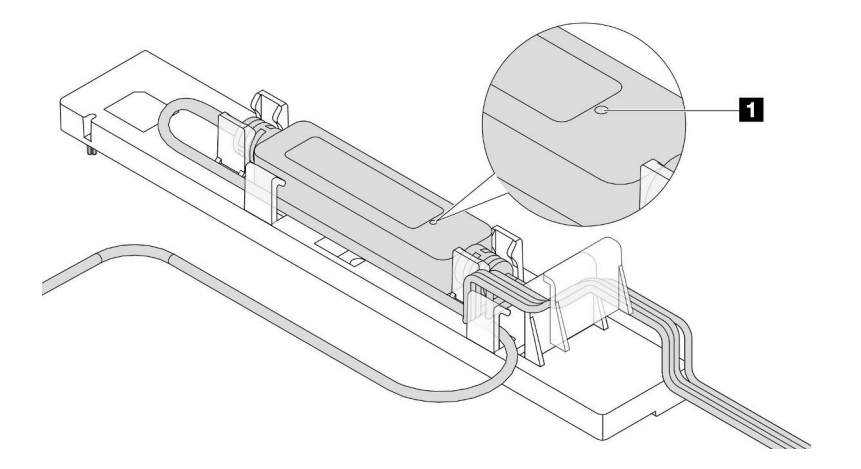

#### 図 24. 漏水検知 LED

次の表では、液体検知センサー・モジュール LED によって示される状況について説明 します。

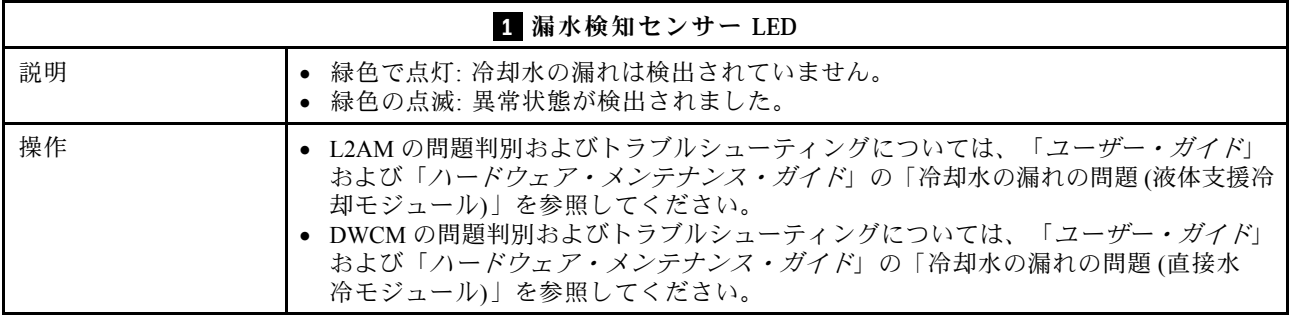

# <span id="page-68-0"></span>第3章 部品リスト

部品リストを使用して、サーバーで使用できる各コンポーネントを識別します。

部品の注文について詳しくは、以下を参照してください。

- 1. <http://datacentersupport.lenovo.com> にアクセスしてご使用のサーバーのサポート・ページに移動し ます。
- 2. 「Parts(部品)」をクリックします。
- 3. ご使用のサーバーの部品リストを表示するにはシリアル番号を入力します。

新しい部品を購入する前に、Lenovo Capacity Planner を使用してサーバーの電力要約データを確認する ことを強くお勧めします。

注:モデルによっては、ご使用のサーバーの外観は、図と若干異なる場合があります。

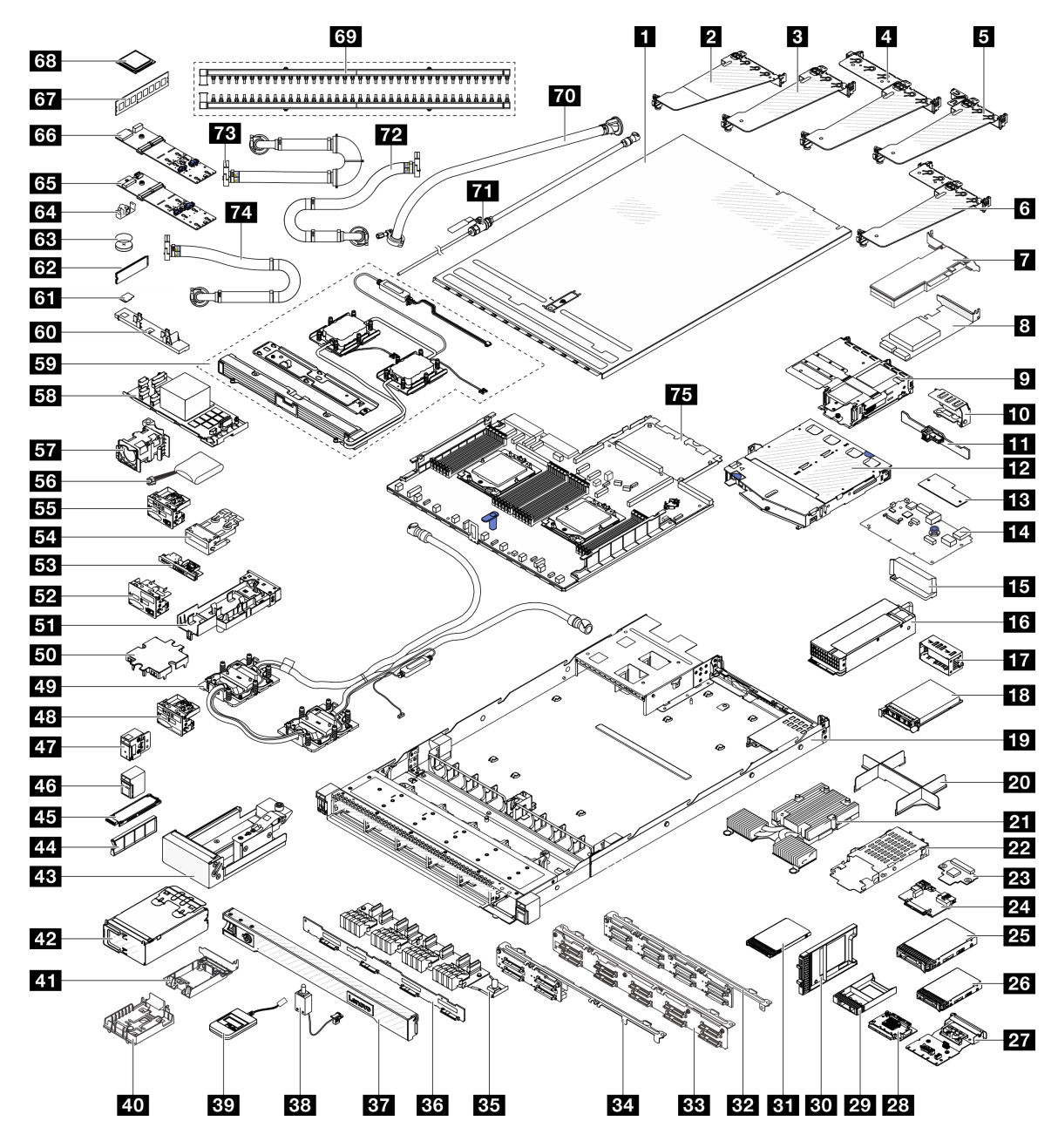

<sup>図</sup> 25. サーバー・コンポーネント

次の表にリストした部品は、次のいずれかとして識別されます。

- T1: Tier 1 のお客様の交換可能部品 (CRU)。Tier 1 の CRU の交換はお客様の責任で行ってくださ い。サービス契約がない場合に、お客様の要請により Lenovo が Tier 1 CRU の取り付けを行った場 合は、その料金を請求させていただきます。
- T2: Tier 2 のお客様の交換可能部品 (CRU)。Tier 2 CRU はお客様ご自身で取り付けることができます が、対象のサーバーにおいて指定された保証サービスの種類に基づき、追加料金なしで Lenovo に取 り付けを依頼することもできます。
- F: フィールド交換ユニット (FRU)。FRU の取り付けは、必ずトレーニングを受けたサービス技術 員が行う必要があります。

• C: 消耗部品と構造部品。消耗部品および構造部品 (フィラーやベゼルなどのコンポーネント) の購入お よび交換は、お客様の責任で行ってください。お客様の要請により Lenovo が構成部品の入手または取 り付けを行った場合は、サービス料金を請求させていただきます。

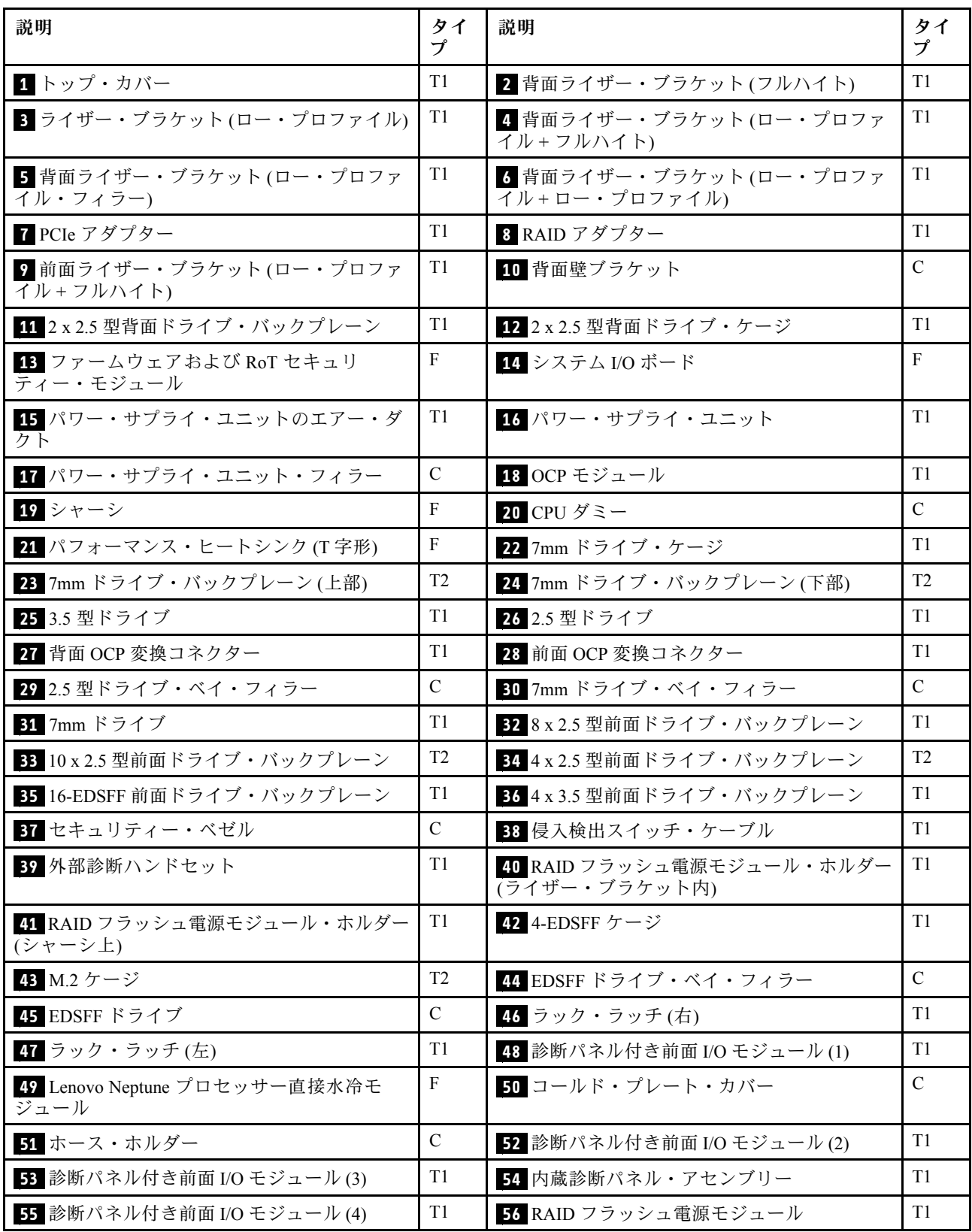

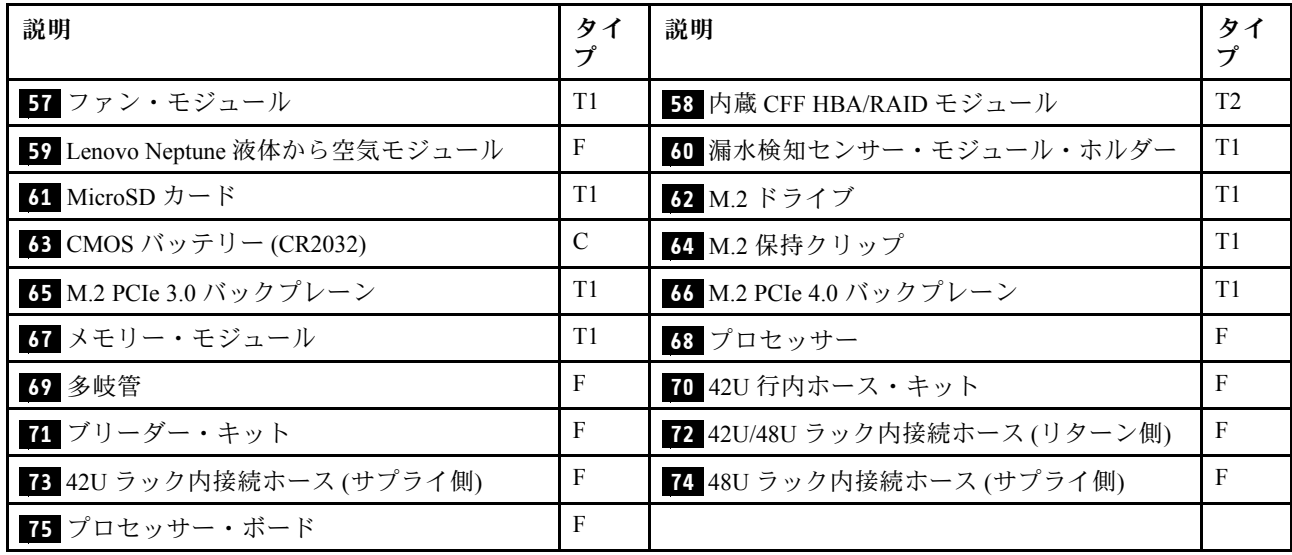

## 電源コード

サーバーが設置されている国および地域に合わせて、複数の電源コードを使用できます。

サーバーで使用できる電源コードを参照するには、次のようにします。

1. 以下へ進んでください。

<http://dcsc.lenovo.com/#/>

- 2. 「Preconfigured Model (事前構成モデル)」または「Configure to order (注⽂構成製品)」をクリッ クします。
- 3. サーバーのマシン・タイプおよびモデルを入力して、コンフィギュレーター・ページを表示します。
- 4. すべての電源コードを表示するには、「Power (電源)」 ➙ 「Power Cables (電源ケーブル)」 の順 にクリックします。

注:

- 本製品を安全に使用するために、接地接続機構プラグ付き電源コードが提供されています。感電事故を 避けるため、常に正しく接地されたコンセントで電源コードおよびプラグを使用してください。
- 米国およびカナダで使用される本製品の電源コードは、Underwriter's Laboratories (UL) によってリストさ れ、Canadian Standards Association (CSA) によって認可されています。
- 115 ボルト用の装置には、次の構成の、UL 登録、CSA 認定の電源コードをご使用ください。最小 18 AWG、タイプ SVT または SJT、3 線コード、最大長 4.5 m (15 フィート)、平行ブレード型、15 アン ペア 125 ボルト定格の接地端子付きプラグ。
- 230 ボルト (米国における) 用の装置には、次の構成の、UL 登録、CSA 認定の電源コードをご使用くだ さい。最小 18 AWG、タイプ SVT または SJT、3 線コード、最大長 4.5 m (15 フィート)、タンデム・ブ レード型、15 アンペア 250 ボルト定格の接地端子付きプラグ。
- 230 ボルト (米国以外における) 用の装置には、接地端子付きプラグを使用した電源コードをご使用くだ さい。これは、装置を使用する国の安全についての適切な承認を得たものでなければなりません。
- 特定の国または地域用の電源コードは、通常その国または地域でだけお求めいただけます。
# <span id="page-72-0"></span>第4章 開梱とセットアップ

このセクションの情報は、サーバーを開梱してセットアップするときに役立ちます。サーバーを開梱する ときは、パッケージ内の項目が正しいかどうかを確認し、サーバーのシリアル番号と Lenovo XClarity Controller のアクセスに関する情報が記載されている場所を確認します。サーバーをセットアップするとき は、必ず [67](#page-74-0) ページの 「[サーバー・セットアップ・チェックリスト](#page-74-0)」の手順に従ってください。

## サーバーのパッケージ内容

サーバーを受け取ったら、受け取るべきものがすべて含まれていることを確認します。

サーバー・パッケージには、次の品目が含まれます。

- サーバー
- レール取り付けキット\*。パッケージにはインストール・ガイドが付属しています。
- ケーブル管理アーム\*。パッケージにはインストール・ガイドが付属しています。
- 資料ボックス (アクセサリー・キット、電源コード\*、印刷された資料などが同梱)。

注:

- リストされている項目の一部は、一部のモデルでのみ使用できます。
- アスタリスク (\*) が付いている項目はオプションです。

万一、品物が不足または損傷していた場合は、お買い上げの販売店にご連絡ください。ご購入を証明するも のと梱包材は保管しておいてください。保証サービスを受ける際にそれらが必要になる場合があります。

## サーバーを識別し、Lenovo XClarity Controller にアクセスする

このセクションでは、ご使用のサーバーを識別する方法と Lenovo XClarity Controller のアクセス情 報がある場所について説明します。

#### サーバーの識別

Lenovo のサービスやサポートを受ける場合に、マシン・タイプ、モデル、およびシリアル番号の情報は、 技術担当者がお客様のサーバーを特定して迅速なサービスをご提供するのに役立ちます。

以下の図は、サーバーのモデル番号、マシン・タイプ、シリアル番号が記載された ID ラベルの位置を 示しています。

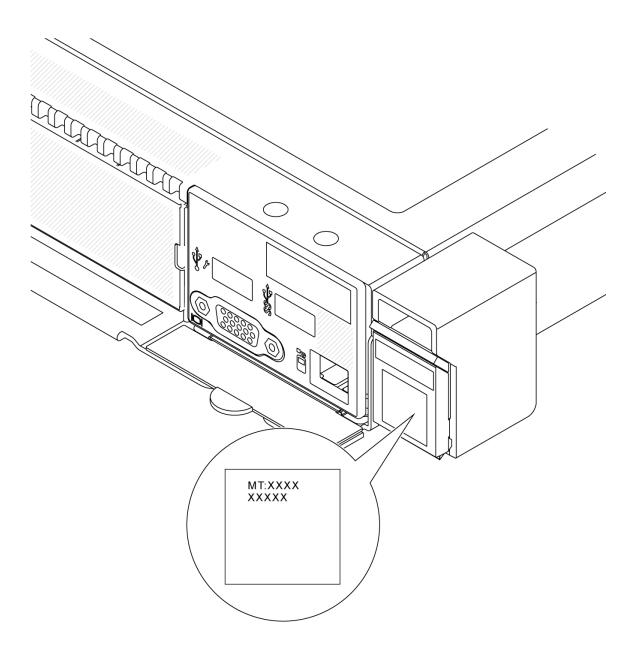

### 図 26. ID ラベルの位置

## Lenovo XClarity Controller ネットワーク・アクセス・ラベル

Lenovo XClarity Controller (XCC) ネットワーク・アクセス・ラベルは、シャーシの前面の右下の端付近にあ る引き出し式情報タブに貼付されています。引っ張ると MAC アドレスにアクセスできます。サーバーの 受領後、XCC ネットワーク・アクセス・ラベルをはがして安全な場所に保管してください。

<span id="page-74-0"></span>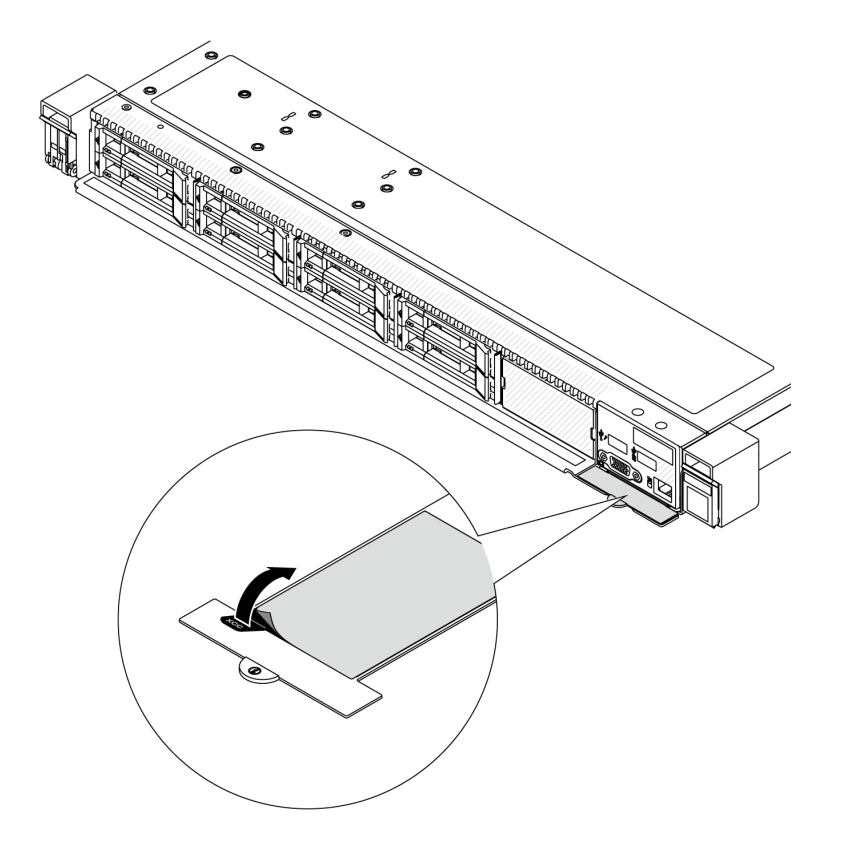

<sup>図</sup> 27. 引き出し式情報タブにある Lenovo XClarity Controller のネットワーク・アクセス・ラベル

## サーバー・セットアップ・チェックリスト

サーバー・セットアップ・チェックリストを使用して、サーバーのセットアップに必要なすべてのタス クを実行したことを確認できます。

サーバー・セットアップ・チェックリストは、納品時のサーバー構成によって異なります。サーバーが完 全に構成されている場合は、サーバーをネットワークと AC 電源に接続し、サーバーの電源をオンにする だけで済みます。他の場合では、サーバーへのハードウェア・オプションの取り付け、ハードウェアや ファームウェアの構成、およびオペレーティング・システムのインストールが必要となります。

以下のステップで、サーバーをセットアップするための一般的な手順を説明します。

### サーバー・ハードウェアのセットアップ

サーバー・ハードウェアをセットアップするには、以下の手順を実行します。

- 1. サーバー・パッケージを開梱します。[65](#page-72-0) ページの 「[サーバーのパッケージ内容](#page-72-0)」を参照して ください。
- 2. 必要なハードウェアまたはサーバー・オプションを取り付けます。「ユーザー・ガイド」または 「ハードウェア・メンテナンス・ガイド」の「ハードウェア交換手順」にある関連トピックを 参照してください。
- 3. 必要に応じて、レールと CMA を標準ラック・キャビネットに取り付けます。レール取り付けキット に付属する「レール取り付けガイド」と「CMA 取り付けガイド」の指示に従います。
- 4. 必要に応じて、サーバーを標準ラック・キャビネットに取り付けます。「ユーザー・ガイド」または 「ハードウェア・メンテナンス・ガイド」の「ラックへのサーバーの取り付け」を参照してください。
- 5. すべての外部ケーブルをサーバーに接続します。コネクターの位置については、[15 ページの 第 2 章](#page-22-0) 「[サーバー・コンポーネント](#page-22-0)」を参照してください。

通常は、以下のケーブルを接続する必要があります。

- サーバーを電源に接続する
- サーバーをデータ・ネットワークに接続する
- サーバーをストレージ・デバイスに接続する
- サーバーを管理ネットワークに接続する
- 6. サーバーの電源をオンにします。

電源ボタンの位置と電源 LED については、以下で説明されています。

- [15](#page-22-0) ページの 第2章「[サーバー・コンポーネント](#page-22-0)」
- [38](#page-45-0) ページの 「[システム LED と診断ディスプレイによるトラブルシューティング](#page-45-0)」

次のいずれかの方法で、サーバーの電源をオン (電源 LED が点灯) にできます。

- 電源ボタンを押す。
- 停電の後、サーバーが自動的に再起動する。
- Lenovo XClarity Controller に送信されるリモート・パワーオン要求にサーバーが応答する。

注:サーバーの電源をオンにしなくても、管理プロセッサー・インターフェースにアクセスして システムを構成できます。サーバーが電源に接続されているときは常に、管理プロセッサー・イ ンターフェースを使用できます。管理サーバー・プロセッサーへのアクセスについて詳しくは、 [https://sysmgt.lenovofiles.com/help/topic/lxcc\\_frontend/lxcc\\_overview.html](https://sysmgt.lenovofiles.com/help/topic/lxcc_frontend/lxcc_overview.html) にある、ご使用のサーバーと互換性 のある XCC に関する資料の「XClarity Controller Web インターフェースの開始と使用」セクションを 参照してください。

7. サーバーを検証します。電源 LED、イーサネット・コネクター LED、ネットワーク LED が緑色に 点灯していることを確認します。これは、サーバー・ハードウェアが正常にセットアップされた ことを意味します。

LED 表示についての詳細は[、38](#page-45-0) ページの 「[システム LED と診断ディスプレイによるトラブル](#page-45-0) [シューティング](#page-45-0)」を参照してください。

### システムの構成

システムを構成するには、以下の手順を実行します。詳細な手順については[、69 ページの 第 5 章](#page-76-0)「シ [ステム構成](#page-76-0)」を参照してください。

- 1. Lenovo XClarity Controller から管理ネットワークへのネットワーク接続を設定します。
- 2. 必要に応じて、サーバーのファームウェアを更新します。
- 3. サーバーのファームウェアを構成します。

以下の情報は、RAID 構成に使用可能です。

- <https://lenovopress.com/lp0578-lenovo-raid-introduction>
- <https://lenovopress.com/lp0579-lenovo-raid-management-tools-and-resources>
- 4. オペレーティング・システムをインストールします。
- 5. サーバー構成をバックアップします。
- 6. サーバーが使用するプログラムおよびアプリケーションをインストールします。

# <span id="page-76-0"></span>第5章 システム構成

システムを構成するには、以下の手順を実行します。

## Lenovo XClarity Controller のネットワーク接続の設定

ネットワーク経由で Lenovo XClarity Controller にアクセスする前に、Lenovo XClarity Controller がネット ワークに接続する方法を指定する必要があります。ネットワーク接続の実装方法によっては、静的 IP ア ドレスも指定する必要がある場合があります。

DHCP を使用しない場合、Lenovo XClarity Controller のネットワーク接続の設定に次の方法を使用できます。

• モニターがサーバーに接続されている場合、Lenovo XClarity Provisioning Manager を使用してネット ワーク接続を設定できます。

Lenovo XClarity Provisioning Manager を使用して Lenovo XClarity Controller をネットワークに接続す るには、以下の手順を実行します。

- 1. サーバーを起動します。
- 2. 画面の指示で指定されたキーを押して Lenovo XClarity Provisioning Manager インターフェースを表示 します((詳細については、[https://sysmgt.lenovofiles.com/help/topic/lxpm\\_frontend/lxpm\\_product\\_page.html](https://sysmgt.lenovofiles.com/help/topic/lxpm_frontend/lxpm_product_page.html) にあるご使用のサーバーと互換性のある LXPM に関する資料の「スタートアップ」セクショ ンを参照してください)。)
- 3. 「LXPM」 → 「UEFI セットアップ」 → 「BMC 設定」に移動し、Lenovo XClarity Controller が ネットワークに接続する方法を指定します。
	- 静的 IP 接続を選択する場合は、ネットワークで使用できる IPv4 アドレスまたは IPv6 アドレ スを指定してください。
	- DHCP 接続を選択する場合は、サーバーの MAC アドレスが DHCP サーバーで構成されて いることを確認します。
- 4. 「OK」をクリックして設定を適用し、2 ~ 3 分待ちます。
- 5. IPv4 または IPv6 アドレスを使用して Lenovo XClarity Controller を接続します。

重要:Lenovo XClarity Controller は、最初はユーザー名 USERID とパスワード PASSW0RD (英字の O でなくゼロ) を使用して設定されます。このデフォルトのユーザー設定では、Supervisor アク セス権があります。拡張セキュリティーを使用するには、初期構成時にこのユーザー名とパス ワードを変更する必要があります。

• モニターがサーバーに接続されていない場合は、Lenovo XClarity Controller インターフェースを経由し てネットワーク接続を設定できます。ラップトップからご使用のサーバーの XCC システム管理ポート コネクターにイーサネット・ケーブルを接続します。XCC システム管理ポートの位置については[、15](#page-22-0) ページの 第 2 章「[サーバー・コンポーネント](#page-22-0)」を参照してください。

注:サーバーのデフォルト設定と同じネットワークになるように、ラップトップの IP 設定を変更 してください。

デフォルトの IPv4 アドレスおよび IPv6 リンク・ローカル・アドレス (LLA) は、引き出し式情報タブに 貼付されている Lenovo XClarity Controller ネットワーク・アクセス・ラベルに記載されています[。65](#page-72-0) ページの 「[サーバーを識別し、Lenovo XClarity Controller にアクセスする](#page-72-0)」を参照してください。

## Lenovo XClarity Controller 接続用の前面 USB ポートの設定

前面 USB ポートを介して Lenovo XClarity Controller にアクセスする前に、USB ポートを Lenovo XClarity Controller 接続として構成する必要があります。

### サーバー・サポート

サーバーが前面 USB ポート経由の Lenovo XClarity Controller へのアクセスをサポートしているかを確認 するには、以下のいずれかをチェックします。

- [15](#page-22-0) ページの 第2章「[サーバー・コンポーネント](#page-22-0)」を参照してください。
- ご使用のサーバーの USB ポートにレンチアイコンがある場合は、Lenovo XClarity Controller への接 続用に USB ポートを設定できます 。また、ファームウェアおよび RoT セキュリティー・モジュール の USB 自動化更新をサポートしている唯一の USB ポートです。

### Lenovo XClarity Controller接続用 USB ポートの設定

USB ポートは、次のいずれかの手順を実行して、通常と Lenovo XClarity Controller 管理操作の間で切 り替えることができます。

- ID ボタンを、LED がゆっくりと(2 秒に1回)点滅するまで、3 秒以上押し続けます。ID ボタンの位置 については、[15](#page-22-0) ページの 第 2 章「[サーバー・コンポーネント](#page-22-0)」を参照してください。
- Lenovo XClarity Controller 管理コントローラー CLI から、usbfp コマンドを実行します。Lenovo XClarity Controller CLI の使用については、[https://sysmgt.lenovofiles.com/help/topic/lxcc\\_frontend/lxcc\\_overview.html](https://sysmgt.lenovofiles.com/help/topic/lxcc_frontend/lxcc_overview.html) にあ る、ご使用のサーバーと互換性のある XCC に関する資料の「コマンド・ライン・インターフェー ス」セクションを参照してください。
- Lenovo XClarity Controller 管理コントローラー Web インターフェースから、「BMC 構成」 ➙ 「ネットワーク」 ➙ 「前⾯パネル USB ポート・マネージャー」の順にクリックし ます。Lenovo XClarity Controller Web インターフェイスの機能に関する情報については、 [https://sysmgt.lenovofiles.com/help/topic/lxcc\\_frontend/lxcc\\_overview.html](https://sysmgt.lenovofiles.com/help/topic/lxcc_frontend/lxcc_overview.html) にあるご使用のサーバーと互換性の ある XCC に関する資料の「Web インターフェイスの XClarity Controller の機能に関する説明」セク ションを参照してください。

### USB ポートの現在の設定の確認

Lenovo XClarity Controller 管理コントローラー CLI (usbfp コマンド)、または Lenovo XClarity Controller 管理コントローラー Web インターフェース (「BMC 構成」 ➙ 「ネットワーク」 ➙ 「前⾯パネル USB ポート・マネージャー」) を使用して、USB ポートの現在の設定を確認することもできます。 [https://sysmgt.lenovofiles.com/help/topic/lxcc\\_frontend/lxcc\\_overview.html](https://sysmgt.lenovofiles.com/help/topic/lxcc_frontend/lxcc_overview.html) にある、ご使用のサーバーと互換性のあ る XCC に関する資料の「コマンド・ライン・インターフェース」および「Web インターフェイスの XClarity Controller の機能の説明」セクションを参照してください。

## ファームウェアの更新

サーバーのファームウェア更新には、いくつかのオプションを使用できます。

以下にリストされているツールを使用してご使用のサーバーの最新のファームウェアおよびサーバーに 取り付けられているデバイスを更新できます。

- ファームウェアの更新に関するベスト・プラクティスは、以下のサイトで入手できます。
	- <http://lenovopress.com/LP0656>
- 最新のファームウェアは、以下のサイトにあります。
	- <https://datacentersupport.lenovo.com/tw/en/products/servers/thinksystem/sr645v3/7d9c/downloads/driver-list/>
- 製品に関する通知を購読して、ファームウェア更新を最新の状態に保つことができます。
	- <https://datacentersupport.lenovo.com/solutions/ht509500>

### UpdateXpress System Packs (UXSP)

Lenovo は通常、UpdateXpress System Packs (UXSP) と呼ばれるバンドルでファームウェアをリリースしてい ます。すべてのファームウェア更新に互換性を持たせるために、すべてのファームウェアを同時に更新す る必要があります。Lenovo XClarity Controller と UEFI の両方のファームウェアを更新する場合は、最初に Lenovo XClarity Controller のファームウェアを更新してください。

### 更新方法に関する用語

- インバンド更新。サーバーのコア CPU で稼働するオペレーティング・システム内のツールまたはアプ リケーションを使用してインストールまたは更新が実行されます。
- アウト・オブ・バンド更新。Lenovo XClarity Controller が更新を収集してから、ターゲット・サブシス テムまたはデバイスに更新を指示することで、インストールまたは更新が実行されます。アウト・オ ブ・バンド更新では、コア CPU で稼働するオペレーティング・システムに依存しません。ただし、ほ とんどのアウト・オブ・バンド操作では、サーバーが S0 (稼働) 電源状態である必要があります。
- オン・ターゲット更新。ターゲット・サーバー自体で実行されているインストール済みのオペレーティ ング・システムからインストールまたは更新が実行されます。
- オフ・ターゲット更新。サーバーの Lenovo XClarity Controller と直接やり取りするコンピューティ ング・デバイスからインストールまたは更新が実行されます。
- UpdateXpress System Packs (UXSP)。UXSP は、互いに依存するレベルの機能、パフォーマンス、互換 性を提供するように設計されテストされたバンドル更新です。UXSP は、サーバーのマシン・タイプ固 有であり、特定の Windows Server および Red Hat Enterprise Linux (RHEL) オペレーティング・システム・ ディストリビューションをサポートするように (ファームウェアおよびデバイス・ドライバーの更新で) 作成されています。マシン・タイプ固有ファームウェア専用の UXSP も使用できます。

## ファームウェア更新ツール

ファームウェアのインストールとセットアップに使用する最適な Lenovo ツールを判別するには、次 の表を参照してください。

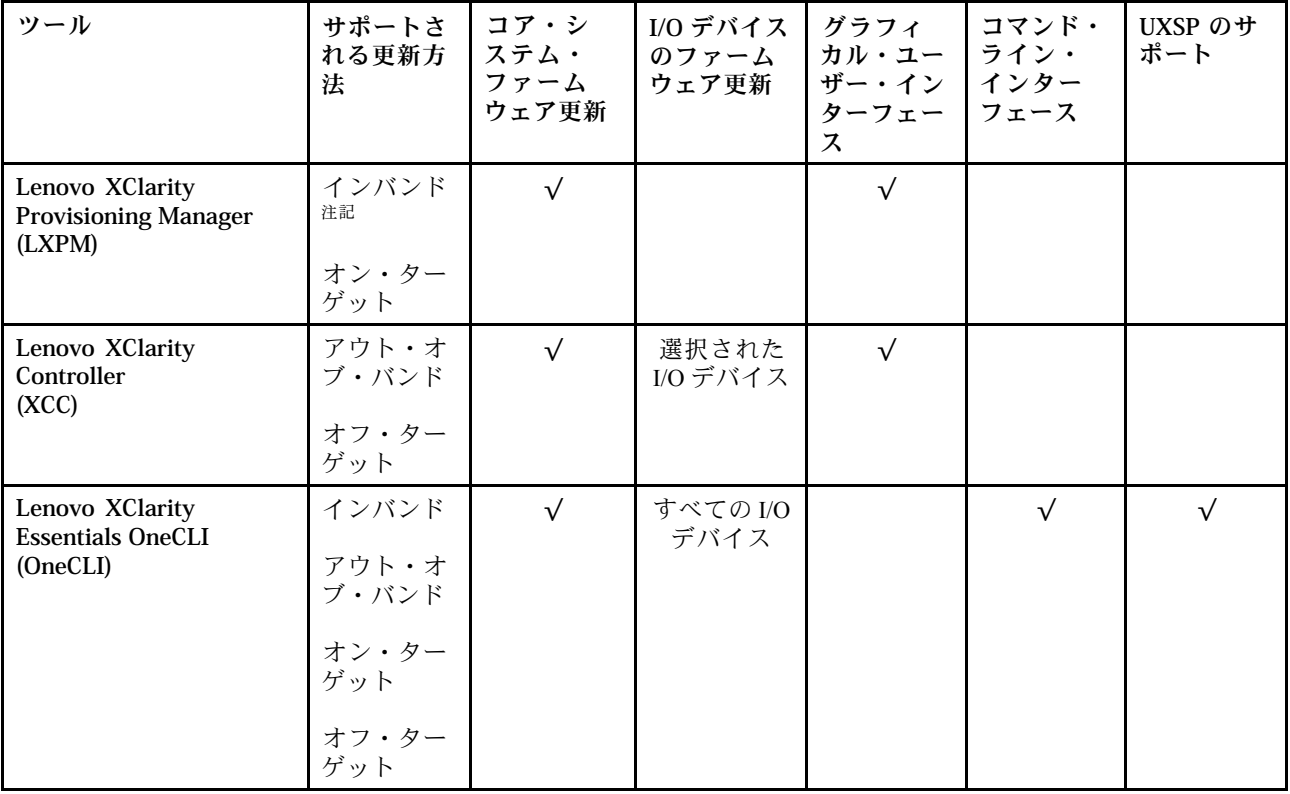

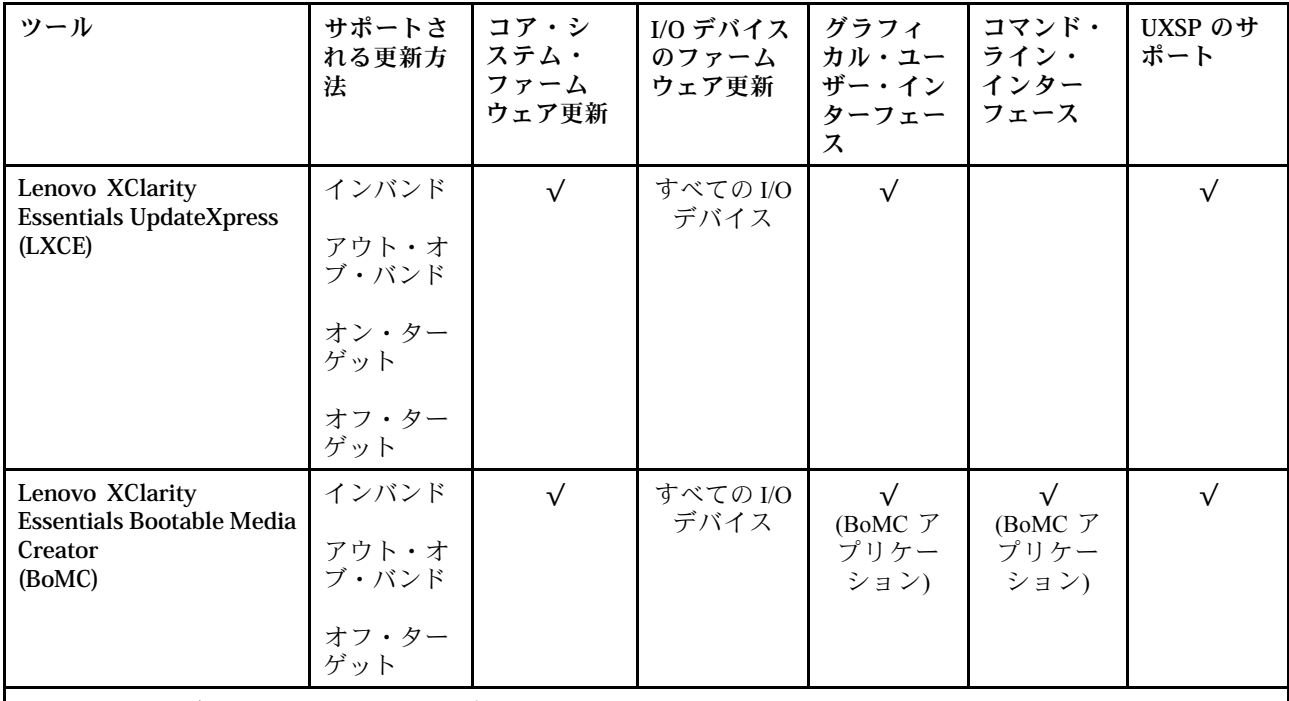

注:BMC および UEFI ファームウェア更新の場合。

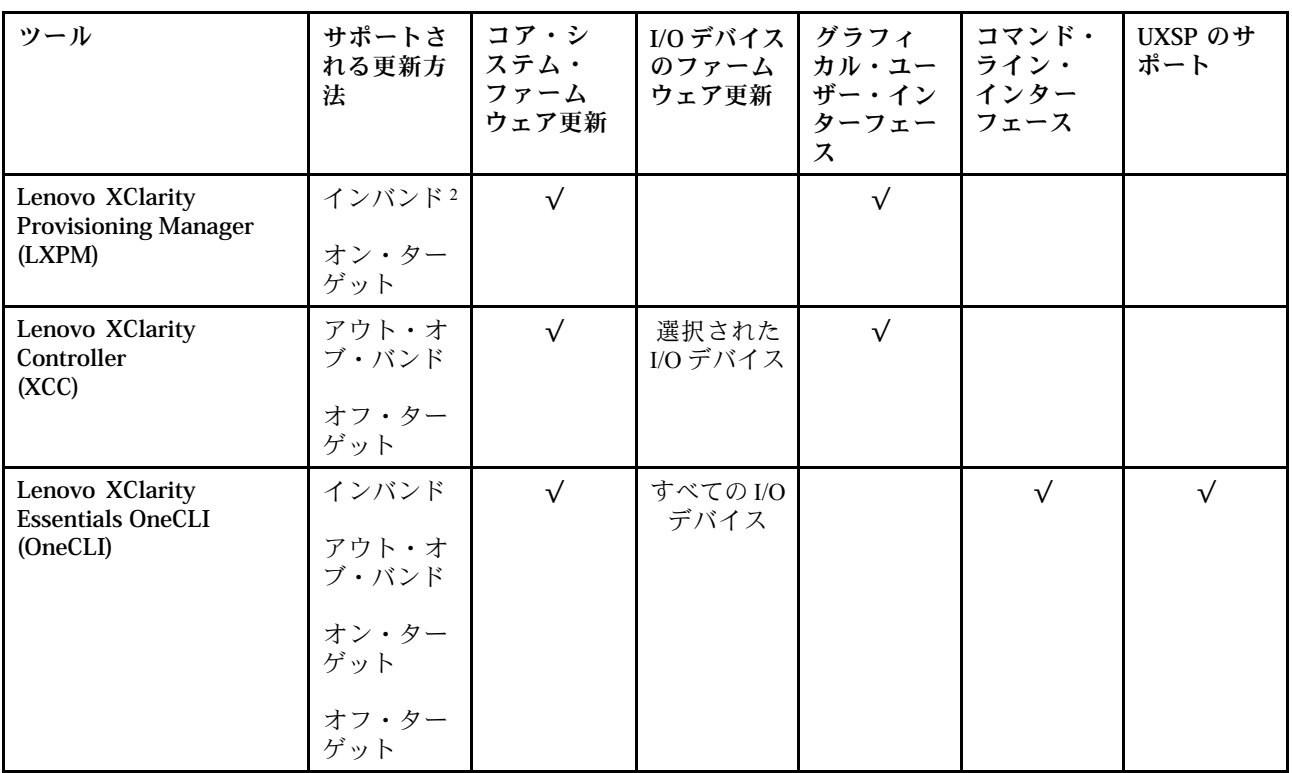

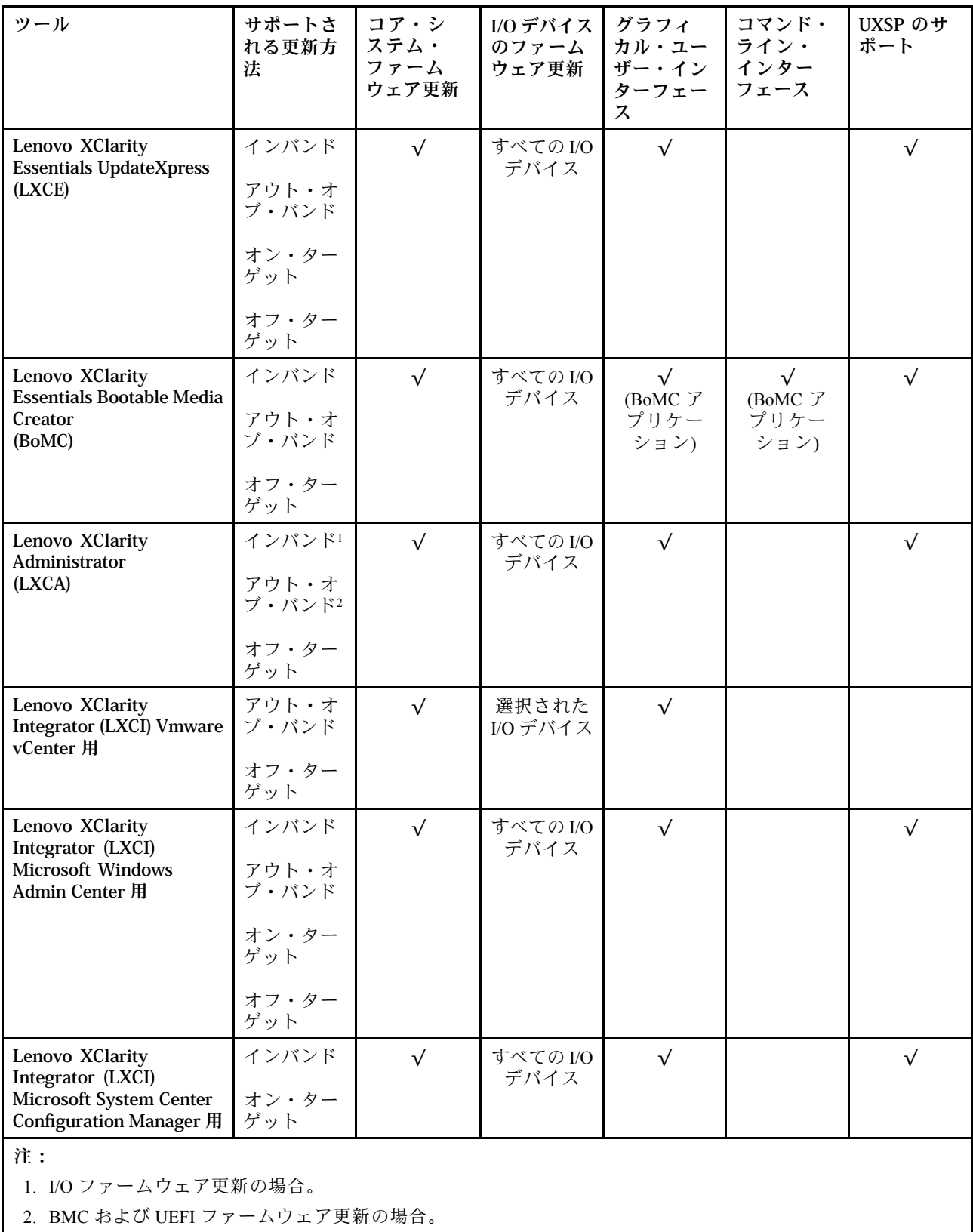

## • Lenovo XClarity Provisioning Manager

Lenovo XClarity Provisioning Managerから、Lenovo XClarity Controller ファームウェア、UEFI ファーム ウェア、Lenovo XClarity Provisioning Manager ソフトウェアを更新できます。

注:サーバーを起動して画面の指示に従って指定されたキーを押すと、デフォルトでは、Lenovo XClarity Provisioning Manager グラフィカル・ユーザー・インターフェースが表示されます。このデフォ ルトをテキスト・ベースのシステム・セットアップに変更した場合は、テキスト・ベースのシステム・ セットアップ・インターフェースからグラフィカル・ユーザー・インターフェースを起動できます。

Lenovo XClarity Provisioning Manager を使用したファームウェアの更新に関する追加情報については、 以下を参照してください。

[https://sysmgt.lenovofiles.com/help/topic/lxpm\\_frontend/lxpm\\_product\\_page.html](https://sysmgt.lenovofiles.com/help/topic/lxpm_frontend/lxpm_product_page.html)にある、ご使用のサーバーと互換 性のある LXPM に関する資料の「ファームウェア更新」セクション

#### • Lenovo XClarity Controller

特定の更新をインストールする必要がある場合、特定のサーバーに Lenovo XClarity Controller インター フェースを使用できます。

注:

– Windows または Linux でインバンド更新を実行するには、オペレーティング・システム・ドライバー がインストールされており、Ethernet-over-USB (LAN over USB と呼ばれることもあります) インター フェースが有効になっている必要があります。

Ethernet over USB の構成に関する追加情報については、以下を参照してください。

[https://sysmgt.lenovofiles.com/help/topic/lxcc\\_frontend/lxcc\\_overview.html](https://sysmgt.lenovofiles.com/help/topic/lxcc_frontend/lxcc_overview.html)にある、ご使用のサーバーと互換性 のある XCC に関する資料のバージョンの「Ethernet over USB の構成」セクション

– Lenovo XClarity Controller を経由してファームウェアを更新する場合は、サーバーで実行されている オペレーティング・システム用の最新のデバイス・ドライバーがダウンロードおよびインス トールされていることを確認してください。

Lenovo XClarity Controller を使用したファームウェアの更新に関する追加情報については、以下を 参照してください。

[https://sysmgt.lenovofiles.com/help/topic/lxcc\\_frontend/lxcc\\_overview.html](https://sysmgt.lenovofiles.com/help/topic/lxcc_frontend/lxcc_overview.html)にある、ご使用のサーバーと互換性の ある XCC に関する資料の「サーバー・ファームウェアの更新」セクション

### • Lenovo XClarity Essentials OneCLI

Lenovo XClarity Essentials OneCLI は、Lenovo サーバーの管理に使用できる複数のコマンド・ライン・ア プリケーションのコレクションです。これの更新アプリケーションを使用して、サーバーのファー ムウェアおよびデバイス・ドライバーを更新できます。更新は、サーバー (インバンド) のホス ト・オペレーティング・システム内で、またはサーバー (アウト・オブ・バンド) の BMC を介して リモートで実行できます。

Lenovo XClarity Essentials OneCLI を使用したファームウェアの更新に関する追加情報については、 以下を参照してください。

[http://sysmgt.lenovofiles.com/help/topic/toolsctr\\_cli\\_lenovo/onecli\\_c\\_update.html](http://sysmgt.lenovofiles.com/help/topic/toolsctr_cli_lenovo/onecli_c_update.html)

#### • Lenovo XClarity Essentials UpdateXpress

Lenovo XClarity Essentials UpdateXpress は、グラフィカル・ユーザー・インターフェース (GUI) を介して OneCLI のほとんどの更新機能を提供します。これを使用して、UpdateXpress System Pack (UXSP) 更新 パッケージおよび個別の更新を取得してデプロイします。UpdateXpress System Packs には、Microsoft Windows と Linux のファームウェアおよびデバイス・ドライバーの更新が含まれます。

Lenovo XClarity Essentials UpdateXpress は、次の場所から入手できます。

<https://datacentersupport.lenovo.com/solutions/lnvo-xpress>

### • Lenovo XClarity Essentials Bootable Media Creator

Lenovo XClarity Essentials Bootable Media Creator を使用して、ファームウェア更新の適用、VPD の更新、 インベントリーおよび FFDC 収集、高度なシステム構成、FoD キー管理、安全な消去、RAID 構成、サ ポートされるサーバーでの診断に適したブート可能メディアを作成することができます。

Lenovo XClarity Essentials BoMC は、以下の場所から入手できます。

<https://datacentersupport.lenovo.com/solutions/lnvo-bomc>

• Lenovo XClarity Administrator

Lenovo XClarity Administrator を使用して複数のサーバーを管理している場合は、このインターフェース を使用してすべての管理対象サーバーでファームウェアを更新できます。ファームウェア管理は管理対 象エンドポイントに対してファームウェア・コンプライアンス・ポリシーを割り当てることによって簡 略化されます。コンプライアンス・ポリシーを作成して管理対象エンドポイントに割り当てると、 Lenovo XClarity Administrator はこれらのエンドポイントに対するインベントリーの変更を監視し、 コンプライアンス違反のエンドポイントにフラグを付けます。

Lenovo XClarity Administrator を使用したファームウェアの更新に関する追加情報については、以下を 参照してください。

[http://sysmgt.lenovofiles.com/help/topic/com.lenovo.lxca.doc/update\\_fw.html](http://sysmgt.lenovofiles.com/help/topic/com.lenovo.lxca.doc/update_fw.html)

• Lenovo XClarity Integrator 製品

Lenovo XClarity Integrator 製品は、VMware vCenter、Microsoft Admin Center、または Microsoft System Center などの特定のデプロイメントインフラで使用されるソフトウェアに、Lenovo XClarity Administrator およびお使いのサーバーの管理機能を統合することができます。

Lenovo XClarity Integrator を使用したファームウェアの更新に関する追加情報については、以下を 参照してください。

[https://sysmgt.lenovofiles.com/help/topic/lxci/lxci\\_product\\_page.html](https://sysmgt.lenovofiles.com/help/topic/lxci/lxci_product_page.html)

## ファームウェアの構成

サーバーのファームウェアのインストールとセットアップには、いくつかのオプションを使用できます。

重要:Lenovo サポートから指示されない限り、オプション ROM を「レガシー」に設定するように構成し ないでください。この設定により、スロット・デバイス用の UEFI ドライバーがロードされなくなり、 Lenovo XClarity Essentials OneCLI のような Lenovo ソフトウェアや、Lenovo XClarity Controller に負の副作用 を引き起こす可能性があります。この副作用には、モデル名やファームウェア・レベルなどのアダプ ター・カードの詳細を判断できないことが含まれます。アダプター・カード情報が利用できない場合、 モデル名は「ThinkSystem RAID 930-16i 4GB フラッシュ」などの実際のモデル名ではなく、「Adapter 06:00:00」などの一般情報になります。場合によっては、UEFI ブート・プロセスもハングアップします。

### • Lenovo XClarity Provisioning Manager (LXPM)

Lenovo XClarity Provisioning Manager では、サーバーの UEFI 設定を構成できます。

注:Lenovo XClarity Provisioning Manager には、サーバーを構成するためのグラフィカル・ユーザー・イ ンターフェースが用意されています。システム構成へのテキスト・ベースのインターフェース (Setup Utility) も使用できます。Lenovo XClarity Provisioning Manager で、サーバーを再起動してテキスト・ ベースのインターフェースにアクセスすることを選択できます。さらに、テキスト・ベースのイン ターフェースを、LXPM 開始時に表示されるデフォルト・インターフェースにするように選択できま す。これを行うには、「Lenovo XClarity Provisioning Manager」 → 「UEFI セットアップ」 → 「シ ステム設定」 ➙ 「<F1> スタート制御」 ➙ 「テキスト・セットアップ」に移動します。グラフィッ ク・ユーザー・インターフェースを使用してサーバーを起動するには、「⾃動」または「ツール・ スイート」を選択します。

詳しくは、次の資料を参照してください。

- [https://sysmgt.lenovofiles.com/help/topic/lxpm\\_frontend/lxpm\\_product\\_page.html](https://sysmgt.lenovofiles.com/help/topic/lxpm_frontend/lxpm_product_page.html) で、ご使用のサーバーと互 換性のある LXPM に関する資料のバージョンを検索します。
- [https://thinksystem.lenovofiles.com/help/topic/dcg\\_uefi/overview\\_dcg\\_uefi.html](https://thinksystem.lenovofiles.com/help/topic/dcg_uefi/overview_dcg_uefi.html) にある「UEFI ユーザー・ガ イド」
- Lenovo XClarity Essentials OneCLI

構成アプリケーションおよびコマンドを使用して現在のシステム構成設定を表示し、Lenovo XClarity Controller と UEFI に変更を加えることができます。保存された構成情報は、他のシステムを複製または リストアするために使用できます。

Lenovo XClarity Essentials OneCLI を使用したサーバーの構成については、以下を参照してください。 [http://sysmgt.lenovofiles.com/help/topic/toolsctr\\_cli\\_lenovo/onecli\\_c\\_settings\\_info\\_commands.html](http://sysmgt.lenovofiles.com/help/topic/toolsctr_cli_lenovo/onecli_c_settings_info_commands.html)

#### • Lenovo XClarity Administrator

一貫した構成を使用して、すべてのサーバーを簡単にプロビジョニングおよび事前プロビジョニング できます。構成設定 (ローカル・ストレージ、I/O アダプター、ブート設定、ファームウェア、ポー ト、Lenovo XClarity Controller や UEFI の設定など) はサーバー・パターンとして保管され、1 つ以上の 管理対象サーバーに適用できます。サーバー・パターンが更新されると、その変更は適用対象サー バーに自動的にデプロイされます。

Lenovo XClarity Administrator を使用したファームウェアの更新に関する特定の詳細情報は、以下 から入手できます。

[http://sysmgt.lenovofiles.com/help/topic/com.lenovo.lxca.doc/server\\_configuring.html](http://sysmgt.lenovofiles.com/help/topic/com.lenovo.lxca.doc/server_configuring.html)

#### • Lenovo XClarity Controller

サーバーの管理プロセッサーは、Lenovo XClarity Controller Web インターフェースまたはコマンド・ラ イン・インターフェース経由で構成できます。

Lenovo XClarity Controller を使用したサーバーの構成については、以下を参照してください。

[https://sysmgt.lenovofiles.com/help/topic/lxcc\\_frontend/lxcc\\_overview.html](https://sysmgt.lenovofiles.com/help/topic/lxcc_frontend/lxcc_overview.html)にある、ご使用のサーバーと互換性の ある XCC に関する資料の「サーバーの構成」セクション

## メモリー・モジュール構成

メモリー・パフォーマンスは、メモリー・モード、メモリー速度、メモリー・ランク、メモリー装着構 成、プロセッサーなど、複数の変動要素よって決まります。

メモリー・パフォーマンスの最適化とメモリーの構成については、Lenovo Press Web サイトを参照 してください。

<https://lenovopress.com/servers/options/memory>

さらに、以下のサイトで入手可能なメモリー コンフィギュレーターを活用できます。

[https://dcsc.lenovo.com/#/memory\\_configuration](https://dcsc.lenovo.com/#/memory_configuration)

## RAID 構成

RAID (Redundant Array of Independent Disks) を使用したデータの保存は今でも、サーバーのストレージ・パ フォーマンス、可用性、容量を向上するために最もよく利用され、最もコスト効率のいい方法の 1 つです。

RAID は、複数のドライブが I/O 要求を同時に処理できるようにすることによりパフォーマンスを高めま す。さらに、RAID は、障害が発生したドライブの欠落データを残りのドライブのデータを使用して再構 築することにより、ドライブに障害が発生した場合でもデータ損失を防ぐことができます。

RAID アレイ (RAID ドライブ・グループともいいます) は、特定の一般的な方法を使用してドライブ間で データを分散する複数の物理ドライブのグループです。仮想ドライブ (仮想ディスクまたは論理ドライブ ともいいます) は、ドライブ上の連続したデータ・セグメントで構成されるドライブ・グループのパー ティションです。仮想ドライブは、OS 論理ドライブまたはボリュームを作成するために分割できる物理 ディスクとしてホスト・オペレーティング・システムに表示されます。

RAID の概要は、以下の Lenovo Press Web サイトで参照できます。

<https://lenovopress.com/lp0578-lenovo-raid-introduction>

RAID の管理ツールおよびリソースに関する詳細情報は、以下の Lenovo Press Web サイトで参照できます。

<https://lenovopress.com/lp0579-lenovo-raid-management-tools-and-resources>

# オペレーティング・システムのデプロイ

サーバーにオペレーティング・システムをデプロイするには、いくつかのオプションが使用できます。

## 利用可能なオペレーティング・システム

- カノニカル Ubuntu
- Microsoft Windows
- Microsoft Windows Server
- Red Hat Enterprise Linux
- SUSE Linux Enterprise Server
- VMware ESXi

利用可能なオペレーティング・システムの全リスト: <https://lenovopress.com/osig>

## ツール・ベースのデプロイメント

• マルチサーバー

使用可能なツール:

– Lenovo XClarity Administrator

[http://sysmgt.lenovofiles.com/help/topic/com.lenovo.lxca.doc/compute\\_node\\_image\\_deployment.html](http://sysmgt.lenovofiles.com/help/topic/com.lenovo.lxca.doc/compute_node_image_deployment.html)

– Lenovo XClarity Essentials OneCLI

[http://sysmgt.lenovofiles.com/help/topic/toolsctr\\_cli\\_lenovo/onecli\\_r\\_uxspi\\_proxy\\_tool.html](http://sysmgt.lenovofiles.com/help/topic/toolsctr_cli_lenovo/onecli_r_uxspi_proxy_tool.html)

– Lenovo XClarity IntegratorSCCM 向けデプロイメント・パック (Windows オペレーティング・シス テム専用)

[https://sysmgt.lenovofiles.com/help/topic/com.lenovo.lxci\\_deploypack\\_sccm.doc/dpsccm\\_c\\_endtoend\\_deploy\\_](https://sysmgt.lenovofiles.com/help/topic/com.lenovo.lxci_deploypack_sccm.doc/dpsccm_c_endtoend_deploy_scenario.html) [scenario.html](https://sysmgt.lenovofiles.com/help/topic/com.lenovo.lxci_deploypack_sccm.doc/dpsccm_c_endtoend_deploy_scenario.html)

• シングル・サーバー

使用可能なツール:

– Lenovo XClarity Provisioning Manager

[https://sysmgt.lenovofiles.com/help/topic/lxpm\\_frontend/lxpm\\_product\\_page.html](https://sysmgt.lenovofiles.com/help/topic/lxpm_frontend/lxpm_product_page.html)にある、ご使用のサーバーと互 換性のある LXPM に関する資料の「OS インストール」セクション

– Lenovo XClarity Essentials OneCLI

[http://sysmgt.lenovofiles.com/help/topic/toolsctr\\_cli\\_lenovo/onecli\\_r\\_uxspi\\_proxy\\_tool.html](http://sysmgt.lenovofiles.com/help/topic/toolsctr_cli_lenovo/onecli_r_uxspi_proxy_tool.html)

– Lenovo XClarity IntegratorSCCM 向けデプロイメント・パック (Windows オペレーティング・シス テム専用)

https://sysmgt.lenovofiles.com/help/topic/com.lenovo.lxci\_deploypack\_sccm.doc/dpsccm\_c\_endtoend\_deploy [scenario.html](https://sysmgt.lenovofiles.com/help/topic/com.lenovo.lxci_deploypack_sccm.doc/dpsccm_c_endtoend_deploy_scenario.html)

## 手動デプロイメント

上記のツールにアクセスできない場合は、以下の手順に従って、対応する「OS インストール・ガイド」 をダウンロードし、ガイドを参照してオペレーティング・システムを手動でデプロイしてください。

1. <https://datacentersupport.lenovo.com/solutions/server-os>へ進んでください。

- 2. ナビゲーション・ウインドウでオペレーティング・システムを選択して「Resources (リソース)」 をクリックします。
- 3. 「OS インストール・ガイド」を見つけ、インストール手順をクリックします。次に、指示に従って 操作システム・デプロイメント・タスクを完了します。

# サーバー構成のバックアップ

サーバーをセットアップしたり、構成に変更を加えたりした後は、サーバー構成の完全なバックアッ プを作成することをお勧めします。

以下のサーバー・コンポーネントのバックアップを作成してください。

#### • 管理プロセッサー

管理プロセッサー構成は、Lenovo XClarity Controller インターフェースを使用してバックアップするこ とができます。管理プロセッサー構成のバックアップについて詳しくは、以下を参照してください。

[https://sysmgt.lenovofiles.com/help/topic/lxcc\\_frontend/lxcc\\_overview.html](https://sysmgt.lenovofiles.com/help/topic/lxcc_frontend/lxcc_overview.html) にあるご使用のサーバーと互換性のあ る XCC に関する資料の「BMC 構成のバックアップ」セクション。

または、Lenovo XClarity Essentials OneCLI から save コマンドを使用して、すべての構成設定のバック アップを作成することもできます。save コマンドについて詳しくは、以下を参照してください。

[http://sysmgt.lenovofiles.com/help/topic/toolsctr\\_cli\\_lenovo/onecli\\_r\\_save\\_command.html](http://sysmgt.lenovofiles.com/help/topic/toolsctr_cli_lenovo/onecli_r_save_command.html)

### • オペレーティング・システム

サーバーでオペレーティング・システムおよびユーザー・データをバックアップするには、各ユーザー に合わせたバックアップ方式を使用します。

# <span id="page-86-0"></span>付録 A ヘルプおよび技術サポートの入手

ヘルプ、サービス、技術サポート、または Lenovo 製品に関する詳しい情報が必要な場合は、Lenovo がさまざまな形で提供しているサポートをご利用いただけます。

WWW 上の以下の Web サイトで、Lenovo システム、オプション・デバイス、サービス、およびサ ポートについての最新情報が提供されています。

<http://datacentersupport.lenovo.com>

注:IBM は、ThinkSystem に対する Lenovo の優先サービス・プロバイダーです

## 依頼する前に

連絡する前に、以下の手順を実行してお客様自身で問題の解決を試みてください。サポートを受ける ために連絡が必要と判断した場合、問題を迅速に解決するためにサービス技術員が必要とする情報 を収集します。

#### お客様自身での問題の解決

多くの問題は、Lenovo がオンライン・ヘルプまたは Lenovo 製品資料で提供するトラブルシューティング 手順を実行することで、外部の支援なしに解決することができます。オンライン・ヘルプにも、お客様 が実行できる診断テストについての説明が記載されています。ほとんどのシステム、オペレーティン グ・システムおよびプログラムの資料には、トラブルシューティングの手順とエラー・メッセージやエ ラー・コードに関する説明が記載されています。ソフトウェアの問題だと考えられる場合は、オペレー ティング・システムまたはプログラムの資料を参照してください。

ThinkSystem 製品については、以下の場所で製品ドキュメントが見つかります。

#### <https://pubs.lenovo.com/>

以下の手順を実行してお客様自身で問題の解決を試みることができます。

- ケーブルがすべて接続されていることを確認します。
- 電源スイッチをチェックして、システムおよびすべてのオプション・デバイスの電源がオンになっ ていることを確認します。
- ご使用の Lenovo 製品用に更新されたソフトウェア、ファームウェア、およびオペレーティング・シス テム・デバイス・ドライバーがないかを確認します。(以下のリンクを参照してください) Lenovo 保証 規定には、Lenovo 製品の所有者であるお客様の責任で、製品のソフトウェアおよびファームウェアの 保守および更新を行う必要があることが明記されています (追加の保守契約によって保証されていない 場合)。お客様のサービス技術員は、問題の解決策がソフトウェアのアップグレードで文書化されてい る場合、ソフトウェアおよびファームウェアをアップグレードすることを要求します。
	- ドライバーおよびソフトウェアのダウンロード
		- <https://datacentersupport.lenovo.com/tw/en/products/servers/thinksystem/sr645v3/7d9c/downloads/driver-list/>
	- オペレーティング・システム・サポート・センター
		- <https://datacentersupport.lenovo.com/solutions/server-os>
	- オペレーティング・システムのインストール手順
		- <https://pubs.lenovo.com/#os-installation>
- ご使用の環境で新しいハードウェアを取り付けたり、新しいソフトウェアをインストールした場合、 <https://serverproven.lenovo.com/> でそのハードウェアおよびソフトウェアがご使用の製品によってサ ポートされていることを確認してください。
- 問題の特定と解決の手順については、ユーザー・ガイドまたはハードウェア・メンテナンス・ガイドの 「問題判別」を参照してください。
- <http://datacentersupport.lenovo.com> にアクセスして、問題の解決に役立つ情報があるか確認してください。 ご使用のサーバーで利用可能な技術ヒントを検索するには:
	- 1. <http://datacentersupport.lenovo.com>に進み、検索バーにサーバーのモデル名またはマシン・タイプを入 力して、サポート・ページに移動します。
	- 2. ナビゲーション・ペインで「How To's(ハウツー)」をクリックします。
	- 3. ドロップダウン・メニューから「Article Type(記事タイプ)」 → 「Solution(ソリューショ ン)」をクリックします。

画面に表示される指示に従って、発生している問題のカテゴリーを選択します。

• [https://forums.lenovo.com/t5/Datacenter-Systems/ct-p/sv\\_eg](https://forums.lenovo.com/t5/Datacenter-Systems/ct-p/sv_eg) の Lenovo Data Center フォーラムで、同様の問題が 発生していないかどうかを確認してください。

#### サポートへの連絡に必要な情報の収集

ご使用の Lenovo 製品に保証サービスが必要である場合は、依頼する前に適切な情報を準備していただけ ると、サービス技術員がより効果的にお客様を支援することができます。または製品の保証について詳し くは<http://datacentersupport.lenovo.com/warrantylookup>で参照できます。

サービス技術員に提供するために、次の情報を収集します。このデータは、サービス技術員が問題の 解決策を迅速に提供する上で役立ち、お客様が契約された可能性があるレベルのサービスを確実に 受けられるようにします。

- ハードウェアおよびソフトウェアの保守契約番号 (該当する場合)
- マシン・タイプ番号 (Lenovo の 4 桁のマシン識別番号)。マシン・タイプ番号は ID ラベルに記載さ れています。詳しくは[、65](#page-72-0) ページの 「[サーバーを識別し、Lenovo XClarity Controller にアクセスす](#page-72-0) る[」](#page-72-0)を参照してください。
- 型式番号
- シリアル番号
- 現行のシステム UEFI およびファームウェアのレベル
- エラー・メッセージやログなど、その他関連情報

Lenovo サポートに連絡する代わりに、<https://support.lenovo.com/servicerequest> にアクセスして Electronic Service Request を送信することもできます。Electronic Service Request を送信すると、お客様の問題に関 する情報をサービス技術員が迅速に入手できるようになり、問題の解決策を判別するプロセスが開始 されます。Lenovo サービス技術員は、お客様が Electronic Service Request を完了および送信するとす ぐに、解決策の作業を開始します。

## サービス・データの収集

サーバーの問題の根本原因をはっきり特定するため、または Lenovo サポートの依頼によって、詳細な分 析に使用できるサービス・データを収集する必要がある場合があります。サービス・データには、イベン ト・ログやハードウェア・インベントリーなどの情報が含まれます。

サービス・データは以下のツールを使用して収集できます。

#### • Lenovo XClarity Provisioning Manager

Lenovo XClarity Provisioning Manager のサービス・データの収集機能を使用して、システム・サービ ス・データを収集します。既存のシステム・ログ・データを収集するか、新しい診断を実行して新 規データを収集できます。

#### • Lenovo XClarity Controller

Lenovo XClarity Controller Web インターフェースまたは CLI を使用してサーバーのサービス・データを 収集できます。ファイルは保存でき、Lenovo サポートに送信できます。

- Web インターフェースを使用したサービス・データの収集について詳しくは、 [https://sysmgt.lenovofiles.com/help/topic/lxcc\\_frontend/lxcc\\_overview.html](https://sysmgt.lenovofiles.com/help/topic/lxcc_frontend/lxcc_overview.html) にあるご使用のサーバーと互換性の ある XCC に関する資料の「BMC 構成のバックアップ」セクションを参照してください。
- CLI を使用したサービス・データの収集について詳しくは、[https://sysmgt.lenovofiles.com/help/topic/lxcc\\_](https://sysmgt.lenovofiles.com/help/topic/lxcc_frontend/lxcc_overview.html) [frontend/lxcc\\_overview.html](https://sysmgt.lenovofiles.com/help/topic/lxcc_frontend/lxcc_overview.html) にあるご使用のサーバーと互換性のある XCC に関する資料のバージョ ンの「XCC ffdc コマンド」セクションを参照してください。
- Lenovo XClarity Administrator

一定の保守可能イベントが Lenovo XClarity Administrator および管理対象エンドポイントで発生した場合 に、診断ファイルを収集し自動的に Lenovo サポートに送信するように Lenovo XClarity Administrator を セットアップできます。Call Homeを使用して診断ファイルを Lenovo サポート に送信するか、SFTP を 使用して別のサービス・プロバイダーに送信するかを選択できます。また、手動で診断ファイルを収集 したり、問題レコードを開いたり、診断ファイルを Lenovo サポート に送信したりもできます。

Lenovo XClarity Administrator 内での自動問題通知のセットアップに関する詳細情報は [http://sysmgt.lenovofiles.com/help/topic/com.lenovo.lxca.doc/admin\\_setupcallhome.html](http://sysmgt.lenovofiles.com/help/topic/com.lenovo.lxca.doc/admin_setupcallhome.html) で参照できます。

#### • Lenovo XClarity Essentials OneCLI

Lenovo XClarity Essentials OneCLI には、サービス・データを収集するインベントリー・アプリケー ションがあります。インバンドとアウト・オブ・バンドの両方で実行できます。サーバーのホス ト・オペレーティング・システムで実行する場合、OneCLI では、ハードウェア・サービス・デー タに加えて、オペレーティング・システム・イベント・ログなどオペレーティング・システムに関 する情報を収集できます。

サービス・データを取得するには、getinfor コマンドを実行できます。getinfor の実行について の詳細は、[http://sysmgt.lenovofiles.com/help/topic/toolsctr\\_cli\\_lenovo/onecli\\_r\\_getinfor\\_command.html](http://sysmgt.lenovofiles.com/help/topic/toolsctr_cli_lenovo/onecli_r_getinfor_command.html) を参照 してください。

## サポートへのお問い合わせ

サポートに問い合わせて問題に関するヘルプを入手できます。

ハードウェアの保守は、Lenovo 認定サービス・プロバイダーを通じて受けることができ ます。保証サービスを提供する Lenovo 認定サービス・プロバイダーを見つけるには、 <https://datacentersupport.lenovo.com/serviceprovider> にアクセスし、フィルターを使用して国別で検索しま す。Lenovo サポートの電話番号については、<https://datacentersupport.lenovo.com/supportphonelist> で地域のサ ポートの詳細を参照してください。

# 付録 B 資料とサポート

このセクションでは、便利なドキュメント、ドライバーとファームウェアのダウンロード、および サポート・リソースを紹介します。

## 資料のダウンロード

このセクションでは、便利なドキュメントの概要とダウンロード・リンクを示します。

#### 資料

以下の製品ドキュメントは、次のリンクからダウンロードできます。

[https://thinksystem.lenovofiles.com/help/topic/SR645V3/pdf\\_files.html](https://thinksystem.lenovofiles.com/help/topic/SR645V3/pdf_files.html)

- レール取り付けガイド
- ラックでのレールの取り付け • ユーザー・ガイド
	- 完全な概要、システム構成、ハードウェア・コンポーネントの交換、トラブルシューティング。 「ユーザー・ガイド」の特定の章が含まれています。
		- システム構成ガイド: サーバーの概要、コンポーネント ID、システム LED と診断ディスプレイ、 製品の開梱、サーバーのセットアップと構成。
		- ハードウェア・メンテナンス・ガイド: ハードウェア・コンポーネントの取り付け、ケーブルの 配線、トラブルシューティング。
- メッセージとコードのリファレンス
	- XClarity Controller、LXPM、uEFI イベント
- UEFI マニュアル
	- UEFI 設定の概要

注:直接水冷モジュール (DWCM) で構成された SR645 V3 は、ThinkSystem Heavy Duty Full Depth ラック・ キャビネットに取り付けることができます。「ThinkSystem Heavy Duty Full Depth ラック・キャビネット・ ユーザー・ガイド」については、[https://pubs.lenovo.com/hdc\\_rackcabinet/](https://pubs.lenovo.com/hdc_rackcabinet/) を参照してください。

## サポート Web サイト

このセクションでは、ドライバーとファームウェアのダウンロードおよびサポート・リソースを紹 介します。

## サポートおよびダウンロード

• ThinkSystem SR645 V3 のドライバーおよびソフトウェアのダウンロード Web サイト

– <https://datacentersupport.lenovo.com/tw/en/products/servers/thinksystem/sr645v3/7d9c/downloads/driver-list/> • Lenovo Data Center フォーラム

- [https://forums.lenovo.com/t5/Datacenter-Systems/ct-p/sv\\_eg](https://forums.lenovo.com/t5/Datacenter-Systems/ct-p/sv_eg)
- ThinkSystem SR645 V3 の Lenovo データセンターサポート
- <https://datacentersupport.lenovo.com/products/servers/thinksystem/sr645v3/7d9c>
- Lenovo ライセンス情報ドキュメント
- <https://datacentersupport.lenovo.com/documents/lnvo-eula>
- Lenovo Press Web サイト (製品ガイド/データシート/ホワイトペーパー)
	- <http://lenovopress.com/>
- Lenovo プライバシーに関する声明 – <https://www.lenovo.com/privacy>
- Lenovo 製品セキュリティー・アドバイザリー
	- [https://datacentersupport.lenovo.com/product\\_security/home](https://datacentersupport.lenovo.com/product_security/home)
- Lenovo 製品保証プラン – <http://datacentersupport.lenovo.com/warrantylookup>
- Lenovo サーバー・オペレーティング・システム・サポート・センター Web サイト – <https://datacentersupport.lenovo.com/solutions/server-os>
- Lenovo ServerProven Web サイト (オプション互換性参照) – <https://serverproven.lenovo.com/>
- オペレーティング・システムのインストール手順
- <https://pubs.lenovo.com/#os-installation>
- eTicket (サービス要求) を送信する – <https://support.lenovo.com/servicerequest>
- Lenovo Data Center Group の製品に関する通知を購読する (ファームウェア更新を最新の状態に保つ)
	- <https://datacentersupport.lenovo.com/solutions/ht509500>

# <span id="page-92-0"></span>付録 C 注記

本書に記載の製品、サービス、または機能が日本においては提供されていない場合があります。日本で利 用可能な製品、サービス、および機能については、Lenovo の営業担当員にお尋ねください。

本書で Lenovo 製品、プログラム、またはサービスに言及していても、その Lenovo 製品、プログラム、ま たはサービスのみが使用可能であることを意味するものではありません。これらに代えて、Lenovo の知 的所有権を侵害することのない、機能的に同等の製品、プログラム、またはサービスを使用すること ができます。ただし、他の製品とプログラムの操作またはサービスの評価および検証は、お客様の責 任で行っていただきます。

Lenovo は、本書に記載されている内容に関して特許権 (特許出願中のものを含む) を保有している場合が あります。本書の提供は、いかなる特許出願においても実施権を許諾することを意味するものではあり ません。お問い合わせは、書面にて下記宛先にお送りください。

Lenovo (United States), Inc. <sup>8001</sup> Development Drive Morrisville, NC <sup>27560</sup> U.S.A. Attention: Lenovo Director of Licensing

LENOVO は、本書を特定物として「現存するままの状態で」提供し、商品性の保証、特定目的適合性 の保証および法律上の瑕疵担保責任を含むすべての明示もしくは黙示の保証責任を負わないものとし ます。国または地域によっては、法律の強行規定により、保証責任の制限が禁じられる場合、強行 規定の制限を受けるものとします。

この情報には、技術的に不適切な記述や誤植を含む場合があります。本書は定期的に見直され、必要な変 更は本書の次版に組み込まれます。Lenovo は予告なしに、随時、この文書に記載されている製品また はプログラムに対して、改良または変更を行うことがあります。

本書で説明される製品は、誤動作により人的な傷害または死亡を招く可能性のある移植またはその他の生 命維持アプリケーションで使用されることを意図していません。本書に記載される情報が、Lenovo 製品仕 様または保証に影響を与える、またはこれらを変更することはありません。本書の内容は、Lenovo または サード・パーティーの知的所有権のもとで明示または黙示のライセンスまたは損害補償として機能するも のではありません。本書に記載されている情報はすべて特定の環境で得られたものであり、例として提示 されるものです。他の操作環境で得られた結果は、異なる可能性があります。

Lenovo は、お客様が提供するいかなる情報も、お客様に対してなんら義務も負うことのない、自ら適切と 信ずる方法で、使用もしくは配布することができるものとします。

本書において Lenovo 以外の Web サイトに言及している場合がありますが、便宜のため記載しただけであ り、決してそれらの Web サイトを推奨するものではありません。それらの Web サイトにある資料は、こ の Lenovo 製品の資料の一部ではありません。それらの Web サイトは、お客様の責任でご使用ください。

この文書に含まれるいかなるパフォーマンス・データも、管理環境下で決定されたものです。そのため、 他の操作環境で得られた結果は、異なる可能性があります。一部の測定が、開発レベルのシステムで行わ れた可能性がありますが、その測定値が、一般に利用可能なシステムのものと同じである保証はありませ ん。さらに、一部の測定値が、推定値である可能性があります。実際の結果は、異なる可能性がありま す。お客様は、お客様の特定の環境に適したデータを確かめる必要があります。

## 商標

LENOVO および THINKSYSTEM は Lenovo の商標です。

その他すべての商標は、それぞれの所有者の知的財産です。

## 重要事項

プロセッサーの速度とは、プロセッサーの内蔵クロックの速度を意味しますが、他の要因もアプリケー ション・パフォーマンスに影響します。

CD または DVD ドライブの速度は、変わる可能性のある読み取り速度を記載しています。実際の速度は記 載された速度と異なる場合があり、最大可能な速度よりも遅いことがあります。

主記憶装置、実記憶域と仮想記憶域、またはチャネル転送量を表す場合、KB は 1,024 バイト、MB は 1,048,576 バイト、GB は 1,073,741,824 バイトを意味します。

ハードディスク・ドライブの容量、または通信ボリュームを表すとき、MB は 1,000,000 バイトを意味し、 GB は 1,000,000,000 バイトを意味します。ユーザーがアクセス可能な総容量は、オペレーティング環境 によって異なる可能性があります。

内蔵ハードディスク・ドライブの最大容量は、Lenovo から入手可能な現在サポートされている最 大のドライブを標準ハードディスク・ドライブの代わりに使用し、すべてのハードディスク・ドライ ブ・ベイに取り付けることを想定しています。

最大メモリーは標準メモリーをオプション・メモリー・モジュールと取り替える必要があることも あります。

各ソリッド・ステート・メモリー・セルには、そのセルが耐えられる固有の有限数の組み込みサイクル があります。したがって、ソリッド・ステート・デバイスには、可能な書き込みサイクルの最大数が 決められています。これをtotal bytes written (TBW) と呼びます。この制限を超えたデバイスは、シ ステム生成コマンドに応答できなくなる可能性があり、また書き込み不能になる可能性があります。 Lenovo は、正式に公開された仕様に文書化されているプログラム/消去のサイクルの最大保証回数を 超えたデバイスについては責任を負いません。

Lenovo は、他社製品に関して一切の保証責任を負いません。他社製品のサポートがある場合は、Lenovo ではなく第三者によって提供されます。

いくつかのソフトウェアは、その小売り版 (利用可能である場合) とは異なる場合があり、ユーザー・マ ニュアルまたはすべてのプログラム機能が含まれていない場合があります。

### 電波障害自主規制特記事項

このデバイスにモニターを接続する場合は、モニターに付属の指定のモニター・ケーブルおよび電波障害 抑制デバイスを使用してください。

その他の電波障害自主規制特記事項は以下に掲載されています。

[https://pubs.lenovo.com/important\\_notices/](https://pubs.lenovo.com/important_notices/)

# 台湾地域 BSMI RoHS 宣言

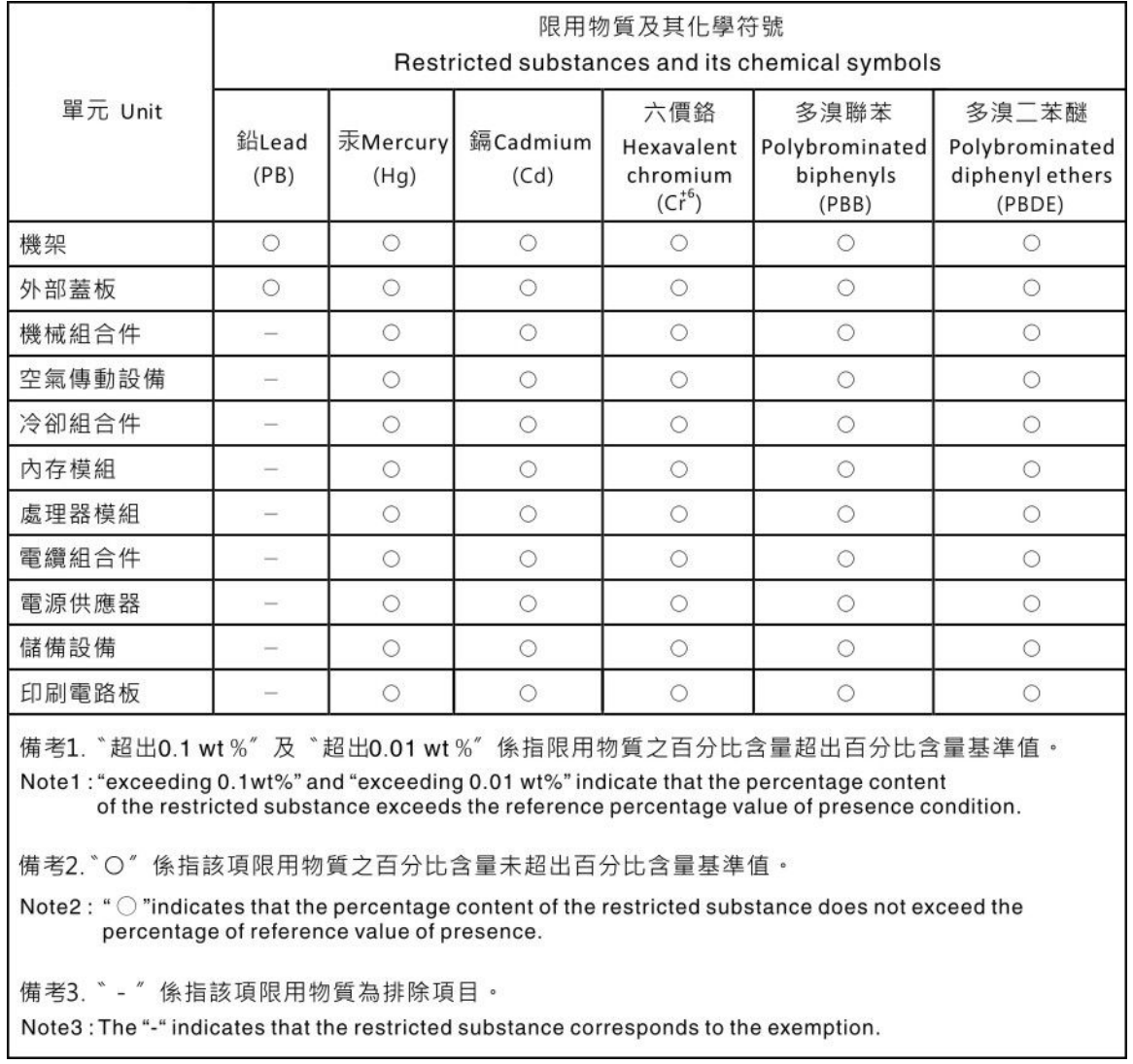

# 台湾地域の輸出入お問い合わせ先情報

台湾地域の輸出入情報に関する連絡先を入手できます。

## 委製商/進口商名稱: 台灣聯想環球科技股份有限公司 進口商地址: 台北市南港區三重路 66 號 8 樓 進口商電話: 0800-000-702

Lenovo.